# Lizenzierung 11.14

#### Nov 27, 2017

In jeder Citrix Produktumgebung muss mindestens ein gemeinsam benutzter oder dedizierter Lizenzserver vorhanden sein. Lizenzserver sind Computer, die entweder ganz oder teilweise für das Speichern und Verwalten von Lizenzen reserviert sind. Für Citrix Produkte benötigen Sie Lizenzen von einem Lizenzserver, wenn Benutzer eine Verbindung herstellen.

Server, auf denen Citrix Produkte ausgeführt werden, rufen Lizenzen vom Lizenzserver ab.

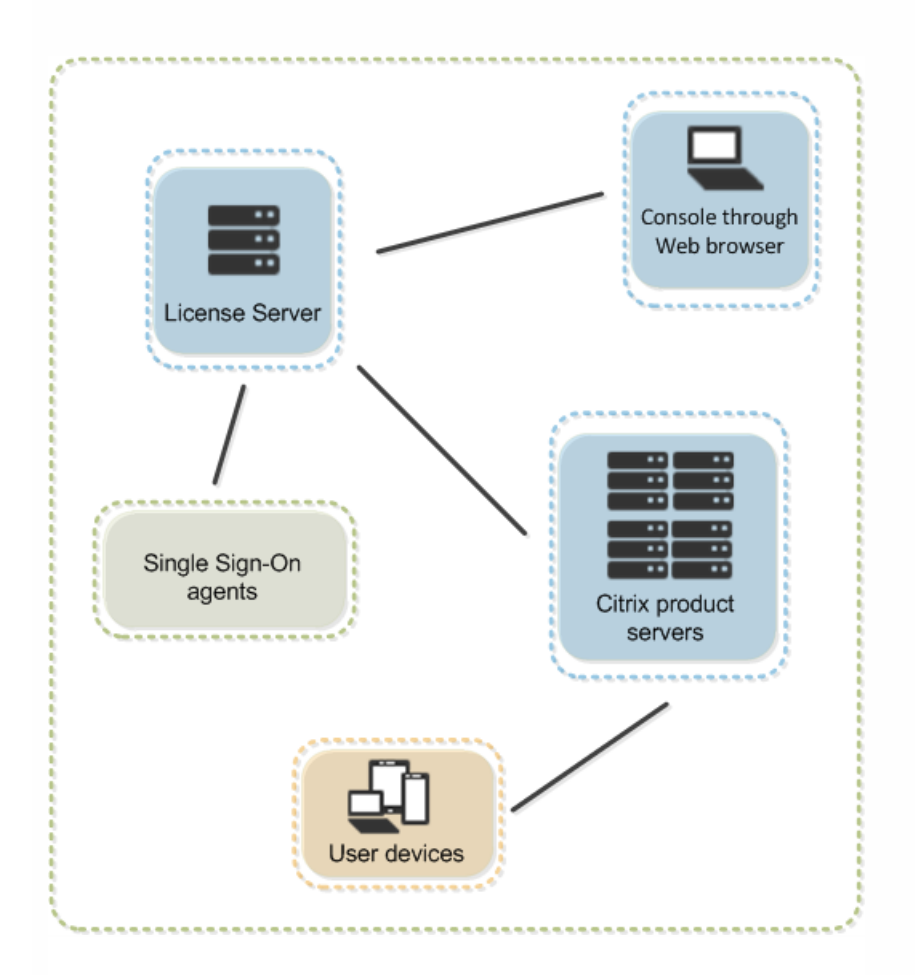

Wenn Benutzer eine Verbindung zu einem Citrix Produkt herstellen, ruft dieses Lizenzen vom Lizenzserver ab. Genauer gesagt sendet das Citrix Produkt eine Anforderung, eine Lizenz aus dem Lizenzbestand des Lizenzservers auszuchecken. Dabei wird registriert, für welches Clientgerät oder welchen Benutzer die Lizenz angefordert wurde. Wenn die Lizenz erfolgreich ausgecheckt wurde, kann der Benutzer das Produkt ausführen.

Je nach Größe und Konfiguration Ihrer Produktumgebung können Sie die Lizenzierung auf einem gemeinsam mit Anwendungen verwendeten Server, einem dedizierten Lizenzserver oder auf mehreren Lizenzservern installieren.

Lizenzdateien müssen auf dem Lizenzserver sein, der dem von Ihnen lizenzierten Produkt zugeteilt ist. Das Produkt muss für die Kommunikation mit diesem Lizenzserver konfiguriert sein. Citrix Licensing Manager und die License Administration Console bieten eine Benutzeroberfläche für den Lizenzserver, damit Sie die Citrix Lizenzen verwalten und überwachen können. Sie können Lizenzen und Warnungen angezeigen, Lizenzdateien importieren, historische Nutzungsberichte erstellen und Lizenzservereinstellungen verwalten.

# Aktuelles Release: 11.14

Informationen zu früheren Releases von Citrix Lizenzserver finden Sie in den folgenden Dokumenten:

- [Lizenzierung](http://docs.citrix.com/de-de/licensing/11-13-1.html) 11.13.1
- [Lizenzierung](http://docs.citrix.com/de-de/licensing/11-12-1.html) 11.12.1

# Neue Features

Dec 19, 2017

Diese neuen bzw. erweiterten Features sind in Build 21103 verfügbar.

- Verbesserungen an Citrix Licensing Manager:Die Verbesserungen ermöglichen:
	- Aktivieren und Seaktivieren des zusätzlichen Kulanzzeitraums
	- Ändern dieser Ports:
		- Lizenzserverport (Standard 27000)
		- Vendor Daemon (Standard 2729)
		- Port für Web Services for Licensing (Standard 8083)
	- Festlegen des Beibehaltungszeitraums für historische Nutzung.
	- Anzeigen der Lizenzserverversion, des Hostnamens, der Ethernetadresse und der IPv-Adresse in der oberen Leiste des Bildschirms.

Diese neuen bzw. erweiterten Features sind in Build 21103 verfügbar.

Verbesserungen an Citrix Licensing Manager: Detailanzeige für Lizenzen nach ihrer Installation über einen Lizenzzugangscode oder eine heruntergeladene Datei

Diese neuen bzw. erweiterten Features sind in Build 20104 verfügbar.

- Verbesserungen an Citrix Licensing Manager: Folgende erweiterte Features wurden Citrix Licensing Manager hinzugefügt:
	- Installieren von Lizenzen mit Lizenzzugangscode oder Lizenzdatei (.lic)
	- Wiederholtes Hochladen bei fehlgeschlagener Übermittlung von Nutzungsstatistiken an Citrix
	- Anzeige von Informationen zum letzten Upload auf dem Serverkonfigurationsbildschirm

Diese neuen bzw. erweiterten Features sind in Build 19005 verfügbar.

- Proxyeinst ellungen:Die automatische Proxyerkennung von Windows ist für Komponenten aktiviert, die ausgehende Webkommunikation benötigen.Der Lizenzserver erkennt den Proxy automatisch in der Umgebung und informiert den gewünschten Empfänger ohne manuelles Eingreifen.
- Verbesserungen an Citrix Licensing Manager: prüft die Verfügbarkeit von Subscription Advantage-Verlängerungslizenzen und benachrichtigt Sie oder installiert die Lizenzen automatisch.

Ermöglicht die flexible Konfiguration des Citrix Programms zur Verbesserung der Benutzerfreundlichkeit (CEIP) und von Call Home. Legen Sie diese Konfiguration während der Installation oder bei einem Upgrade fest. Call Home ist eine Sammlung von grundlegenden Nutzungs- und statistischen Informationen.Weitere Informationen finden Sie unter Programm zur Verbesserung der [Benutzerfreundlichkeit](http://docs.citrix.com/de-de/licensing/11-14/components.html#par_richtext_5) (CEIP) für die Citrix Lizenzierung und Call Home.

Diese neuen bzw. erweiterten Features sind in Build 17005 verfügbar.

- Citrix License Management Service: ermöglicht Lizenzverwaltung und Support.
	- Verknüpfung mit Citrix Insight Services, sodass Sie die Lizenzverwaltungskonsole verwenden können.
	- Besserer Support Ihrer Lizenzumgebung durch Citrix

Bietet Ihnen wichtige Informationen, sodass Sie Ihre Lizenzumgebung verstehen und steuern können, während Ihr Unternehmen wächst.

Weitere Informationen finden Sie unter Citrix License [Management](http://docs.citrix.com/de-de/licensing/11-14/consoles-services.html#par_anchortitle_94b1) Service.

Dat enbankspeicher: Die Datenbank dient dem Speichern und Exportieren historischer Nutzungsdaten und verbessert die Leistung.

Dieses neue Feature ist in License Server VPX Build 19800 verfügbar

• Unterstützung für Active Directory-, Citrix Licensing Manager-, Studio- und Director-Integration mit Lizenzserver VPX. Lizenzserver VPX unterstützt Active Directory-Integration für Citrix Licensing Manager-, Studio- und Director-Integration. Verwalten Sie die Benutzer mit der Licensing Management Console. Die konfigurierten Active Directory-Benutzer können sich an der Licensing Administration Console und Citrix Licensing Manager anmelden.

Dieses neue bzw. erweiterte Feature ist in Build 17000 verfügbar.

Neue Version von Citrix Lizenzserver VPX: Ein eigenständiges, Linux-basiertes virtuelles Gerät, mit dem Sie die Lizenzierung in Ihrer Citrix Umgebung bereitstellen können.

Diese neuen bzw. erweiterten Features sind in Build 16100 verfügbar.

- Neue Version von Citrix Lizenzserver VPX: Ein eigenständiges, Linux-basiertes virtuelles Gerät, mit dem Sie die Lizenzierung in Ihrer Citrix Umgebung bereitstellen können. Lizenzserver VPX enthält ein Skript zum Exportieren und Importieren von Lizenzen und Daten und zum Verschieben zwischen VPX-Releases. Sie stellen das Gerät bereit, indem Sie:
	- Das Gerät in den Host oder Hostpool importieren.
	- Grundlegende Netzwerkeinstellungen konfigurieren IP-Adresse, Hostname und andere Netzwerkinformationen angeben.
	- Mit der License Administration Console Lizenzen auf die Hosts hochladen.
- Call Home: Call Home-Funktionalität wurde erweitert und erkennt nun die Lizenzen von Citrix Service Providern und sendet Daten zur Produktverwendung an Citrix. Weitere Informationen finden Sie unter Programm zur Verbesserung der [Benutzerfreundlichkeit](http://docs.citrix.com/de-de/licensing/11-14/components.html#par_richtext_5) (CEIP) für die Citrix Lizenzierung und Call Home.

# Bekannte und behobene Probleme

Jan 03, 2018 Dieser Artikel enthält Folgendes:

[Installationsprobleme](http://docs.citrix.com/de-de/licensing/11-14/about/known-fixed-issues.html#par_anchortitle_a38c)

Sonstige [bekannte](http://docs.citrix.com/de-de/licensing/11-14/about/known-fixed-issues.html#par_anchortitle_89cf) Probleme

Andere bekannte Probleme und [Erwägungen](http://docs.citrix.com/de-de/licensing/11-14/about/known-fixed-issues.html#par_anchortitle_164a) – Nur Lizenzserver VPX

Probleme mit [Lizenzdateien](http://docs.citrix.com/de-de/licensing/11-14/about/known-fixed-issues.html#par_anchortitle_3127)

[Behobene](http://docs.citrix.com/de-de/licensing/11-14/about/known-fixed-issues.html#fixed-issues) Probleme

# Bekannte Probleme

Wenn die Citrix Lizenzierung in einer Clusterumgebung installiert wird und Windows Firewall aktiviert ist (die Standardkonfiguration für Windows 2008), können Verbindungen fehlschlagen. Remoteverbindungen zur Konsole oder das Auschecken von Lizenzen funktionieren bis es zu einem Failover im Cluster kommt. Ausnahmeregeln für CITRIX.exe und lmadmin.exe werden bei der Installation von Lizenzierung und Simple License Service erstellt, sie funktionieren aber nicht nach einem Clusterfailover. Sie umgehen das Problem, indem Sie Ausnahmen für die Lizenzierungskomponenten in der Windows Firewall erstellen. Erstellen Sie eine Ausnahme für jeden der folgenden Ports: Console Web Server-Port (Standardport ist 8082); License Server Manager-Port (Standardport ist 27000); Simple License Service-Port (Standardport ist 8083) und Vendor Daemon-Port (der Standardwert ist 7279). Dieses Problem tritt unter Windows Server 2008 (32 Bit und 64 Bit), Windows Server 2008 R2 und unter Windows Server 2012 auf. Weitere Informationen finden Sie unter <http://support.microsoft.com/kb/2568645>.

### [#232365]

- Während der Installation wird die Konfigurationsseite präsentiert. Wenn Sie den Lizenzserver dann nicht konfigurieren, können Sie dies zu einem späteren Zeitpunkt nachholen. Sie müssen das Installationsprogramm des Lizenzservers neu starten oder das Konfigurationstool verwenden. Sie können das Tool über den folgenden Pfad öffnen: C:\Programme\Citrix\Licensing\LS\resource\Licensing.Configuration.Tool.exe. Wenn das Lizenzserverkonfigurationstool aus irgendeinem Grund fehlschlägt, deinstallieren Sie den Lizenzserver und installieren Sie ihn neu.
- Während der Installation können erweiterte Zeichen im Installationspfad dazu führen, dass die Installation fehlschlägt. Akzeptieren Sie den Standardinstallationspfad oder verwenden Sie nur alphabetische ASCII-Zeichen für das Installationsverzeichnis.

### [#229456]

Verwenden Sie beim Konfigurieren der produktseitigen Einstellungen für den Lizenzservernamen nicht "localhost". Obwohl Sie den Hostnamen, die IP-Adresse oder vollqualifizierten Domänennamen (FQDN) verwenden können, empfiehlt

### Citrix den FQDN zu verwenden.

[#165986]

Beim Benutzernamen wird in einigen lokalisierten Sprachen zwischen Groß- und Kleinschreibung unterschieden. Wenn Domänen- und Benutzername Nicht-ASCII-Zeichen enthalten, legen Sie für die Anmeldung an Citrix Licensing Manager Domänenname\Benutzername in Großbuchstaben fest.

### [#595621]

- Wenn Sie einen älteren, vorhandenen Cluster auf 11.12.1 aktualisieren, wird die Meldung "Das Installationslaufwerk ist nicht Teil der ausgewählten Clustergruppe. Wählen Sie die richtige Clustergruppe aus oder fügen Sie das Laufwerk der ausgewählten Gruppe hinzu." angezeigt. Wenn Sie erfolgreich die neuen Clusteringfeatures aus Version 11.12.1 verwenden möchten, müssen Sie den Lizenzserver deinstallieren, wenn die Version älter als 11.12.1 ist. Die älteren Lizenzserver entsprechen nicht den aktuellen Cluster-Richtlinien von Microsoft.
- Beim Start der License Administration Console oder des Citrix Licensing Managers wird möglicherweise eine leere Seite angezeigt, wenn in Internet Explorer die verstärkte Sicherheitskonfiguration aktiviert ist und die License Administration Console bzw. Citrix Licensing Manager nicht zu den vertrauenswürdigen Sites gehören. Workaround: Deaktivieren Sie die verstärkte Sicherheitskonfiguration für Internet Explorer

### [#382429]

Wenn Sie Citrix Licensing Manager nach der Installation erstmalig über das Startmenü starten, wird in Firefox und Chrome möglicherweise eine Fehlermeldung angezeigt.

### [#LIC-195]

Ältere Desktop Studio-Releases (vor XenDesktop 7 Studio), die diese Version des Lizenzservers verwenden, zeigen die Lizenzverwendungsinformationen nicht an und verwalten die Lizenzen nicht über den Lizenzierungsknoten. Diese Version des Lizenzservers ist vollständig kompatibel mit XenDesktop und kann Lizenzen für jede Citrix Produktinstallation bereitstellen. Wenn Sie weiter das ältere Desktop Studio einsetzen, verwenden Sie die License Administration Console, die mit dem Lizenzserver ausgeliefert wird, um die Lizenzverwendung anzuzeigen, die Lizenzserverbenutzer zu verwalten und Lizenzen hochzuladen. Wenn Sie eine Version von XenDesktop vor XenDesktop 7 verwenden und ein Upgrade von frühere Versionen des Citrix Lizenzservers für Windows auf Version 11.11.1 und 11.12.1 durchführen, wird möglicherweise die folgende Warnung angezeigt:

Warnung: Installieren dieses Updates entfernt den Dienst "Licensing Configuration Service". Aus diesem Grund werden dann in allen Versionen vor diesem Studio-Release nur eingeschränkt Lizenzierungsinformationen angezeigt.

Wenn Sie auf Plattformen mit einer anderen Sprachversion als Englisch eine License Service-Installation auf einem Clusterknoten starten, enthält die Liste der Cluster-Gruppen auf dem Konfigurationsbildschirm möglicherweise die Standard-Cluster-Gruppe des Systems. Wenn Sie andere Cluster-Gruppen (nicht die Systemvorgabe) auswählen, wird die Installation normal fortgesetzt.

### [#497524]

Nach einem fehlgeschlagenen CEIP-Upload wird der Speicherort der Protokolldatei nicht in der Fehlermeldung in Citrix Licensing Manager angezeigt. Der Speicherort der Protokolldatei ist /opt /citrix/licensing/LS/logs/log\_ct xuploader.t xt.

[# LIC-396]

Wenn nach einigen fehlgeschlagenen Versuchen, Active Directory beizutreten, die Active Directory-Integration dann erfolgreich ist, wird möglicherweise ein LDAP-Fehler bei der Erstkonfiguration von Lizenzserver VPX angezeigt.

Workaround: Führen Sie reset settings.sh aus und geben Sie die Details neu ein.

Beim ersten Zugriff auf Citrix Licensing Manager über den Chrome-Browser wird möglicherweise ein Netzwerkfehler angezeigt.

Workaround: Aktualisieren Sie die Seite.

- Wenn Sie auf Citrix Licensing Manager von außerhalb der Domäne zugreifen, zu der er beigetreten ist, werden Sie möglicherweise mehrmals zur Eingabe von Anmeldeinformationen aufgefordert. Möglicherweise müssen Sie die Browsereinstellungen zu ändern. Weitere Informationen finden Sie unter <https://techsupport.osisoft.com/Troubleshooting/KB/KB01223>.
- Der Benutzername des angemeldeten Benutzers wird im Citrix Licensing Manager im Format Domäne\Benutzer angezeigt. Citrix Licensing Manager für einen Lizenzserver für Windows zeigt den Benutzernamen als benutzer@domäne an.
- Verwenden Sie beim Konfigurieren von XenDesktop 7.0 bis einschließlich 7.13 oder XenApp 7.5 bis einschließlich 7.13 das PowerShell-Cmdlet Set-Configsite, um auf den Lizenzserver VPX zu verweisen. Bei einer Neuinstallation konfigurieren Sie XenDesktop und XenApp mit dem Installer. Verwenden Sie dann PowerShell für die Neukonfiguration und zum Verweisen auf den Lizenzserver VPX.

Set-ConfigSite -LicenseServerName -LicenseServerPort

- Ports 1 bis 1024 sind für das Betriebssystem reserviert. Verwenden Sie höhere Portnummern als Port 1024 beim Konfigurieren der VPX-Ports. Standardmäßig verwendet VPX Port 8082 für SSL, der in der Firewall geöffnet ist. Wenn Sie einen anderen Port für SSL festlegen, müssen Sie die Firewall in den iptables neu konfigurieren.
- Upgrades werden für Lizenzserver VPX nicht unterstützt.
- Bestimmte Lizenztypen werden nicht durch Citrix Subscription Advantage abgedeckt. Sie werden daher in Warnungen im Dashboard der License Administration Console angezeigt, die besagen, dass das Citrix Subscription Advantage-Datum abgelaufen ist. Sie können diese Warnungen für alle Lizenzen ignorieren, die nicht Teil von Citrix Subscription Advantage sind. Hierzu gehören Evaluierungs-, Not-for-Resale-, Early Release- und Technology Preview-Lizenzen. Diese Lizenztypen benötigen kein Citrix Subscription Advantage-Abonnement und Ihre Citrix Produkte funktionieren weiterhin, wenn das Citrix Subscription Advantage-Datum abgelaufen ist. Sie können den Status von Lizenzen, für die Sie eine Warnung erhalten, überprüfen, indem Sie im Dashboard auf die Lizenz klicken. Die Lizenzinformationen werden erweitert und zeigen den Lizenztyp (z. B. Technology Preview), das Ablaufdatum der Lizenz und das Citrix Subscription Advantage-Datum.

### [#231847]

- Lizenzdateien mit mehrzeiligen Verweisen auf HOSTNAME= werden vom Lizenzserver ignoriert. Lizenzen in diesen Dateien können nicht ausgecheckt werden. Das Problem tritt auf, wenn Sie Lizenzen, die verschiedenen Lizenzserverhostnamen zugeordnet werden, in die gleiche Lizenzdatei laden. In der License Administration Console wird in einer Fehlmeldung angezeigt, dass eine Fehlerliste zurückgegeben wurde und der Host unbekannt ist. Um dieses Problem zu lösen, laden Sie neue separate Lizenzdateien für jedes Citrix Produkt herunter, das an unterschiedliche Lizenzservernamen gebunden ist.
- Nachdem Sie Evaluierungslizenzdateien auf dem Lizenzserver durch neue Lizenzdateien ersetzen, zeigt das Citrix Produkt möglicherweise weiter die folgende Ablaufwarnung an, wenn Benutzer sich anmelden: "Warnung: Dieses Citrix Produkt verwendet eine Evaluierungslizenz. Diese Lizenz läuft ab in…" Lösen des Problems:
	- 1. Entfernen Sie die alten Evaluierungslizenzdateien vom Lizenzserver. (Siehe "Löschen von Lizenzdateien" in der [Dokumentation](http://docs.citrix.com/de-de/licensing.html) von Citrix.)
	- 2. Starten Sie auf dem Lizenzserver den Dienst "Citrix Lizenzierung" neu.
	- 3. Geben Sie auf dem Citrix Produktserver zum Überprüfen der Lizenz zunächst einen fiktiven Lizenzserver an und dann wieder den richtigen Lizenzserver. (Informationen über das Ändern dieser Einstellungen finden Sie in der Dokumentation des jeweiligen Produkts.)
	- 4. Wenn das Problem weiterhin besteht, starten Sie den Produktserver neu (z. B. Delivery Controller).

# Behobene Probleme

### In VPX-Build 17000 behoben:

• Citrix Lizenzserver VPX Build 17000. Wenn Sie mit https://FQDN: 8082 auf die License Administration Console zugreifen, kann der CITRIX-Daemon beendet werden. Zum Wiederherstellen starten Sie den Lizenzserver neu.

[#LIC-313]

• Wählen Sie beim Konfigurieren des Lizenzservers auf der License Administration Console nicht Standardport für den License Service Manager mit anschließendem Neustart des Citrix Lizenzdiensts. Diese Option kann dazu führen, dass der Lizenzserver unzugänglich wird.

[#LIC-180]

- Studio zeigt keine Lizenznutzungsdaten an und ermöglicht nicht das Verwalten des Lizenzservers. Verwenden Sie die License Administration Console, die mit dem Lizenzserver ausgeliefert wird, um die Lizenznutzung anzuzeigen, die Lizenzserverbenutzer zu verwalten und Lizenzen hochzuladen.
- Lizenzserver VPX unterstützt Active Directory nicht.

### In Build 22103 behoben:

Die Citrix Licensing Administration Console Version 21103, zeigt die Versionsnummer fälschlicherweise als v11.14.1.1 an. Die

richtige Versionsnummer ist 11.14.0.1.

Wenn Sie Citrix Licensing Manager zum Installieren einer anderen Lizenz verwenden, werden möglicherweise auf der rechten Seite des Bildschirms die Informationen zu den installierten Lizenzen verzerrt angezeigt.

[#LIC-282]

Im Citrix Licensing Manager auf der Seite "Server" kommt es möglicherweise zu einem Fehler, wenn Sie die Sprache zu Französisch oder Deutsch ändern. Wenn dieser Fehler tritt auf, sind die Dropdownmenüs mit historischen Nutzungsdaten.

[#LIC-317]

In Build 20104 behoben:

Wenn Sie versuchen, den Citrix Licensing Manager zu starten und Firefox der Standardbrowser ist, kann nicht auf den Citrix Licensing Manager zugegriffen werden und Firefox zeigt eine generische Fehlermeldung an.

[#LIC-107]

Benachrichtigungen zu fehlgeschlagenen Uploads zum Citrix Licensing Manager werden nach dem Deaktivieren von CEIP und Call Home nicht gelöscht.

[#LIC-188]

### In Build 18001 behoben:

Mit diesem Fix werden gelegentliche defekte Zeichen aus der Citrix License Management Console gelöscht.

[#LC5354]

### In Build 17005 behoben:

lmhostid gibt einen leeren Wert zurück, wenn eine Adresse vom Typ IPv6 abgefragt wird.

[#621679]

### In Build 17000 behoben:

Mit dem Befehl udadmin werden Lizenzen möglicherweise nicht gelöscht, wenn der Gerätename einen Apostroph enthält.

[#LIC-142]

- Wenn Sie dem Vendor Daemon oder der License Administration Console einen viel beanspruchten Port zuweisen, fällt der Vendor Daemon u. U. aus oder die Licensing Administration Console wird unzugänglich.
	- Windows: Der Vendor Daemon fällt aus, wenn Sie den Port des Vendor Daemons mit einem Port aktualisieren, der bereits verwendet wird, und dann den Dienst neu starten. Öffnen Sie die License Administration Console und aktualisieren Sie den Port des Vendor Daemons mit einem gültigen freien Port. Führen Sie einen Neustart durch, um

den Lizenzserver wieder herzustellen.

VPX: Wenden Sie sich bei diesem Problem an den Support.

[#LIC-65]

# Hinweise zu Drittanbietern

May 22, 2017

Citrix Lizenzierung 11.14 enthält ggf. Software von Drittanbietern, die gemäß den im folgenden Dokument aufgeführten Bestimmungen lizenziert ist:

[Non-Commercial](https://docs.citrix.com/content/dam/docs/en-us/licensing/11-14/FNP-Licensing-11.14.0-NCSD Summary.pdf) Software Disclosures For FlexNet Publisher 2016 R1 (11.14.0.0)

FlexNet Publisher [Documentation](https://docs.citrix.com/content/dam/docs/en-us/licensing/11-14/FNP-Licensing-11.14.0-openSource.pdf) Supplement Third Party and Open Source Software used in FlexNet Publisher 11.14.0

# Systemanforderungen für die Citrix Lizenzierung

Dec 19, 2017

Die Citrix Lizenzierung ist kompatibel mit derselben Hardware, die zur Unterstützung der kompatiblen Betriebssysteme erforderlich ist. Es ist keine zusätzliche Hardware erforderlich.

### **Hinweis**

- Der Lizenzserver unterstützt keine Mehrvernetzung (zwei Netzwerkkarten, die zu unterschiedlichen Netzwerken Verbindungen herstellen).
- Mitder License Administration Console verwalten Sie den Lizenzserver auf dem Computer, auf dem er installiertist. Die Verwaltung von Remote- oder Drittanbieter-Lizenzservern istnichtmöglich. MitCitrix Licensing Manager können Lizenzen nur auf dem Lizenzserver installiertwerden, auf dem dieser Dienstinstalliertist. Citrix empfiehlt, den Lizenzserver nur auf Server-Betriebssystemen zu installieren. Der Konsolenzugriff kann mitjedem Server- oder Client-Betriebssystem über einen Webbrowser erfolgen. Lizenzserver kommunizieren nicht miteinander.

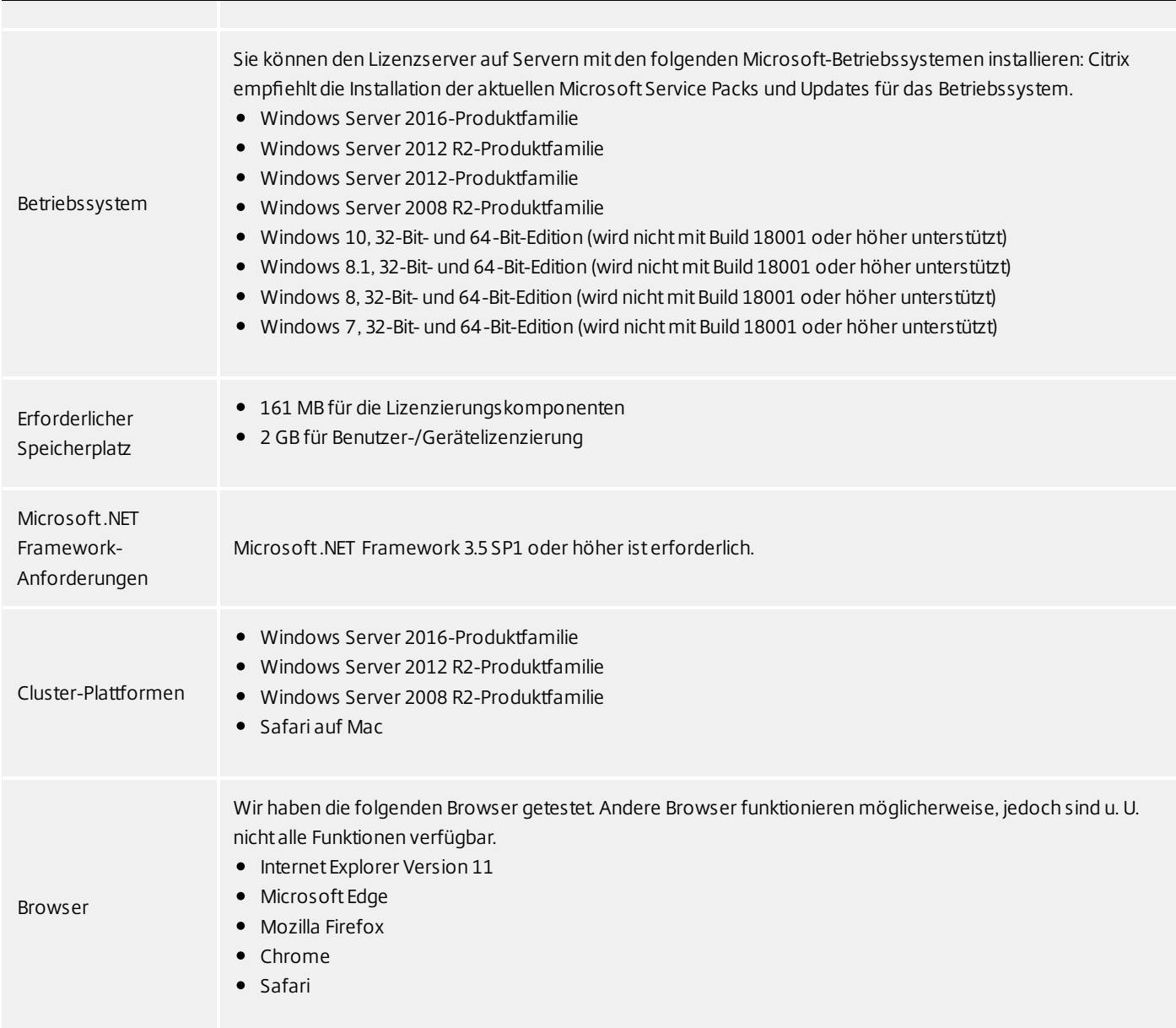

XenServer muss Lizenzserver VPX angemessene virtuelle Computingressourcen zur Verfügung stellen, wie in dieser Tabelle aufgelistet.

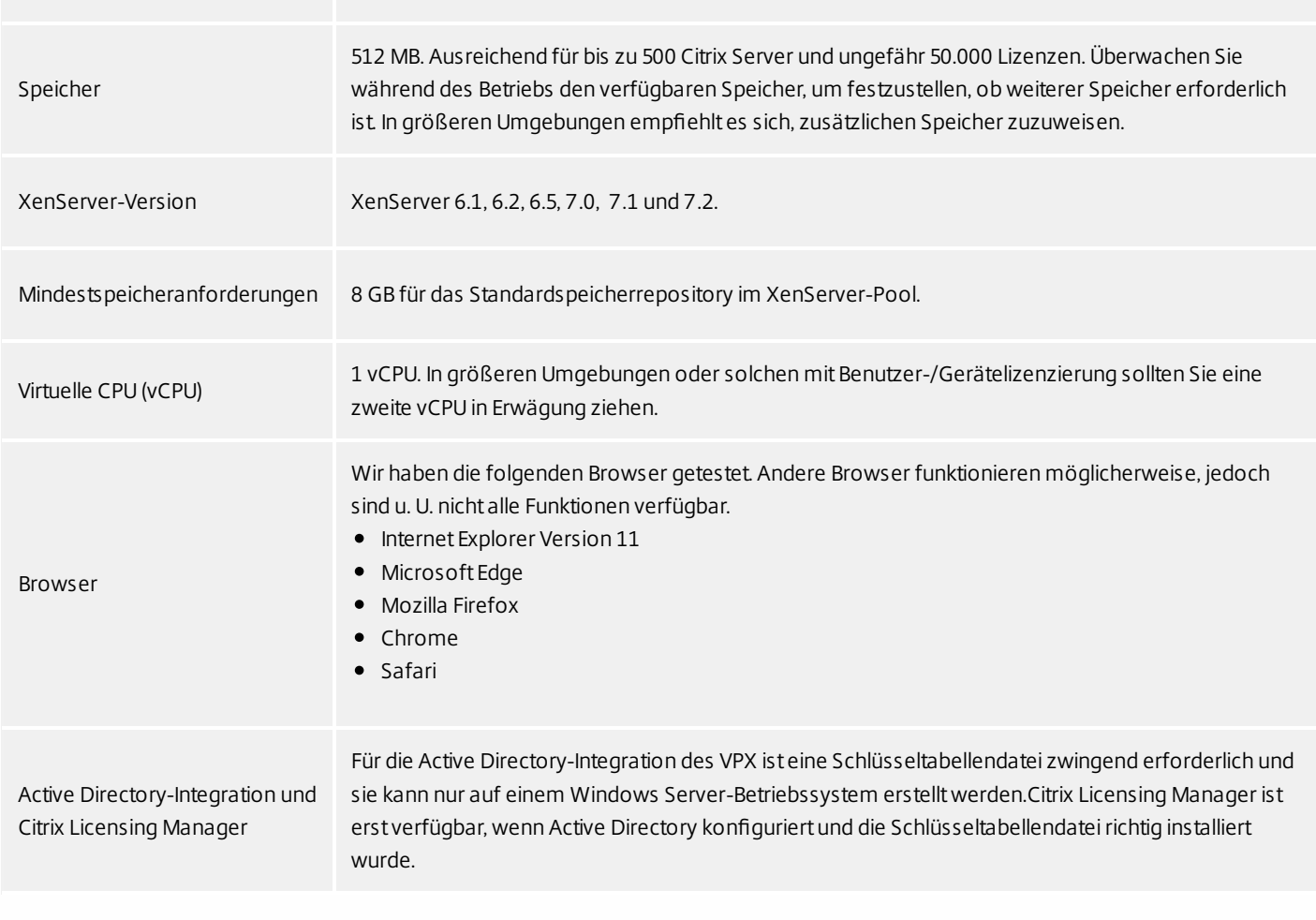

# Technische Übersicht

#### Dec 19, 2017

Bevor Sie Ihr Citrix Produkt verwenden können, müssen Sie die Citrix Lizenzierung installieren. Die Citrix Lizenzierung ist ein System von Komponenten, die zusammen arbeiten. Dieses System umfasst:

### Lizenzserver:Ein System, das die Freigabe von Lizenzen im Netzwerk ermöglicht.

Lizenzdat eien:Dateien, die für die Lizenzierung Ihres Produkts benötigt werden. Diese Dateien werden auf dem Lizenzserver gespeichert.

### Citrix Licensing Manager:Ermöglicht Folgendes:

### Im neuest en Build:

- Aktivieren und Seaktivieren des zusätzlichen Kulanzzeitraums
- Ändern dieser Ports:
	- Lizenzserverport (Standard 27000)
	- Vendor Daemon (Standard 2729)
	- Port für Web Services for Licensing (Standard 8083)
- Festlegen des Beibehaltungszeitraums für historische Nutzung.

#### Im vorherigen Build:

- Detailanzeige für Lizenzen nach ihrer Installation über einen Lizenzzugangscode oder eine heruntergeladene Datei. - Build 21103
- Zuteilen und Installieren von Lizenzdateien für einen Lizenzserver über eine grafische Benutzeroberfläche.
- Installieren von Lizenzen mit Lizenzzugangscode oder Lizenzdatei (.lic).
- Konfiguration des Programms zur Verbesserung der Benutzerfreundlichkeit (CEIP) und von Call Home.
- Wiederholtes Hochladen bei fehlgeschlagener Übermittlung von Nutzungsstatistiken an Citrix
- Automatische oder manuelle Suche nach Subscription Advantage-Verlängerungslizenzen und Benachrichtigung oder Installation der gefundenen Lizenzen.
- Erstellen und Exportieren historischer Nutzungsberichte für den Lizenzserver und Konfiguration der Beibehaltung historischer Daten. Daten werden standardmäßig 180 Tage lang beibehalten.
- Benachrichtigung über den Zustand des Lizenzservers fehlende Startlizenz, zeitliche Probleme, Uploaderfehler.

#### License Administration Console: Benutzeroberfläche zur Verwaltung Ihrer Lizenzdateien und des Lizenzservers.

Web Services for Licensing: Ermöglicht Folgendes für Studio, Director und das PowerShell Snap-In "Licensing Administration":

- Kommunizieren mit dem Lizenzserver und Verwalten von Benutzern
- Zuteilen und Installieren von Lizenzen
- Anzeigen der Lizenzserverintegrität, Lizenznutzung und anderer Warnmeldungen

Citrix License Management Service: Ermöglicht die Verwaltung Ihrer Lizenzumgebung mit einer Lizenzverwaltungskonsole in Citrix Insight Services. Dieser Dienst unterstützt die Lizenzverwaltung und den Support:

- Zuteilen neuer Lizenzen, wenn Sie die Lizenzkapazität erreichen
- Aufheben alter Lizenzen nach einem Upgrade

Verwalten doppelter Lizenzen in einer Notfallwiederherstellungsumgebung

Produkt seitige Einstellungen, die sich auf den Lizenzserver beziehen.

Weitere Informationen finden Sie unter [Lizenzierungselemente](http://docs.citrix.com/de-de/licensing/11-14/components.html) und [Dienste](http://docs.citrix.com/de-de/licensing/11-14/consoles-services.html).

Wenn ein Benutzer zum ersten Mal eine Verbindung zu einem Citrix Produkt herstellt, fordert üblicherweise das Produkt eine Lizenz vom Lizenzserver an. Wenn der Lizenzserver die Lizenz gewährt, wird eine Lizenz für dieses Citrix Produkt reserviert. Das Reservieren von Lizenzen für diesen Zweck wird als Auschecken von Lizenzen bezeichnet. Wenn sich der Benutzer vom Server abmeldet, gibt das Produkt die Lizenz an den Lizenzserver zurück. Dies wird als Einchecken von Lizenzen bezeichnet. Bei manchen Citrix Produkten wird die Lizenz ausgecheckt, sobald ein Benutzer sich mit dem Produkt verbindet, und die Lizenz bleibt für einen zuvor festgelegten Zeitraum ausgecheckt.

Beim Öffnen eines Citrix Produkts wird eine Verbindung zum Lizenzserver hergestellt und die Startlizenz ausgecheckt. Die Startlizenz ist eine Citrix Systemdatei, mit der Citrix Produkte eine fortlaufende Verbindung zum Lizenzserver aufrechterhalten. In der folgenden Abbildung wird dargestellt, wie jedes Produkt eine eigene konstante Verbindung zum Lizenzserver herstellt.

Citrix testet die Skalierbarkeit eines einzelnen Servers für bis zu rund 340.000 CCU-Lizenzen (maximaler Arbeitsspeicher für 32-Bit-CITRIX-Prozess) und 1.000.000 Benutzer-/Gerätelizenzen.

Wenn beispielsweise eine Lizenzanfrage von einem XenDesktop-Server eingeht, ruft das Produkt den Namen des Lizenzservers und die Portnummer aus dem Datenspeicher ab. Das Produkt stellt dann eine Verbindung her, um die entsprechenden Lizenzen zu erhalten.

Prozess zum Auschecken der Lizenzen hat drei Phasen.

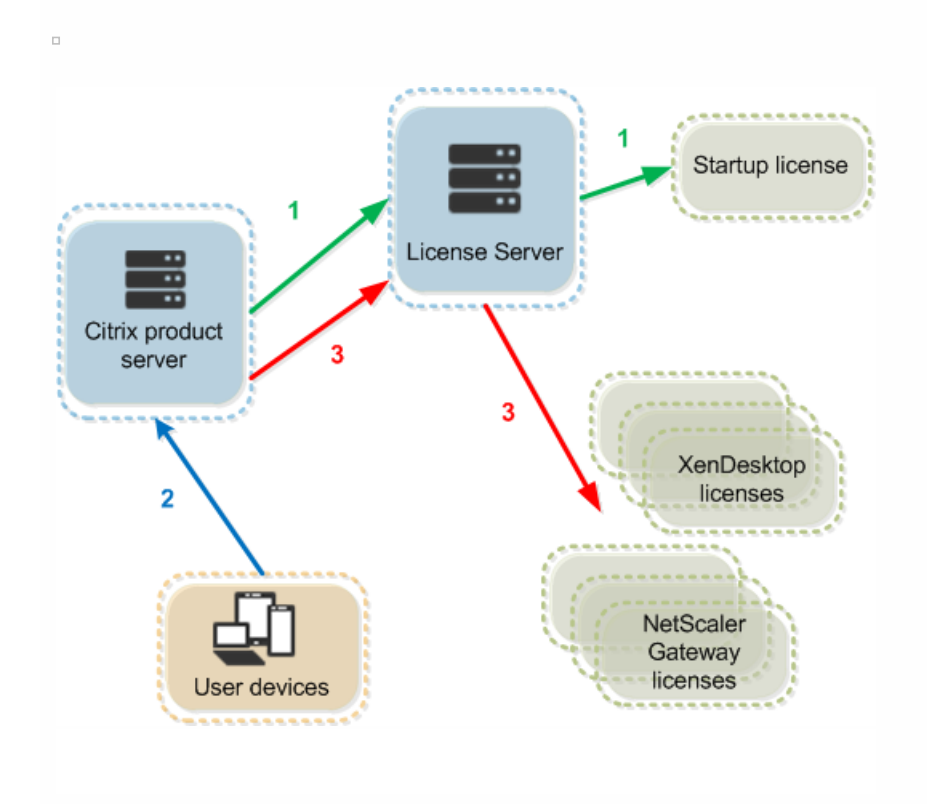

Citrix Produkte checken Lizenzen in drei Phasen aus:

- 1. Beim Start checkt ein Computer, auf dem ein Citrix Produkt ausgeführt wird, eine Startlizenz aus.
- 2. Ein Clientgerät stellt eine Verbindung zum Produktserver her.
- 3. Das Produkt fordert eine Lizenz vom Lizenzserver an.

Citrix Produkte, z. B. XenDesktop, speichern eine Kopie der vom Lizenzserver erhaltenen Lizenzinformationen, u. a. die Anzahl und den Typ der Lizenzen. Wenn ein Citrix Produktserver seine Verbindung zum Lizenzserver verliert oder der Lizenzserver nicht zeitnah antwortet, beginnt für das Produkt ein Kulanzzeitraum. Während des Kulanzzeitraums verwendet das Produkt den lokalen Lizenzdatensatz, um die Lizenzierung des Produkts aufrechtzuerhalten. Citrix Produkte aktualisieren diesen Datensatz stündlich.

### Kulanzzeitraum

Wenn die Kommunikation zwischen Produktservern und Lizenzserver unterbrochen wird, sind Benutzer und Produkte durch einen Kulanzzeitraum geschützt. Während dieser Zeit funktionieren die Produktserver weiterhin so, als wäre die Kommunikation mit dem Lizenzserver noch möglich. Nach dem Auschecken einer Startlizenz durch das Citrix Produkt tauschen der Produkt- und der Lizenzserver alle fünf Minuten Heartbeat-Meldungen aus. Durch die Heartbeat-Meldungen signalisieren sie sich gegenseitig ein normales Funktionieren. Wenn der Produkt- oder der Lizenzserver keine Heartbeat-Meldungen mehr senden oder empfangen, beginnt ein Kulanzzeitraum, in dem sich das Produkt selbst mit im Cache gespeicherten Informationen lizenziert.

Der Kulanzzeitraum wird von Citrix festgelegt. Der Zeitraum ist meist 30 Tage, es kann aber abhängig vom Produkt auch ein anderer sein. Das Windows-Ereignisprotokoll und andere Produktmeldungen geben die Anzahl der verbleibenden Stunden im Kulanzzeitraum an, wenn der Kulanzzeitraum für das Produkt gestartet wurde. Wenn der Kulanzzeitraum abgelaufen ist, nimmt das Produkt keine Verbindungen mehr an. Nachdem die Kommunikation zwischen dem Produkt und dem Lizenzserver wiederhergestellt ist, wird der Kulanzzeitraum zurückgesetzt.

Der Kulanzzeitraum wird nur angewendet, wenn das Produkt mindestens einmal erfolgreich eine Verbindung mit dem Lizenzserver hergestellt hat.

### Beispiel für den Kulanzzeitraum: Zwei Standorte, beide verwenden denselben Lizenzserver

Die Verbindung zwischen Standort 1 und dem Lizenzserver wird unterbrochen; dadurch beginnt für Standort 1 der Kulanzzeitraum, der Betrieb wird fortgesetzt und Verbindungen werden hergestellt. Bei CCU-Lizenzen entspricht die maximale Anzahl von Verbindungen der installierten Anzahl der maximal gleichzeitigen Lizenzen. Bei Benutzer- /Gerätelizenzen ist die Anzahl der Verbindungen unbegrenzt. Wenn Standort 1 die Kommunikation mit dem Lizenzserver wieder aufnimmt, werden die Verbindungen wiederhergestellt. Neue Verbindungen sind erst wieder zulässig, wenn die Anzahl der Verbindungen wieder innerhalb der normalen Lizenzlimits liegt. Standort 2 ist davon nicht betroffen und funktioniert normal.

Wenn der Lizenzserver ausfällt oder heruntergefahren wird, beginnt für beide Standorte der Kulanzzeitraum. An jedem Standort kann die installierte Maximalanzahl von Lizenzen genutzt werden. Wie oben gibt es für Benutzer-/Gerätelizenzen keine Begrenzung.

### Zusat zkulanzzeitraum

Der Zusatzkulanzzeitraum ist nur verfügbar, wenn Sie mindestens XenApp 7.6 oder XenDesktop 7.6 verwenden.

Wenn alle Lizenzen verwendet werden, können Benutzer durch den Zusatzkulanzzeitraum unbegrenzte Verbindungen zu einem Produkt aufbauen, um das Problem zu untersuchen. Der Zeitraum endet nach 15 Tagen oder mit der Installation

weiterer Volllizenzen (Retail), je nachdem, welcher Fall zuerst eintritt. Es wird empfohlen, einen eingeleiteten Zusatzkulanzzeitraum erst ablaufen zu lassen und nicht sofort Lizenzen hinzuzufügen, um den Warnzustand zu beenden.

Nach Ablauf der Frist wird das normale Verbindungslimit durchgesetzt. Benutzer werden zwar nicht getrennt, neue Verbindungen werden jedoch erst möglich, nachdem sich die Lizenzanzahl normalisiert hat.

Nach Ablauf des Zusatzkulanzzeitraums wird das Feature nicht automatisch reaktiviert. Installieren Sie eine weitere Volllizenz, um den Zusatzkulanzzeitraum erneut zu aktivieren. Anschließend wird das normale Lizenzlimit durchgesetzt. Wenn Sie den Zusatzkulanzzeitraum durch Installieren der neuen Volllizenz reaktivieren, beginnt beim nächsten Überschreiten der Höchstanzahl installierter Lizenzen erneut ein 15-tägiger Zusatzkulanzzeitraum.

### **Hinweis**

Wenn Sie Lizenzen installieren, während der Zusatzkulanzzeitraum in Kraftist, beendetder Lizenzserver den Zusatzkulanzzeitraum. Wenn Sie den Zusatzkulanzzeitraum reaktivieren, ohne festzustellen, wodurch er ausgelöstwurde, kann dies dazu führen, dass die Frist nach dem Installieren neuer Lizenzen erneut in Kraft tritt.

Der Zusatzkulanzzeitraum wird pro Produktversion und Edition und nur für Volllizenzen gewährt. Der Zusatzkulanzzeitraum ist beim ersten Installieren von Lizenzen standardmäßig aktiviert. Um ihn zu deaktivieren, fügen Sie folgende Zeile in die Datei CITRIX.opt ein und starten anschließend die Citrix Lizenzierung neu:

#CITRIX SGPOFF

### Beispiel f ür Zusat zkulanzzeitraum:

Wenn Sie maximal 1000 Lizenzen installiert haben und eine weitere Verbindung herstellen (maximale Lizenzanzahl + 1), tritt der Zusatzkulanzzeitraum in Kraft. Sie erhalten dann für einen Zeitraum von 15 Tagen zusätzliche Lizenzen, um unvorhergesehene Kapazitätsprobleme zu beheben.

### Important

- Zusatzkulanzzeitraum und Lizenzüberziehung sind zwei unterschiedliche Features. Der Zusatzkulanzzeitraum ist ein Feature des Produkts und des Lizenzservers. Die Lizenzüberziehung ist ein Feature der Lizenz. Informationen zur Lizenzüberziehung finden Sie unter [Lizenzüberziehung](http://docs.citrix.com/de-de/licensing/11-14/license-types.html#overdraft).
- Lizenzserver VPX unterstützt keinen Zusatzkulanzzeitraum.

## Verwandte Informationen

Licensing [elements](http://docs.citrix.com/de-de/licensing/11-14/components.html) [License](http://docs.citrix.com/de-de/licensing/11-14/license-files.html) files Citrix [Licensing](http://docs.citrix.com/de-de/licensing/11-14/citrix-licensing-manager.html) Manager License [Administration](http://docs.citrix.com/de-de/licensing/11-14/manage.html) Console **[Services](http://docs.citrix.com/de-de/licensing/11-14/consoles-services.html)** 

# Lizenzierungselemente

#### Nov 27, 2017

Der Lizenzserver besteht aus mehreren Lizenzierungselementen:

Citrix Vendor [Daemon](http://docs.citrix.com/de-de/licensing/11-14/components.html#par_anchortitle_c874)

[Optionskonfigurationsdatei](http://docs.citrix.com/de-de/licensing/11-14/components.html#par_anchortitle_11c3)

Programm zur Verbesserung der [Benutzerfreundlichkeit](http://docs.citrix.com/de-de/licensing/11-14/components.html#CEIP) (CEIP) für die Citrix Lizenzierung und Call Home

[Lizenzanforderungprozess](http://docs.citrix.com/de-de/licensing/11-14/components.html#license-request)

In dieser Abbildung stellt das Citrix Produkt über TCP/IP eine Verbindung zu dem Lizenzserver her.

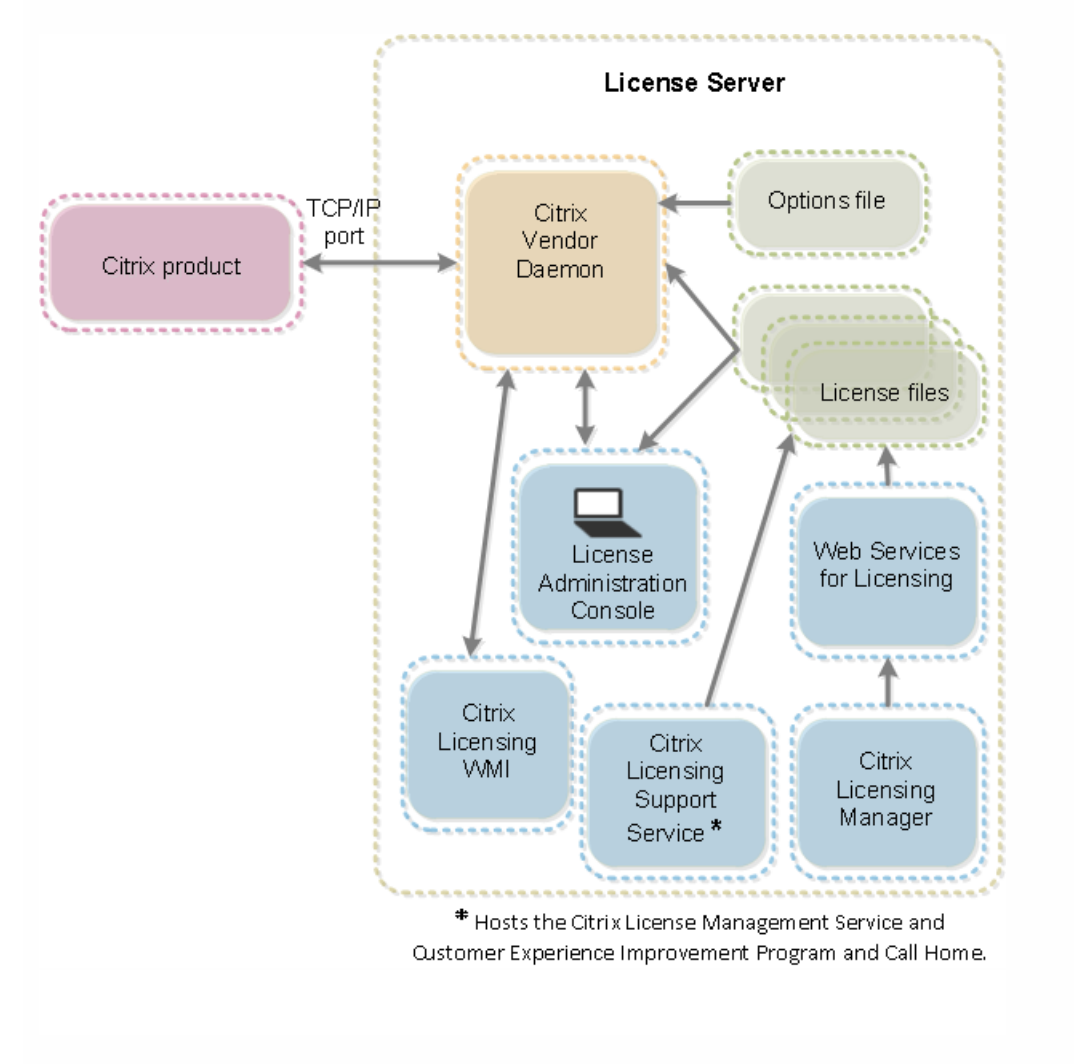

Der Citrix Vendor Daemon (CITRIX) ist ein Prozess, der auf dem Lizenzserver ausgeführt wird und Lizenzen gewährt. Der Citrix Vendor Daemon verfolgt die Anzahl der ausgecheckten Lizenzen, und welches Produkt die Lizenzen verbraucht. Citrix Produkte kommunizieren mit TCP/IP mit dem Citrix Vendor Daemon. Standardmäßig verwendet der Citrix Vendor Daemon den TCP/IP-Port 7279.

Die Optionsdatei (Citrix.opt) ist eine Serverkonfigurationsdatei, die der Citrix Vendor Daemon bei jedem Neustart oder beim Empfang eines Befehls zum Neulesen der Datei liest. Mit dieser Konfigurationsdatei wird das Lizenzverhalten festgelegt, also die Anzahl der Lizenzen, die ein Produktserver verwenden kann, der Speicherort der Systemprotokolle, Protokollierungsstufen und andere benutzerdefinierte Anpassungen. Die Konfigurationen für das Programm zur Verbesserung der Benutzerfreundlichkeit (CEIP) und Call Home sind in dieser Datei gespeichert.

## Important

Zwar bietet Flexera Bearbeitungsmöglichkeiten für die Optionsdatei, um die Lizenznutzung zu steuern, zu reservieren oder zu beschränken. Sie sind jedoch nichtmitCitrix Lizenzen kompatibel. Daher unterstützen wir diese Bearbeitungsoptionen nicht.

Die im Rahmen der Citrix Lizenzierung verfügbaren Nutzungs- und Analyseprogramme CEIP und Call Home sind freiwillige Datenerfassungsprogramme, die zum Verbessern der Produkterfahrung entwickelt wurden. Nachdem Sie den Lizenzserver 11.13.1 oder höher installiert haben, können Sie an den Programmen anonym oder identifizierbar teilnehmen. Internetzugriff ist erforderlich.Informationen über das Konfigurieren eines Proxyservers finden Sie unter "Konfigurieren eines Proxyservers für Citrix Licensing Manager, Customer Experience Improvement Program (CEIP), und Call Home" im Artikel Erste [Schritte](http://docs.citrix.com/de-de/licensing/11-14/getting-started.html).

CEIP wird während der Installation des Lizenzservers standardmäßig aktiviert. Mit dem Citrix Licensing Manager können Sie Ihre Teilnahme an dem Programm jederzeit ändern.

### Important

Für das Citrix Service Provider-Programm sind CEIP und Call Home erforderlich. Wenn Sie Citrix Service Provider-Lizenzen installiert haben, können Sie die Einstellungen ändern, CEIP oder Call Home jedoch nichtdeaktivieren. Wenn der Lizenzserver Citrix Service Provider-Lizenzen erkennt, werden tägliche Uploads erzwungen.

Wenn Sie die Lizenzierung über die Befehlszeile installieren, können Sie mit CEIPOPTIN angeben, ob und wie die Teilnahme am CEIP oder an Call Home erfolgt. Der Standardwert ist CEIP. Diagnostic - Call Home Anonymous - CEIP None

Weitere Informationen zur Installation über die Befehlszeile finden Sie im Abschnitt "Installieren der Lizenzierung über die Befehlszeile" unter Installieren der [Lizenzierungskomponenten](http://docs.citrix.com/de-de/licensing/11-14/getting-started.html) für Windows.

Sie können die bei der Installation getroffene Auswahl ändern, indem Sie die Datei CITRIX.opt bearbeiten:

### #CIT RIX CEIP Wert

Wobei WertDIAG, ANON oder NONE ist.

Ändern Sie auf VPX nicht die Datei CITRIX.opt. Führen Sie als Root-Benutzer den folgenden Befehl aus und treffen Sie Ihre Auswahl für CEIP [1.DIAG 2.ANON 3.NONE]

### # reset\_ceip.sh

# Programm zur Verbesserung der Benutzerfreundlichkeit (CEIP) für die Citrix Lizenzierung

Die Teilnahme am CEIP ist freiwillig. Wenn Sie der Teilnahme zustimmen, sammeln die CEIP-Dienste der Citrix Produkte anonyme Konfigurations- und Nutzungsdaten Ihrer Bereitstellung und senden diese Daten automatisch einmal pro Woche an Citrix. Der Zeitpunkt des Datentransfers basiert auf der Startzeit des Dienstes. CEIP erfasst die folgenden Daten:

- Konfigurationsdaten
- Leistungs- und Zuverlässigkeitsdaten

So werden Ihre Daten geschützt:

- Citrix erfasst keine personenbezogenen Daten.
- Bei der Installation wird eine zufällige ID erstellt, mit der die Dateiübertragungen verfolgt werden.
- Es werden keine Informationen wie IP-Adressen, Server- oder Domänennamen erfasst.
- Alle Daten werden über HTTPS direkt an die Server von Citrix gesendet, und zwar ohne Datenhostingdienste von Drittanbietern zu verwenden.
- Alle Daten sind sicher auf Citrix Servern gespeichert. Der Zugriff ist nur autorisierten Personen gestattet.

## Citrix Call Home

Die Teilnahme an Call Home ist freiwillig. Wenn Sie der Teilnahme zustimmen, sammelt Call Home in periodischen Abständen Daten zu System- und Produktkonfigurationen sowie zu Leistung, Fehlern, usw. Diese Daten identifizieren Sie als Kunden. Die Informationen werden einmal pro Woche an Citrix Insight Services übermittelt. Der Zeitpunkt des Datentransfers basiert auf der Startzeit des Dienstes. Citrix Support- und Produktteams nutzen diese Informationen, um Probleme proaktiv zu lösen.

Wenn eine Lizenzanfrage von einem Produkt beim Lizenzserver eingeht, stellt der Citrix Vendor Daemon fest, ob eine Lizenz zur Verfügung steht.

Der Lizenzanfrageprozess hat zwei Phasen: die Produktstartphase und die Benutzerverbindungsphase.

### Produkt st artphase

- Wenn ein Citrix Produkt gestartet wird, ruft es den Speicherort des Lizenzservers aus dem Datenspeicher ab.
- Das Produkt stellt eine Verbindung zum Citrix Vendor Daemon her.
- Das Produkt checkt die Startlizenz aus.

### Benut zerverbindungsphase

- Ein Benutzer stellt eine Verbindung zu einem Computer her, auf dem das Citrix Produkt ausgeführt wird.
- Das Produkt fordert eine Lizenz vom Lizenzserver an.
- Der Citrix Vendor Daemon prüft, ob Lizenzen verfügbar sind und gewährt oder lehnt die Anfrage des Produkts ab.
- Die Produktverwendung wird vom Lizenzmodul im Produkt gewährt oder abgelehnt, abhängig von der vom Citrix Vendor Daemon erhaltenen Antwort.

# Lizenztypen

### Nov 27, 2017

Ihr Produkt verwendet einen der folgenden Lizenztypen (für manche Produkte können Sie mehr als einen Typ wählen). Sie sollten wissen, welche Lizenztypen Ihr Unternehmen erworben hat und wie diese Lizenzen verbraucht werden, damit Ihnen die Lizenzen nicht ausgehen. Wir bieten auch die Lizenzüberziehung als ein Feature der Lizenzdateien an. Weitere Informationen finden Sie in der Beschreibung der Lizenzüberziehung am Ende dieses Artikels.

Die Lizenztypen sind:

Ab einer Mindestversion von XenDesktop 5 Service Pack 1 und XenApp 6.5 oder höher können Sie mit dem Lizenzserver Lizenzen einem Benutzer oder Gerät zuweisen und den Lizenzverbrauch überwachen. Wenn die Lizenz einem Benutzer zugewiesen ist, hat er von beliebig vielen Geräten Zugriff. Wenn die Lizenz einem Gerät zugewiesen ist, haben beliebig viele Benutzer Zugriff von diesem Gerät.

Ein lizenziertes Gerät benötigt eine eindeutige Geräte-ID; es kann von jedem Benutzer für den Zugriff auf XenDesktop-Instanzen verwendet werden. Verwenden Sie diesen Lizenztyp für gemeinsam verwendete Geräte beispielsweise in Klassenräumen oder Krankenhäusern.

Ein lizenzierter Benutzer benötigt eine eindeutige Benutzer-ID, z. B. einen Active Directory-Eintrag. Wenn die Lizenz einem Benutzer zugewiesen ist, kann er Verbindungen zu den Desktops und Anwendungen mit mehreren Geräten herstellen. Beispielsweise Desktopcomputer, Laptop, Netbook, Smartphone oder Thin Client. Ein lizenzierter Benutzer kann gleichzeitig Verbindungen mit mehreren XenDesktop-Instanzen herstellen.

Wenn Benutzer oder Geräte eine Verbindung zu einer Anwendung oder einem Desktop herstellen, verbrauchen sie eine Lizenz für den 90-tägigen Lizenzzuweisungszeitraum. Der Zuweisungszeitraum beginnt mit dem Herstellen der Verbindung. Der Zeitraum wird auf die vollen 90 Tage verlängert während die Verbindung besteht. Ablauf (wodurch eine Neuzuweisung möglich ist) ist 90 Tage nachdem die letzte Verbindung endet (abgemeldet oder getrennt wird). Wenn Sie eine Lizenzzuweisung manuell beenden müssen, bevor die 90 Tage abgelaufen sind, verwenden Sie das Befehlszeilentool udadmin . Beispiel: Ein Mitarbeiter, der eine Benutzerlizenz verbraucht, verlässt das Unternehmen.

### Optimierung

Über den Optimierungsprozess ermittelt der Lizenzserver, wie der Verbrauch auf Grundlage von Benutzern und Verbindungen optimiert werden kann. Der Lizenzserver wird alle 5 Sekunden optimiert, bis es 5000 eindeutige Verbindungen gibt. Ab 5000 eindeutigen Verbindungen wird die Optimierung alle 5 Minuten durchgeführt. Durch die Optimierung werden u. U. Statusinformationen bis zur nächsten Optimierung verzögert, wenn die Nutzungsstatistiken auf den diversen Konsolen aktualisiert werden.

Beispiele für eindeutige Verbindungen: Optimierung ist nicht Verbrauch und diese Beispiele illustrieren, wann die Optimierung durchgeführt wird.

Optimierung findet alle 5 Sekunden für 1-4999 Verwendungen und alle 5 Minuten für mehr als 5000 Verwendungen statt.

700 Benutzer \* jeweils 1 Gerät = 700 (Optimierung alle 5 Sekunden)

5000 Benutzer \* jeweils 1 Gerät = 5000 (Optimierung alle 5 Minuten)

### 5000 Geräte \* jeweils 1 Benutzer = 5000 (Optimierung alle 5 Minuten)

2500 Benutzer \* jeweils 2 Geräte = 5000 (Optimierung alle 5 Minuten)

### **Hinweis**

Bei großen Bereitstellungen kann die Optimierung abhängig von der Anzahl der eindeutigen Verbindungen CPU-intensiv sein. Es empfiehlt sich, Maschinen mitmehreren Kernen zu verwenden.

Dieser Typ der Lizenz ist nicht an einen bestimmten Benutzer gebunden. Beim benutzerseitigen Start eines Produkts fordert das Produkt die Lizenz an, die für das vom Benutzer verwendete Gerät ausgecheckt wird. Wenn der Benutzer sich dann von der Sitzung abmeldet oder die Sitzung trennt, wird die Lizenz wieder eingecheckt und steht anderen Benutzern zur Verfügung. Bei diesem Konzept müssen Sie die folgenden Punkte beachten:

- Mehrere Sitzungen an unterschiedlichen Computern verbrauchen mehrere Lizenzen. Jedes Mal, wenn ein Benutzer eine Citrix Sitzung auf einem anderen Computer oder Gerät startet, wird eine Lizenz ausgecheckt, bis der Benutzer die Sitzung auf dem jeweiligen Computer bzw. Gerät schließt. Zu diesem Zeitpunkt wird die Lizenz wieder eingecheckt. Wenn ein Benutzer beispielsweise eine Sitzung auf einem Computer startet und dann eine andere Sitzung auf einem anderen Computer startet (ohne die erste Sitzung zu schließen), werden zwei Lizenzen ausgecheckt.
- Lizenzserver kommunizieren nicht miteinander. Wenn Sie mehrere Lizenzserver ausführen, wird u. u. mehr als eine Lizenz verbraucht (z. B. für Load Balancing). Beim Load Balancing empfiehlt Citrix, dass die Produktserver alle auf denselben Lizenzserver verweisen.
- Unterschiedliche Editionen verbrauchen unterschiedliche Lizenzen. Wenn ein Benutzer eine Verbindung zu einer Anwendung herstellt, die auf einem Computer mit der Advanced Edition veröffentlicht ist, und dann mit demselben Client eine Verbindung zu einer Anwendung herstellt, die auf einem Computer mit der Enterprise Edition veröffentlicht ist, werden zwei Lizenzen verbraucht.
- Es wird nur eine Lizenz verbraucht. Ein Benutzer stellt mehrere Verbindungen von einem Gerät zu unterschiedlichen Produktservern her, die für die gleiche Edition konfiguriert sind und auf den gleichen Lizenzserver verweisen.
- Ein Benutzer stellt eine Verbindung von einem Gerät mit zwei Produktservern her, die die gleiche Edition sind aber unterschiedliche Versionen haben. Basierend auf der Reihenfolge, in der der Benutzer die Verbindungen herstellt, werden u. U. ein oder zwei Lizenzen verbraucht. Die Server verwenden beispielsweise XenApp 6.0 und XenApp 6.5 (dieses Beispiel trifft auf fast alle Produkte und Versionen von Citrix zu):
	- Der Benutzer verbindet sich zuerst mit XenApp 6.0: Es werden möglicherweise zwei Lizenzen verbraucht, erst die ältere Lizenz und dann die neuere.
	- Der Benutzer verbindet sich zuerst mit XenApp 6.5: Es wird nur eine Lizenz verbraucht.
- Remotedesktopverbindungen verbrauchen eine Lizenz (Remotedesktopverbindungen zu einer Konsole verbrauchen keine Lizenz).

Ein lizenzierter Benutzer benötigt eine eindeutige Benutzer-ID, z. B. einen Active Directory-Eintrag. Wenn die Lizenz einem Benutzer zugewiesen ist, kann er Verbindungen zu den Desktops und Anwendungen mit mehreren Geräten herstellen. Beispielsweise Desktopcomputer, Laptop, Netbook, Smartphone oder Thin Client. Ein lizenzierter Benutzer kann gleichzeitig Verbindungen mit mehreren XenDesktop-Instanzen herstellen. Ein lizenzierter Benutzer kann gleichzeitig Verbindungen mit mehreren Produktinstanzen herstellen. Wenn Benutzer eine Verbindung zu einer Anwendung oder einem Desktop

herstellen, verbrauchen sie eine Lizenz für den 90-tägigen Lizenzzuweisungszeitraum. Der Zuweisungszeitraum beginnt mit dem Herstellen der Verbindung. Der Zeitraum wird auf die vollen 90 Tage verlängert während die Verbindung besteht. Ablauf (wodurch eine Neuzuweisung möglich ist) ist 90 Tage nachdem die letzte Verbindung endet (abgemeldet oder getrennt wird). Wenn Sie eine Lizenzzuweisung manuell beenden müssen, bevor die 90 Tage abgelaufen sind, verwenden Sie das Befehlszeilentool udadmin . Beispiel: Ein Mitarbeiter, der eine Benutzerlizenz verbraucht, verlässt das Unternehmen.

Ein lizenziertes Gerät benötigt eine eindeutige Geräte-ID; es kann von jedem Benutzer für den Zugriff auf Produktinstanzen verwendet werden. Verwenden Sie diesen Typ der Lizenz für gemeinsam verwendete Geräte beispielsweise in Klassenräumen oder Krankenhäusern. Sie lässt eine unbegrenzte Anzahl von Benutzern pro Gerät zu. Wenn Geräte eine Verbindung zu einer Anwendung oder einem Desktop herstellen, verbrauchen sie eine Lizenz für den 90-tägigen Lizenzzuweisungszeitraum. Der Zuweisungszeitraum beginnt mit dem Herstellen der Verbindung. Der Zeitraum wird auf die vollen 90 Tage verlängert während die Verbindung besteht. Ablauf (wodurch eine Neuzuweisung möglich ist) ist 90 Tage nachdem die letzte Verbindung endet (abgemeldet oder getrennt wird). Wenn Sie eine Lizenzzuweisung manuell beenden müssen, bevor die 90 Tage abgelaufen sind, verwenden Sie das Befehlszeilentool udadmin . Beispiel: Ein Mitarbeiter, der eine Benutzerlizenz verbraucht, verlässt das Unternehmen.

Lizenzen werden pro CPU-Steckplatz (Socket) verbraucht, der von einer CPU verwendet wird. Kernspeicher (Cores) werden nicht gezählt. Wenn beispielsweise ein Computer mit zwei CPU-Steckplätzen nur eine CPU hat, wird nur eine Lizenz verwendet. Anderes Beispiel: Wenn ein Computer mit zwei Steckplätzen zwei CPUs hat, jede mit einem Vierkernspeicher (Quad Core), werden nur zwei Lizenzen verwendet.

Wenn ein Produkt eine Lizenz anfordert, wird sie für eine vordefinierte Zeitdauer an den Benutzer ausgecheckt. Diese Art von Auschecken ist nicht an einen bestimmten Computer oder ein bestimmtes Gerät gebunden. Nach dem Auschecken der Lizenz kann der Benutzer mehrere Sitzungen auf unterschiedlichen Computern ausführen, ohne zusätzliche Lizenzen zu verbrauchen.

### Lizenzüberziehung

Die Lizenzüberziehung gilt für alle Benutzer-/Gerätelizenzen, Pro-Benutzer-Lizenzen und Pro-Gerät-Lizenzen. Wenn Sie Benutzer-/Gerätelizenzen erwerben, können Sie Ihre Lizenzanzahl um 10 % überziehen. Diese Überziehungslizenzen sind verfügbar, nachdem Sie alle erworbenen Lizenzen und Evaluationen zugeteilt haben. Die Nutzung von Überziehungslizenzen wird in Studio und in der License Administration Console gemeldet. Wenn Sie häufig Überziehungslizenzen verwenden, sollten Sie in Erwägung ziehen, weitere Lizenzen zu erwerben.

### Beispiel:

Sie erwerben 1000 Benutzer-/Gerätelizenzen und können diese Anzahl um 10 % überziehen. Damit stehen Ihnen insgesamt 1100 Benutzer-/Gerätelizenzen zur Verfügung.

Wenn Sie die Anzahl von 1100 überschreiten, beginnt ein Zusatzkulanzzeitraum von 15 Tagen. Weitere Informationen hierzu finden Sie unter [Zusatzkulanzzeitraum.](http://docs.citrix.com/de-de/licensing/11-14/technical-overview.html#supplemental-grace-period)

# Lizenzdateien

#### Nov 27, 2017

Wenn Sie den Lizenzserver installieren, werden automatisch eine Startlizenz- und eine Optionsdatei installiert. Um die Citrix Produkte zu lizenzieren, fügen Sie eine oder mehrere Lizenzdateien hinzu. Informationen zum Hinzufügen von Produktlizenzen finden Sie unter Abrufen der [Lizenzdateien.](http://docs.citrix.com/de-de/licensing/11-14/getting-started.html#par_anchortitle_187f)

Sie können den Speicherort der Lizenzen auf dem Lizenzserver nicht ändern. Lizenzdateien müssen am Standardspeicherort sein.

### St artlizenzdat ei:

Die Startlizenzdatei (citrix\_startup.lic) ist eine Textdatei, mit der Citrix Produkte über eine ständig geöffnete Verbindung mit dem Lizenzserver kommunizieren. Alle fünf Minuten tauschen der Lizenzserver und die Produkte eine Heartbeat-Meldung aus, damit die zweiseitige Kommunikation gewährleistet ist. Wenn das Produkt und der Lizenzserver Heartbeat-Meldungen austauschen und die Kommunikation unterbrochen wird, geht das Produkt in den Kulanzzeitraum über. Grund für die Unterbrechung kann beispielsweise ein Stromausfall sein. Die Startlizenz hat keinen Einfluss auf die Lizenzanzahl.

### Citrix License Server Diagnostics License|Server

Der Lizenzserver verwendet die Lizenz "Citrix License Server Diagnostics License|Server" für interne Diagnose- und Warnmeldungen, die in Studio und Director angezeigt werden. Sie ist standardmäßig mit der Startlizenz in der Datei citrix\_startup.lic verfügbar.

### Achtung: Bearbeiten Sie nicht die Startlizenz oder andere Lizenzdateien.

### Lizenzdat ei

Die Lizenzdatei ist eine Textdatei mit folgendem Inhalt:

- Informationen zur Produktlizenzierung
- Lizenzservername (oder eine andere Bindungs-ID)
- Verlängerungstermin für das Subscription Advantage-Abonnement (auch als Subscription Advantage-Ablaufdatum bekannt)
- Lizenzablaufdatum (falls zutreffend)
- Andere Systeminformationen

Diese Informationen sind mit einer digitalen Signatur verschlüsselt. Nach dem Erwerb eines Citrix Produkts laden Sie eine Lizenzdatei von der Website citrix.com herunter. Sie können mehrere Lizenzdateien pro Lizenzserver haben. Die Lizenzdatei ist im Verzeichnis

- C:\Programme\Citrix\Licensing\MyFiles auf einem 32-Bit-Server
- C:\Programme (x86)\Citrix\Licensing\MyFiles auf einem 64-Bit-Server
- /opt/citrix/licensing/myfiles für Lizenzserver VPX

Dort greift der Lizenzserver darauf zu. Der Lizenzserver legt anhand dieser Datei fest, ob einem Citrix Produkt eine Lizenz gewährt wird.

Eine Lizenzüberziehung gilt für alle Benutzer-/Gerätelizenzen, Pro-Benutzer-Lizenzen und Pro-Gerät-Lizenzen. Weitere Informationen zur Lizenzüberziehung finden Sie unter [Lizenzüberziehung](http://docs.citrix.com/de-de/licensing/11-14/license-types.html#overdraft).

### Verschieben von Lizenzdat eien auf einen anderen Host

Lizenzdateien, die Sie für den alten Lizenzserver heruntergeladen haben, können Sie nicht auf einen Server mit einem anderen Hostnamen oder einer anderen MAC-Adresse verschieben. Erstellen Sie Lizenzdateien, die den neuen Servernamen verwenden, indem Sie sie neu zuweisen.

Weitere Informationen finden Sie unter Neuzuweisen von [Lizenzdateien](http://docs.citrix.com/de-de/licensing/11-14/manage/reallocate-license-files.html).

### Important

Lizenzdateien können durch Änderungen unbrauchbar werden. Ab Citrix Lizenzierung für Windows 11.6.1 ist eine Bearbeitung von Lizenzdateien nicht erforderlich. Sie verwalten Lizenzen mitCitrix Licensing Manager, mitder License Administration Console und der "My Account"-Site.

Hinweis: Sie können den Namen der Lizenzdatei ändern. Die Datei muss aber die Erweiterung .lic (Kleinbuchstaben) haben. Für Citrix Lizenzdateien wird die folgende Namenskonvention verwendet: license\_FID\_XDT-PLT-UD\_25-mar-2013.lic.

Lizenzdateien setzen sich aus Zeilen zusammen, die bestimmte Informationen enthalten, wie z. B. Servername (SERVER) oder Anzahl der Lizenzen (INCREMENT). Der Zweck einer Zeile wird am Zeilenanfang in Großbuchstaben angegeben, z. B. VENDOR, SERVER, INCREMENT, USE\_SERVER.

In den folgenden Abschnitten finden Sie ausführliche Informationen zu den folgenden Elementen der Lizenzdateisyntax: die Zeilen SERVER, VENDOR, USE\_SERVER und INCREMENT. Der Begriff Feature wird in der Syntax der Options- und Lizenzdatei verwendet. In diesem Dokument wird jedoch für eine bessere Übersichtlichkeit meistens der Begriff Produktlizenz verwendet.

Beispiel einer Lizenzdatei (die Nummern entsprechen den nachfolgenden Erläuterungen):

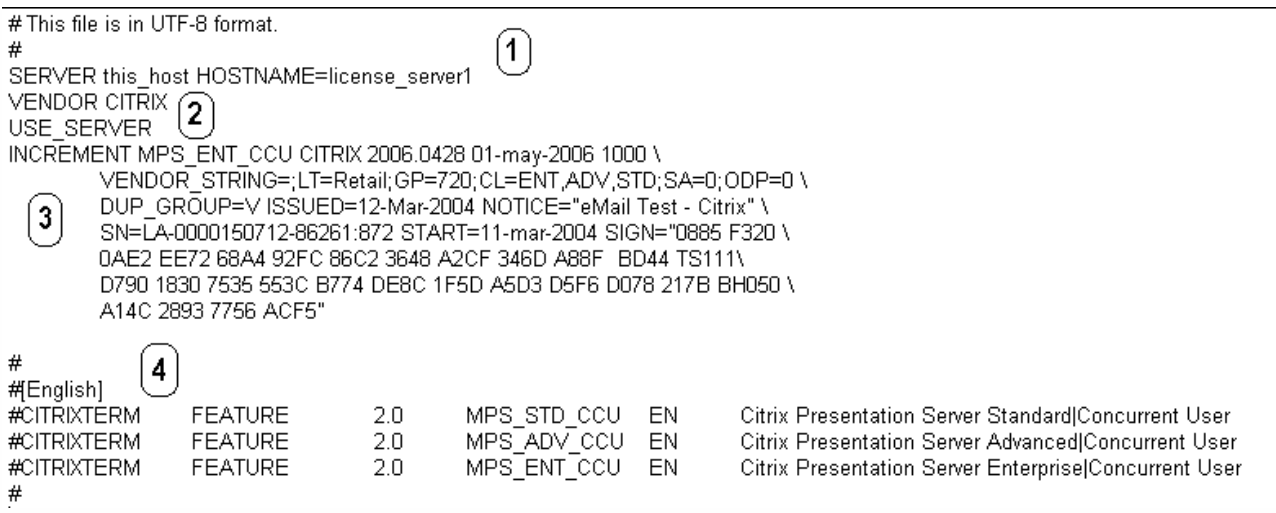

Die SERVER-Zeile. Die SERVER-Zeile gibt die Bindungs-ID (auch hostname genannt) des Lizenzservers an.

Achtung: Die Bindungs-ID in der SERVER-Zeile darf nicht geändert werden. Andernfalls wird die Lizenzdatei funktionsunfähig.

### **Syntax**

SERVER this\_host ether

### Oder

SERVER this\_host HOSTNAME=hostname

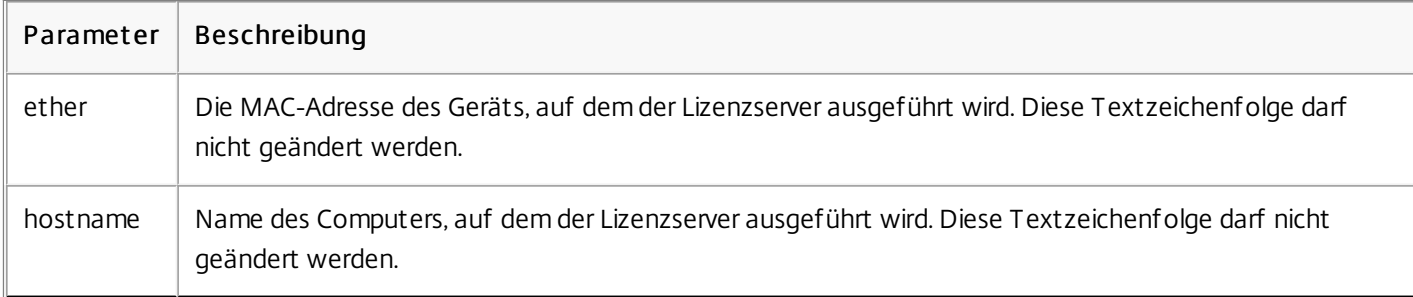

### Beispiel

SERVER this\_host HOSTNAME=Lizenzserver1

Die VENDOR-Zeile gibt den Namen des Citrix Vendor Daemons an.

### **Syntax**

VENDOR CITRIX [vendor\_daemon\_path]

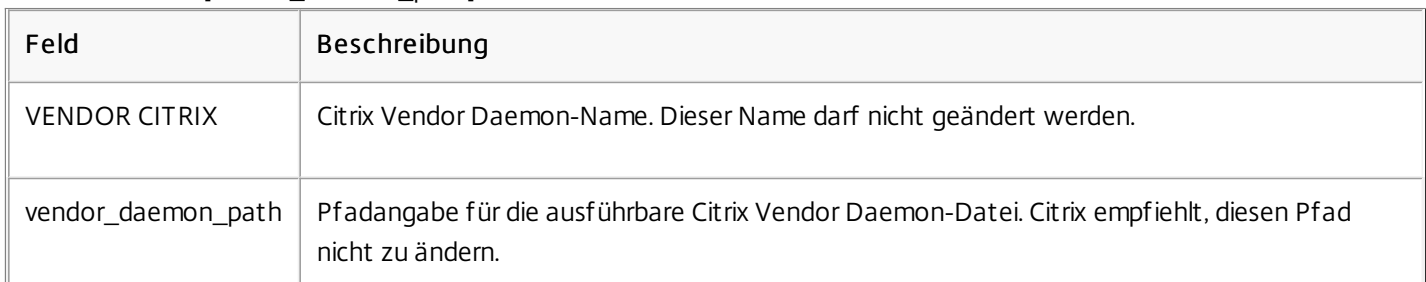

### 3 INCREMENT-Zeilen

Auf der INCREMENT-Zeile wird die Lizenz beschrieben, die für die Verwendung eines Produkts erforderlich ist. Lizenzdateien (\*.lic) enthalten mindestens eine INCREMENT-Zeile. Jede INCREMENT-Zeile stellt eine benutzerdefinierte Zuweisung von Produkt- und Lizenzanzahlen (Benutzer, Verbindungen) dar.

Jede Increment-Zeile enthält Folgendes:

- Eine Signatur, basierend auf den Daten in der Zeile
- Die Host-IDs, die in mindestens einer SERVER-Zeile angegeben wurden
- Von Citrix ausgewählte Daten

Auf INCREMENT-Zeilen wird der Textumbruch von langen Textzeilen mit einem Rückstrich (\) erreicht.

### **Syntax**

INCREMENT feature vendor SA\_expiry\_date exp\_date num\_lic \

SIGN=sign [optional\_attributes]

Achtung: Die sechs Felder nach dem Schlüsselwort der INCREMENT-Zeile dürfen nicht geändert werden. Diese Felder sind

erforderlich und ihre Reihenfolge ist festgelegt.

In der folgenden Tabelle werden diese Felder in der Reihenfolge dargestellt, in der sie erscheinen:

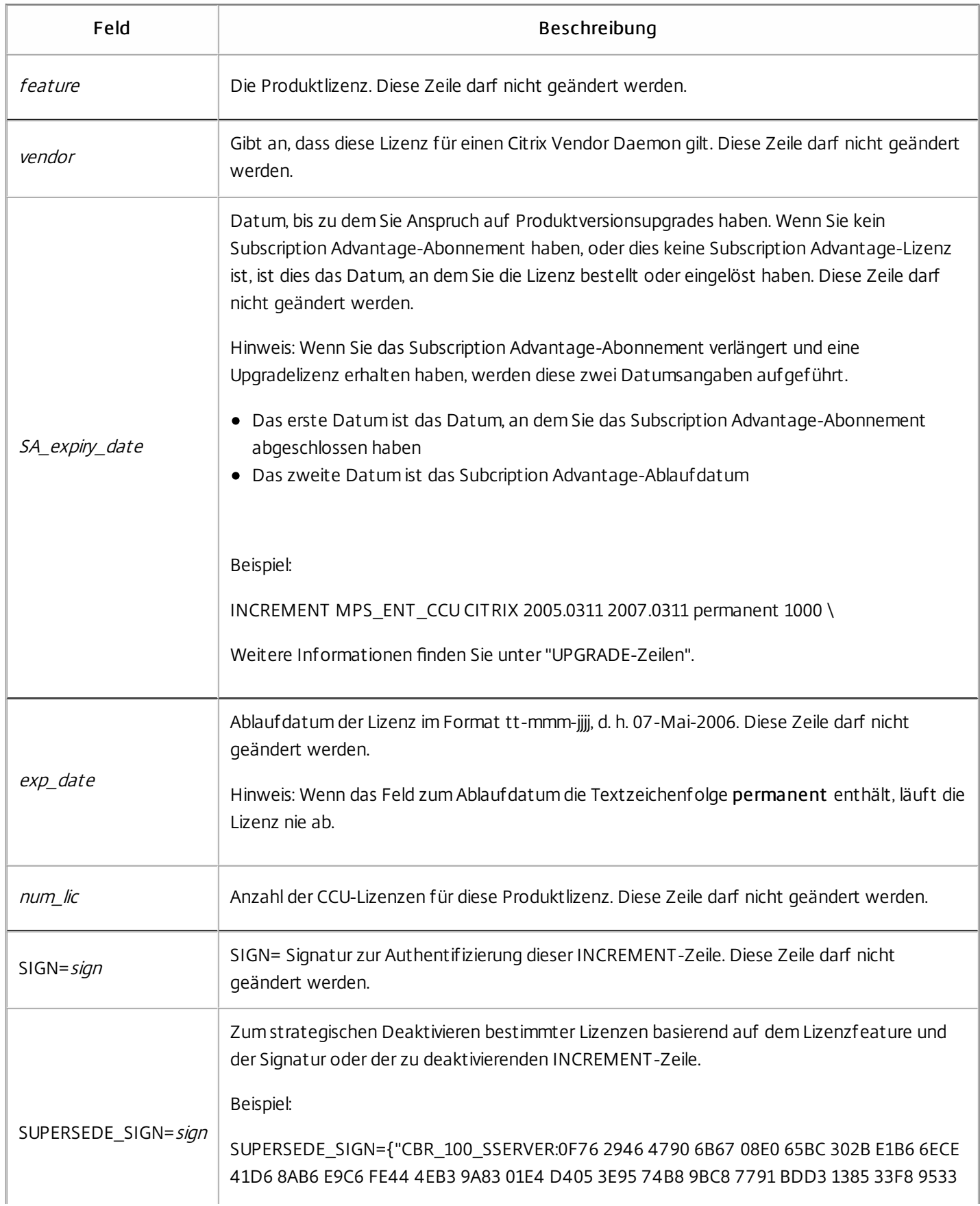

INCREMENT-Zeilen bestimmen auch die Gruppierung von Lizenzen in der Managementkonsole. Diese Gruppen werden als Lizenzpools bezeichnet. Der Citrix Vendor Daemon erstellt die Lizenzpools basiert auf gemeinsamen Attributen, z. B. Produktlizenz oder Version. Wenn ein neuer Pool erstellt wird, wird dieser Pool unabhängig von anderen Lizenzpools in der Konsole verwaltet und verfolgt. Wenn mindestens zwei Attribute unterschiedlich sind, erstellt der Citrix Vendor Daemon einen Lizenzpool.

### Citrix Attribute auf INCREMENT-Zeilen

INCREMENT-Zeilen können auch weitere Attribute von Citrix enthalten. Diese Attribute stellen Informationen zur Lizenz bereit, u. a. Ausstellungsdatum der Lizenz, oder Lizenz ist eine Upgradelizenz. Achtung: Diese Attribute dürfen nicht geändert oder entfernt werden.

### Beispiel

INCREMENT MPS ENT CCU CITRIX 2008.0606 permanent 10 \ VENDOR STRING=;LT=Retail;GP=720;CL=ENT,ADV,STD,AST;SA=1;ODP=0\DUP GROUP=V ISSUED=06-Jun-2007 NOTICE="Citrix" \ SN=12345:67890 START=6-jun-2007 SIGN="18F8 1546 F605 E3BD 010E 7E4F A4B3 9DE3 B90E 7937 3337 0180 1FFB C6EB D491"

Im obigen Beispiel sind wichtige Elemente hervorgehoben:

- Die Produktlizenz (Lizenzfeature) wird in Blau angezeigt
- . Das Citrix Subscription Advantage-Ablaufdatum wird in Rot angezeigt (Format: IIII.MMTT)
- Die Lizenzanzahl (Benutzer, Verbindung) wird in GRÜN angezeigt

### **Syntax**

### keyword=value

In der nachfolgenden Tabelle finden Sie eine Beschreibung der Citrix Attribute. Die Darstellung der Attribute in Großbuchstaben gibt an, dass dieses Attribut nicht bearbeitet werden kann.

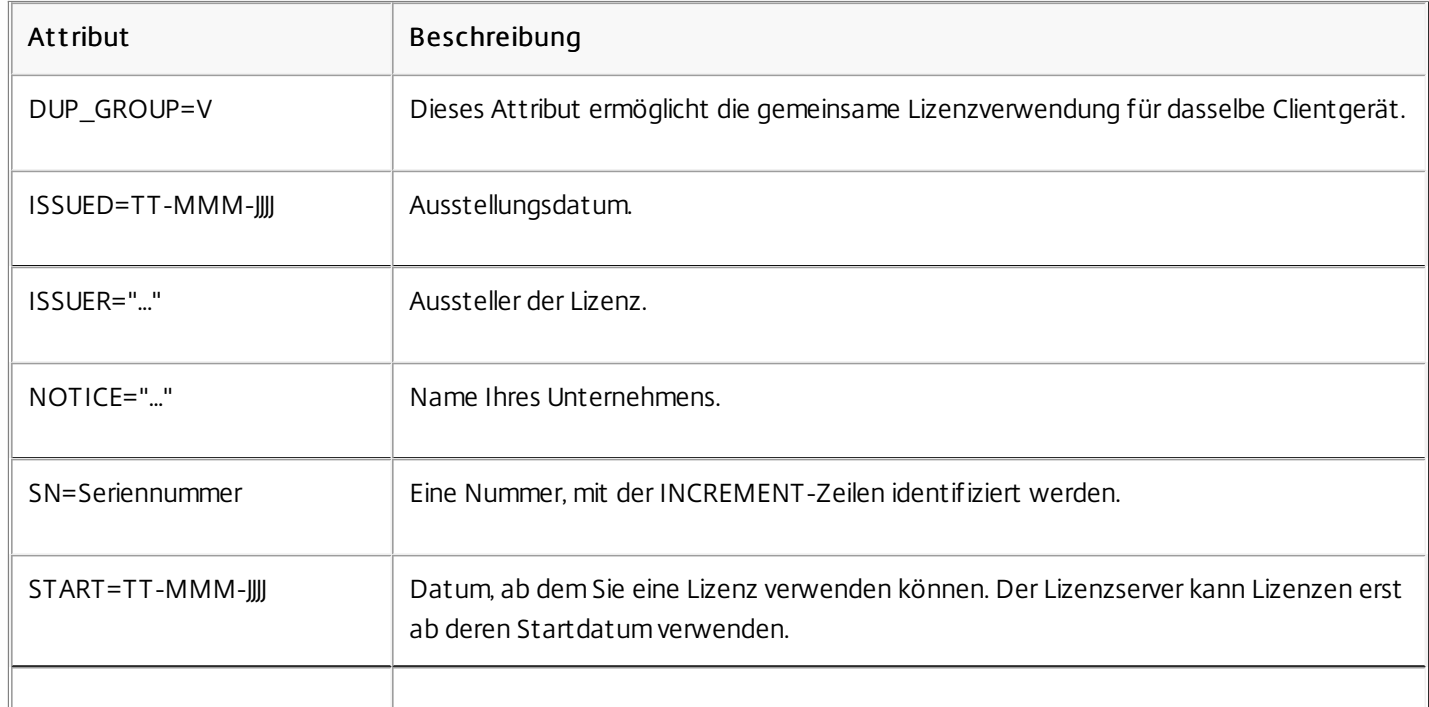

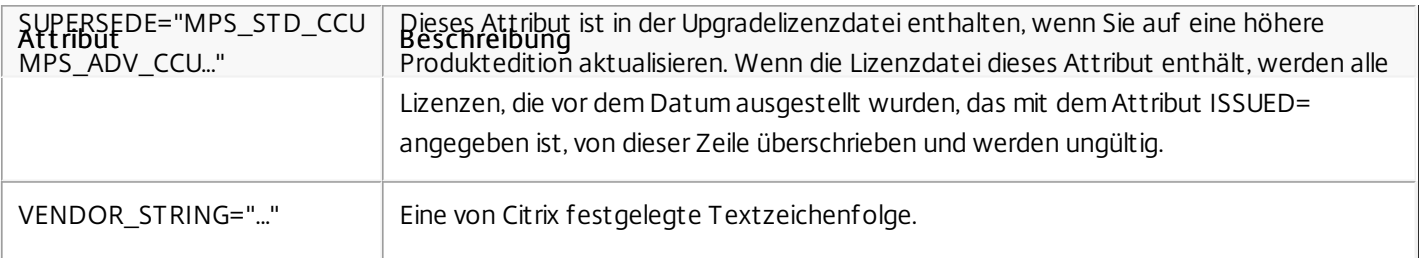

### Beispiel einer Basislizenz:

INCREMENT CBR\_100\_SSERVER CITRIX 2016.1201 permanent 10 \

VENDOR\_STRING=;LT=Retail;GP=720;MAXBW=1;MLC=0;HA=0;CL=BRSE;SA=1;ODP=0 \

DUP\_GROUP=V ISSUED=18-dec-2005 NOTICE="Citrix" \

SN=100se200seB SIGN="1B19 C213 7517 CC62 756F 864C 9C93 06FC \

E1DE B5D5 D793"

### Beispiel einer Subscription Advant age-Verlängerungslizenz mit SUPERSEDE\_SIGN:

INCREMENT CBR\_100\_SSERVER CITRIX 2017.1201 permanent 10 \

VENDOR\_STRING=;LT=Retail;GP=720;MAXBW=2;MLC=0;HA=0;CL=BRSE;SA=1;ODP=0 \

DUP\_GROUP=V ISSUED=18-dec-2007 NOTICE="Citrix" \

SN=100se200seU SUPERSEDE\_SIGN={"CBR\_100\_SSERVER:1B19 C213 7517 \

CC62 756F 864C 9C93 06FC E1DE B5D5 D793"} SIGN="1D5D 869A 40BE \

D4DB 361D 7897 AFA5 FF8B E52A 20BA 5525 01AA F241 6919"

# Dienste

Nov 27, 2017 Web Services for [Licensing](http://docs.citrix.com/de-de/licensing/11-14/consoles-services.html#par_anchortitle_27b5)

Citrix License [Management](http://docs.citrix.com/de-de/licensing/11-14/consoles-services.html#par_anchortitle_94b1) Service

Citrix Windows Management [Instrumentation](http://docs.citrix.com/de-de/licensing/11-14/consoles-services.html#par_anchortitle_3726) (WMI) für die Lizenzierung

Lizenzserver VPX unterstützt nicht die Web Services for Licensing.

Studio, Director und das PowerShell Snap-In "Licensing Administration" verwenden Web Services for Licensing für Folgendes:

- Kommunizieren mit dem Lizenzserver und Verwalten von Benutzern
- Zuteilen und Installieren von Lizenzen
- Anzeigen der Lizenzserverintegrität, Lizenznutzung und anderer Warnmeldungen

Es wird ebenfalls vom Citrix Licensing Manager verwendet.

Der License Management Service ermöglicht bessere Kapazitätsplanung und Lizenzverwaltung. Dieser Dienst bietet zudem Unterstützung beim Vermeiden unzulässiger Praktiken:

- Duplizieren von Lizenzen außerhalb einer Notfallwiederherstellungsumgebung
- Verwenden von Legacylizenzen für neue Produktversionen
- Verwenden von aufgehobenen Lizenzen

Dieser Dienst informiert den Administrator in Citrix Insight Services über duplizierte Lizenzen in einer [Notfallwiederherstellungsumgebung.](http://docs.citrix.com/de-de/xenapp-and-xendesktop/7-11/manage-deployment/cis.html) Weitere Informationen über Citrix Insight Services finden Sie unter Citrix Insight Services.

Der License Management Service verwendet in den Lizenzserver integrierte Produkttelemetrie, um Daten an Citrix Insight Services zu senden. Der License Management Service ist kein Windows-Dienst. Der erste Upload wird eine Woche nach dem Erststart des Lizenzservers durchgeführt. Danach erfolgen Uploads wöchentlich. Der Zeitplan wird zurückgesetzt, wenn Sie den Lizenzserver neu installieren. Wenn ein Upload fehlschlägt, wird innerhalb von 24 Stunden ein neuer Versuch vorgenommen, bis der Upload erfolgreich ist oder Sie den License Management Service deaktivieren. Mit den Uploads kann Citrix Ihnen möglicherweise dabei helfen, Ihre Lizenzumgebung zu verstehen und zu unterstützen. Weitere Informationen finden Sie unter Deaktivieren oder Aktivieren des License [Management](http://docs.citrix.com/de-de/licensing/11-14/getting-started.html#par_anchortitle_1943) Service über die Befehlszeile.

## Important

Mitder Installation des Lizenzservers erklären Sie Ihre Kenntnisnahme des License Management Service und Ihre Zustimmung zur Verwendung. Sie können den License Management Service nach der Installation jederzeitdeaktivieren.

Der License Management Service sammelt folgende Informationen:

- Lizenzseriennummern
- Lizenzserver-GUID

- Anzahl verwendeter Lizenzen
- Featurename
- Produktversionen

Der WMI-Dienst bietet Zugriff auf Citrix WMI-Klassen für die Lizenzierung. Ein Namespace (ROOT\CitrixLicensing) mit einigen Klassen (insbesondere Citrix\_GT\_License\_Pool) ist verfügbar und stellt Zahlen zur Lizenznutzung und Verfügbarkeit bereit. Eine häufige Abfrage des Lizenzservers (häufiger als alle 15 Minuten) kann sich negativ auf die Leistung auswirken.

# Customer Success Services

#### Nov 27, 2017

Beim Erwerb eines neuen Citrix Produkts erhalten Sie auch für ein Jahr eine Mitgliedschaft in Customer Success Services (vormals Citrix Subscription Advantage). Im Rahmen des Abonnements erhalten Sie u. a. Produktupdates, einschließlich Haupt- und Nebenreleases, die während des Abonnementzeitraums herausgegeben werden. Beispiel: Wenn Sie XenDesktop Enterprise Edition, am 22.07.15 erwerben, erhalten Sie alle Updates, die für XenDesktop Enterprise Edition, bis zum 22.07.16 herausgegeben werden. Nachdem die anfängliche Mitgliedschaft für ein Jahr abläuft können Sie die Customer Success Services-Mitgliedschaft erneuern. Wenn Sie die Abonnementgebühr bezahlt haben, können Sie mit dem Citrix Licensing Manager die Verlängerungslizenzen installieren oder Sie können von citrix.com eine Lizenzdatei mit Ihrer Verlängerungslizenz herunterladen.

### Important

Eine Lizenz, die einer Customer Success Services-Mitgliedschaft zugeordnetist, unterscheidet sich von der Lizenz, mitder das Produkt ausgeführt wird. Wenn Sie die Customer Success Services-Mitgliedschaft nicht verlängern, können Sie die Citrix Produkte weiterhin ausführen, Sie erhalten jedoch nach dem Ablauf der Mitgliedschaft keine weiteren Softwarereleases.

Die Verlängerungslizenzdateien für Customer Success Services enthalten Lizenzen, die Ihre Customer Success Services-Mitgliedschaft für ein Jahr verlängern. Diese Lizenzen werden für die Ausführung von neuen Produktreleases, außer Hotfixes, benötigt, die im Abonnementzeitraum herausgegeben werden.

Wenn Sie die Customer Success Services-Verlängerungslizenzen dem Lizenzserver nicht sofort hinzufügen, können Sie Ihre Citrix Produkte trotzdem weiter verwenden. Sie können jedoch Software, die während des verlängerten Abonnements veröffentlicht wurde, erst dann ausführen, wenn Sie dem Lizenzserver die Verlängerungslizenz hinzugefügt haben.

Sie müssen keine zusätzlichen Lizenzen herunterladen, wenn Sie neue Versionen Ihrer Produkte in diesem Abonnementzeitraum downloaden. Wenn Sie eine Produktversion verwenden möchten, die von Citrix nach Ablauf der Customer Success Services-Mitgliedschaft veröffentlicht wurde, müssen Sie die Customer Success Services-Mitgliedschaft erneuern und eine Verlängerungslizenz erwerben. Wenn Sie Ihre Customer Success Services-Mitgliedschaft erneuern, können Sie die Lizenzverlängerungsfunktionen von Citrix Licensing Manager verwenden. Weitere Informationen finden unter Lizenzen [aktualisieren](http://docs.citrix.com/de-de/licensing/11-14/citrix-licensing-manager/update-licenses.html):

## Tipp

Wenn Sie zusätzliche Lizenzdateien herunterladen, können Sie die abgelaufenen Subscription Advantage-Lizenzen löschen, dies ist jedoch keine Pflicht. Sie möchten die Lizenzen ggf. behalten, um das Upgrade, das mitjeder Basislizenz verbunden ist, leichter zu identifizieren.

Sie ermitteln das Ablaufdatum der Subscription Advantage-Abonnements mit:

Citrix Licensing Manager (siehe Citrix [Licensing](http://docs.citrix.com/de-de/licensing/11-14/citrix-licensing-manager.html) Manager)

- License Administration Console auf dem Dashboard (siehe License [Administration](http://docs.citrix.com/de-de/licensing/11-14/manage.html) Console)
- Texteditor zum Anzeigen der Lizenzdatei.

Wenn der Citrix Licensing Manager aktiviert ist, kontaktiert er wöchentlich Webdienste auf citrix.com, um zu prüfen, ob Subscription Advantage-Verlängerungslizenzen verfügbar sind.

Abhängig von der Konfiguration des Citrix Licensing Manager sucht er automatisch oder manuell nach Customer Success Services-Verlängerungslizenzen und benachrichtigt Sie oder installiert die gefundenen Lizenzen.

- 1. Klicken Sie im Citrix Licensing Manager auf das Symbol für Einstellungen oben rechts in der Benutzeroberfläche.
- 2. Legen Sie fest, wie Sie benachrichtigt werden und ob die Verlängerungslizenzen automatisch installiert werden.

Wenn die automatische Suche nach Customer Success Services-Verlängerungslizenzen fehlschlägt, müssen Sie die Firewalleinstellung überprüfen oder einen Proxy konfigurieren. Dieses Feature funktioniert nur, wenn der Lizenzserver auf <https://citrixservices.citrix.com> zugreifen kann.

Weitere Informationen finden Sie unter [Konfigurieren](http://docs.citrix.com/de-de/licensing/11-14/upgrade.html#par_anchortitle_cfa6) eines Proxyservers.

## Tipp

Sie können auch die Ports, den Zusatzkulanzzeitraum und die Sprache auf dieser Seite konfigurieren.

- Customer Success Services-Verlängerungslizenzen automatisch suchen und ggf. benachrichtigen: Citrix Licensing Manager zeigt eine Benachrichtigung an. Klicken Sie auf einen Link, um die verfügbaren Verlängerungen herunterzuladen und zu installieren. Dieselbe Benachrichtigung wird in Studio und Director angezeigt, wenn sie zum Verwalten des Lizenzservers konfiguriert sind.
- Customer Success Services-Verlängerungslizenzen automatisch suchen und ggf. installieren: Citrix Licensing Manager sucht wöchentlich nach Verlängerungslizenzen und installiert sie, wenn welche verfügbar sind. Es wird einige Tage lang eine Benachrichtigung mit der Meldung angezeigt, dass Verlängerungen installiert wurden.
- Customer Success Services-Verlängerungslizenzen manuell suchen: Wählen Sie auf der Registerkarte Lizenzen aktualisieren die Option "Nach verfügbaren Verlängerungen suchen". Auf der Registerkarte Lizenzen aktualisieren wird Ihnen jederzeit eine Liste der in den letzten 30 Tagen installierten Lizenzen angezeigt.

# Erste Schritte, installieren und konfigurieren des Lizenzservers

Dec 19, 2017 Dieser Artikel enthält folgende Informationen:

[Lizenzierungsschritte](http://docs.citrix.com/de-de/licensing/11-14/getting-started.html#steps) Verwenden des aktuellen [Lizenzservers](http://docs.citrix.com/de-de/licensing/11-14/getting-started.html#latest-ls) [Sicherheitsüberlegungen](http://docs.citrix.com/de-de/licensing/11-14/getting-started.html#security-considerations) [Überlegungen](http://docs.citrix.com/de-de/licensing/11-14/getting-started.html#firewall) zu Firewalls Installieren der [Lizenzierungskomponenten](http://docs.citrix.com/de-de/licensing/11-14/getting-started.html#install-components) für Windows Deaktivieren oder Aktivieren des License [Management](http://docs.citrix.com/de-de/licensing/11-14/getting-started.html#par_anchortitle_1943) Service über die Befehlszeile Importieren und [Konfigurieren](http://docs.citrix.com/de-de/licensing/11-14/getting-started.html#par_anchortitle_12f9) von Lizenzserver VPX Manuelle [Installation](http://docs.citrix.com/de-de/licensing/11-14/getting-started.html#lic-mgmt-service) eines Zertifikats für den Citrix Licensing Manager und Web Services for Licensing [Konfigurieren](http://docs.citrix.com/de-de/licensing/11-14/getting-started.html#par_anchortitle_be14) eines Proxyservers zur Verwendung mit Citrix Licensing Manager, CEIP und Call Home

## Important

Wir empfehlen, dass Sie die aktuelle Version des Lizenzservers ausführen. Wir stellen keine Hotfixes für Lizenzserverkomponenten bereitund unterstützen nicht ältere Lizenzserver für neuere Produkte. In den aktuellen Version des Lizenzservers sind oftProbleme behoben, die in früheren Versionen aufgetreten sind. Aktualisieren Sie die Lizenzierungskomponenten, wenn Sie Citrix Produkte aktualisieren oder neue Citrix Produkte installieren. Neue Lizenzserver sind abwärtskompatibel und unterstützen frühere Produkte und Lizenzdateien. Für neue Produkte istjedoch oftder neueste Lizenzserver erforderlich, um Lizenzen korrekt auszuchecken. Die aktuelle Version steht auf der Citrix [Downloadseite](https://www.citrix.com/downloads/licensing/) zur Verfügung.

Informationen zu neuen Features in diesem Release finden Sie unter Neue [Features](http://docs.citrix.com/de-de/licensing/11-14/about.html).

### Die Lizenzierung des Produkts umfasst die folgenden Schritte:

- 1. Vergewissern Sie sich, dass Sie die neueste Lizenzserverversion verwenden.
- 2. Überprüfen Sie die Systemanforderungen.
- 3. Installieren Sie die Lizenzierung.
- 4. Laden Sie die Lizenzdateien von "My Account" herunter oder verwenden Sie Citrix Licensing Manager, wenn Sie einen Lizenzcode haben.
- 5. Installieren Sie das Citrix Produkt (oder, falls bereits installiert, starten Sie die Citrix Produkte neu, damit die neuen Lizenzen erkannt werden).
- 6. Konfigurieren Sie die produktseitigen Lizenzierungseinstellungen, die nicht während der Produktinstallation eingestellt wurden. Die Konfiguration umfasst das Einstellen der richtigen Produktedition im Produkt. Weitere Informationen zu diesen Einstellungen finden Sie in der Produktdokumentation.

Stellen Sie sicher, dass die produktseitige Einstellung für die Edition genau mit den gekauften Lizenzen übereinstimmt. Beispiel: Wenn Sie Platinum Edition-Lizenzen erworben haben, muss die Editionseinstellung im Produkt Platinum sein, und nicht Enterprise oder Advanced.

### Important

Der Lizenzserver erfordert keine Domänenmitgliedschaft. Sie können den Lizenzserver in einer Arbeitsgruppe installieren und trotzdem alle Lizenzierungsfunktionen für Citrix Produkte ausführen. Zum Verwalten der Benutzer der License Administration Console oder des Citrix Licensing Managers mit Active Directory-Benutzern oder -Gruppen müssen die Benutzer zu einer Domäne gehören. Verwenden Sie ansonsten lokale Windows-Benutzer.

Eine Übersicht über die Lizenzierungskomponenten und -prozesse finden Sie unter [Technische](http://docs.citrix.com/de-de/licensing/11-14/technical-overview.html#tech-overview) Übersicht und [Lizenzierungskomponenten](http://docs.citrix.com/de-de/licensing/11-14/components.html#licensing-components).

1. Beim Upgrade oder Installieren neuer Citrix Produkte sollten Sie auch immer den Lizenzserver aktualisieren. Der neue Lizenzserver ist abwärtskompatibel und funktioniert mit früheren Produkten und Lizenzdateien. Für neue Produkte ist oft der neueste Lizenzserver erforderlich, um Lizenzen korrekt auszuchecken. Ein Upgrade oder eine Installation der aktuellen Version ist über das Produktmedium möglich.

Weitere Informationen zu Versionsnummern finden Sie unter Unterschiede bei den [Lizenzserver-Versionsnummern](http://docs.citrix.com/de-de/licensing/11-14/frequently-asked-questions.html#par_richtext_229b).

### Ermitt eln der Versionsnummer des Lizenzservers

Wenn Sie nicht sicher sind, ob Ihre Version des Lizenzservers aktuell ist, können Sie dessen Version mit der Nummer auf der [Downloadseite](https://www.citrix.com/downloads/licensing.html) vergleichen.

### Auf einem Lizenzserver mit Citrix Licensing Manager

- 1. Starten Sie Citrix Licensing Manager.
- 2. Siehe die Releaseversion in der Leiste oben auf der Seite.

### Auf einem Lizenzserver mit der License Administration Console:

- 1. Windows: Starten Sie die License Administration Console im Programmmenü: Citrix > License Administration Console. Für Lizenzserver VPX und Remot esyst eme: Öffnen Sie einen Webbrowser und navigieren Sie zu https://License Server Name:secureWebPort.
- 2. Klicken Sie auf Administration und wählen Sie die Registerkarte Systeminformationen. Die Releaseversion wird in der Informationsliste angezeigt.

### Auf einem Lizenzserver mit dem Registrierungs-Editor

- 1. Öffnen Sie den Registrierungs-Editor (Start > Ausführen > regedit). Hinweis: Verwenden Sie den Registrierungs-Editor nur zum Anzeigen der Lizenzserverinformationen. Eine Bearbeitung der Registrierung kann schwerwiegende Probleme verursachen und eine Neuinstallation des Betriebssystems erforderlich machen.
- 2. Gehen Sie zu HKEY\_LOCAL\_MACHINE\SOFTWARE\Citrix\LicenseServer\Install.
Die Versionsnummer wird im Schlüssel Version angezeigt. Beispiel: 11.14.0.1 Build 16100.

Auf Servern mit Windows 2008 Server 64-Bit ist der Registrierungsschlüssel

HKEY\_LOCAL\_MACHINE\SOFTWARE\Wow6432Node\Citrix\LicenseServer\Install

Wir empfehlen ein Upgrade des Lizenzservers, wenn Sie ein Upgrade oder eine Neuinstallation für ein Citrix Produkts durchführen. Neue Lizenzserver sind abwärtskompatibel und unterstützen frühere Produkte und Lizenzdateien. Jedes Release eines neuen Lizenzservers enthält bessere Sicherheitsfeatures als die vorherigen Versionen.

Wir empfehlen außerdem die folgenden Sicherheitsüberlegungen beim Konfigurieren der Umgebung oder beim Verwenden der License Administration Console zu berücksichtigen.

- Konfigurieren Sie die Lizenzserverumgebung so, dass nur autorisierte Administratoren in einem vertrauenswürdigen Netzwerk auf den Port der License Administration Console zugreifen dürfen. Sie erreichen dies durch die Konfiguration des Netzwerks oder eine hostbasierte Firewall.
- Vermeiden Sie beim Verwenden der Licensing Administration Console, nicht vertrauenswürdige Websites zu besuchen und auf nicht vertrauenswürdige URLs zu klicken.

Stellen Sie vor dem Installieren der Lizenzierung fest, ob Sie eine Firewall zwischen dem Lizenzserver und den Produktservern benötigen. Überlegungen zur Firewall können sich auf den Installationsort des Lizenzservers auswirken.

Die Standardports sind bei Lizenzserver VPX aktiviert. Um die Ports zu ändern, verwenden Sie den Linux-Befehl iptables.

Wenn in Ihrer Umgebung Hardware-Firewalls installiert sind, müssen Sie die erforderlichen Regeln manuell erstellen.

Wenn Sie eine Firewall zwischen dem Produkt und dem Lizenzserver verwenden, konfigurieren Sie Portnummern. Diese Konfiguration umfasst folgende Schritte:

- Ermitteln der Portnummern, die geändert werden müssen. Sie können die Portnummern während der Installation oder zu einem späteren Zeitpunkt ändern.
- Öffnen der Firewallports. Öffnen Sie alle Firewallports, die Sie geändert haben, damit ein Datenverkehr möglich ist. Mit Lizenzserver Version 11.5 oder höher wird für Windows Server 2008 die integrierte Firewall automatisch konfiguriert.
- Ändern der produktseitigen Einstellungen. Das Citrix Produkt muss mit denselben Portnummern wie in der License Administration Console konfiguriert sein. Wenn Sie die Portnummer nicht ändern, auf die im Produkt verwiesen wird, kann das Produkt nicht mit dem Lizenzserver kommunizieren. Sie können die produktseitigen Einstellungen bei oder nach der Installation des Produkts ändern. Weitere Informationen zu diesen Einstellungen finden Sie in der Dokumentation des Produkts.

Sie können Lizenzierungskomponenten entweder auf einem separaten dedizierten Server installieren oder auf einem Server, auf dem auch andere Anwendungen ausgeführt werden. Sie können auch einen Web- oder Anwendungsserver verwenden. Die unten angegebenen Speicherorte erfordern jedoch weniger Ressourcen. Wenn Sie weniger als 50 Server oder 10.000 Lizenzen haben, können Sie den Lizenzserver auf demselben Server wie das Produkt installieren. Überwachen Sie CPU- und Arbeitsspeicherauslastung (lmadmin.exe und CITRIX.exe), um festzustellen, ob der Lizenzserver auf ein anderes System

https://docs.citrix.com 
<br> **Center 1999-2017 Citrix Systems, Inc. All rights reserved. p.37** 

### Important

Verwenden Sie von nun an die neue Datei CitrixLicensing.exe für alle Installationen, außer für Active Directory-Bereitstellungen. Verwenden Sie in dem Fall die MSI-Datei.

Stellen Sie für die Installation sicher, dass die EXE-Datei und die MSI-Datei vorhanden sind.

#### Inst allieren des Lizenzservers f ür Windows und der Konsole über die grafische Benut zeroberfläche

- 1. Laden Sie den Lizenzserver von [citrix.com](http://citrix.com/) herunter und starten Sie das Installationsprogramm des Lizenzservers, CitrixLicensing.exe, als Administrator oder Mitglied der Gruppe der Administratoren.
- 2. Folgen Sie den Anweisungen in der grafischen Benutzeroberfläche des Installationsprogramms, um den Zielordner zu bestätigen.

Lizenzierungskomponenten werden auf einem 32-Bit-Computer in C:\Programme\Citrix\Licensing und auf einem 64-Bit-Computer in C:\Programme (x86)\Citrix\Licensing installiert.

- 3. Akzeptieren Sie auf der Seite Konfigurieren die Standardportnummern für die Lizenzierungskomponenten oder geben Sie andere an. Legen Sie fest, ob der Installer die Windows-Firewallausnahme konfiguriert. Bei Bedarf können Sie die Portnummern auch nach der Installation ändern. Wenn Sie die Installation ohne Konfiguration des Lizenzservers beenden, starten Sie das Installationsprogramm CitrixLicensing.exe neu. Sie können die Einstellungen auch mit dem Lizenzserverkonfigurationstool nach der Installation konfigurieren. Öffnen Sie das Konfigurationstool über den folgenden Pfad: C:\Programme\Citrix\Licensing\LS\resource\Licensing.Configuration.Tool.exe.
	- Die Portnummer für den Lizenzserver ist 27000.
	- Die Portnummer für den Vendor Daemon ist 7279.
	- Die Webportnummer für die Verwaltungskonsole ist 8082.
	- Die Portnummer der Web Services for Licensing ist 8083.
- 4. Der Lizenzserver fügt den Standardadministrator der License Administration Console abhängig davon hinzu, wie Sie sich angemeldet haben. In einer Domäne wird der installierende Benutzer (domain\user) als Standardadministrator für die License Administration Console hinzugefügt. Wenn Sie ein lokaler Windows-Benutzer sind, fügt der Lizenzserver den installierenden Benutzer (computer\user) als Standardadministrator der License Administration Console hinzu. Die Gruppe VORDEFINIERT\administrator, die allen Administratoren das Recht zur Verwaltung von Lizenzen gewährt, wird standardmäßig hinzugefügt. Sie können die VORDEFINIERT\Administratoren entfernen, um die Lizenzierung auf bestimmte Benutzer zu beschränken. Alle Benutzer, die Zugriff für die Verwaltung mit der License Administration Console haben, können auch den Citrix Licensing Manager verwalten.
- 5. Starten Sie die License Administration Console oder den Citrix Licensing Manager und entscheiden Sie, ob Sie am Citrix Programm zur Verbesserung der Benutzerfreundlichkeit teilnehmen.

Wenn Sie den Citrix Licensing Manager nicht auswählen und auch keine Lizenz mit der Produktverwaltungskonsole, können Sie Lizenzen auch anderweitig abrufen. Navigieren Sie zu [citrix.com](https://docs.citrix.com/editor.html/content/docs/en-us/licensing/11-14/citrix.com), um die Lizenzdateien für die Citrix Produkte abzurufen. Diese Schritte werden unter "Abrufen der Lizenzdateien" unten beschrieben.

#### Inst allieren der Lizenzierung über die Windows-Bef ehlszeile

Wenn Sie den Befehl CitrixLicensing.exe für die Installation der Lizenzierung verwenden, stellen Sie Eigenschaften ein, indem Sie an der Befehlszeile Property=value angeben. Achten Sie darauf, dass Sie es nicht zwischen eine Option und dem

#### Argument setzen.

Stellen Sie sicher, dass Sie die Eingabeaufforderung mit Administratorrechten ausführen können. Um die Eingabeaufforderung mit erhöhten Rechten zu öffnen, wählen Sie St art, klicken Sie mit der rechten Maustaste auf Eingabeauff orderung und wählen Sie Als Administrator ausf ühren.

Hinweis: Für das Citrix Service Provider-Programm sind das Programm zur Verbesserung der Benutzerfreundlichkeit (CEIP) und Call Home erforderlich. Daher können Sie CEIP oder Call Home nicht deaktivieren, wenn Sie Citrix Service Provider sind.

Das folgende Beispiel für eine Befehlszeile installiert die Lizenzierung im unbeaufsichtigten Modus. Fügen Sie die festzulegenden Eigenschaften hinzu.

Geben Sie den Befehl auf einer Zeile ohne Zeilenumbrüche ein. Das folgende Beispiel wird aus Platzgründen auf mehreren Zeilen angezeigt.

### CitrixLicensing.exe /quiet /l install.log INSTALLDIR=installdirectory WSLPORT=port\_number LSPORT = port\_number VDPORT = port\_number MCPORT = port\_number CEIPOPT IN = value

Ort:

- /quiet gibt eine unbeaufsichtigte Installation an.
- /l legt den Speicherort für die Protokolldatei fest.
- INSTALLDIR ist der Speicherort der ausführbaren Datei für den Lizenzserver. Optionaler Parameter. Standard ist c:\Programme\citrix licensing oder c:\Programme (x86)\citrix\licensing.
- WSLPORT ist die Portnummer, die für Web Services for Licensing verwendet wird. Optionaler Parameter. Der Standardwert ist 8083.
- LSPORT ist die Portnummer für den Lizenzserver. Optionaler Parameter. Der Standardwert ist 27000.
- VDPORT ist die Portnummer für den Vendor Daemon. Optionaler Parameter. Der Standardwert ist 7279.
- MCPORT ist die Portnummer für die Konsole. Optionaler Parameter. Der Standardwert ist 8082.
- CEIPOPTIN legt fest, ob und wie Sie am Citrix Programm zur Verbesserung der Benutzerfreundlichkeit (CEIP) oder an Call Home teilnehmen. Optionaler Parameter. Der Standardwert ist ANON.
	- DIAG Call Home
	- ANON CEIP
	- NONE

Sie können die Auswahl von CEIP und Call Home mit dem Citrix Licensing Manager ändern.

Sie können auch die bei der Installation getroffene Auswahl ändern, indem Sie die Datei CITRIX.opt bearbeiten:

#### #CIT RIX CEIP Wert

Wobei Wert DIAG, ANON oder NONE ist.

#### Inst allieren der Lizenzierung über die Bef ehlszeile f ür eine Active Directory-Umgebung

Wenn Sie den Befehl MSIEXEC für die Installation der Lizenzierung verwenden, stellen Sie Eigenschaften ein, indem Sie an der Befehlszeile Property="value" angeben. Achten Sie darauf, dass Sie es nicht zwischen eine Option und dem Argument setzen. Clustering wird von der MSI-Installationsdatei nicht unterstützt.

Hinweis: Stellen Sie sicher, dass Sie die Eingabeaufforderung mit Administratorrechten ausführen können. Um die Eingabeaufforderung mit erhöhten Rechten zu öffnen, wählen Sie St art, klicken Sie mit der rechten Maustaste auf Eingabeauff orderung und wählen Sie Als Administrator ausf ühren.

Mit der folgenden Beispielbefehlszeile wird die Lizenzierung ohne Benutzereingriffe installiert und eine Protokolldatei angelegt, in der die Informationen über den Ablauf gesammelt sind. Geben Sie die Eigenschaften, die Sie festlegen möchten, nach den Optionen an.

Geben Sie den Befehl auf einer Zeile ohne Zeilenumbrüche ein. Das folgende Beispiel wird aus Platzgründen auf mehreren Zeilen angezeigt.

### msiexec /I ctx\_licensing.msi /l\*v install.log /qn INSTALLDIR=installdirectory LICSERVERPORT=port\_number VENDORDAEMONPORT=port\_number MNGMTCONSOLEWEBPORT=port\_number WEBSERVICELICENSINGPORT = port\_number CEIPOPT IN = value

Ort:

- /l\*v ist der Speicherort für das Installationsprotokoll. Optionaler Parameter.
- /qn gibt eine automatische Installation an.
- INSTALLDIR ist der Speicherort der ausführbaren Datei für den Lizenzserver. Optionaler Parameter. Standard ist c:\Programme\citrix licensing oder c:\Programme (x86)\citrix\licensing.
- LICSERVERPORT ist die Portnummer für den Lizenzserver. Optionaler Parameter. Der Standardwert ist 27000.
- VENDORDAEMONPORT ist die Portnummer für den Vendor Daemon. Optionaler Parameter. Der Standardwert ist 7279.
- MNGMTCONSOLEWEBPORT ist die Portnummer für die Konsole. Optionaler Parameter. Der Standardwert ist 8082.
- WEBSERVICELICENSINGPORT ist die für den Citrix Licensing Manager verwendete Portnummer. Optionaler Parameter. Der Standardwert ist 8083.
- CEIPOPTIN legt fest, ob und wie Sie am Citrix Programm zur Verbesserung der Benutzerfreundlichkeit (CEIP) oder an Call Home teilnehmen. Optionaler Parameter. Der Standardwert ist ANON.
	- DIAG Call Home
	- ANON CEIP
	- NONE

Sie können die Auswahl von CEIP und Call Home mit dem Citrix Licensing Manager ändern.

Sie können auch die bei der Installation getroffene Auswahl ändern, indem Sie die Datei CITRIX.opt bearbeiten:

#### #CIT RIX CEIP Wert

Wobei Wert DIAG, ANON oder NONE ist.

Der License Management Service ist in den Lizenzserver integriert und ermöglicht Lizenzverwaltung und Support. Es empfiehlt sich, den License Management Service die Verwaltung Ihrer Lizenzumgebung zu verwenden, aber Sie können den Dienst nach der Installation jederzeit deaktivieren. Weitere Informationen finden Sie unter "Citrix License Management Service" in [Technische](http://docs.citrix.com/de-de/licensing/11-14/technical-overview.html) Übersicht.

Syntax:

### ctx license management service.exe (-enable | -disable | -query )

Ort:

-enable aktiviert den License Management Service. Der erste Upload zu Citrix findet 7 Tage nach der Installation des Lizenzservers statt.

-disable deaktiviert den License Management Service. Wie empfehlen, den License Management Service zum Verwalten

https://docs.citrix.com © 1999-2017 Citrix Systems, Inc. All rights reserved. p.40

Ihrer Lizenzierungsumgebung zu verwenden.

-query zeigt die aktuelle Konfiguration an.

Citrix Lizenzserver VPX wird als VM-System zur Verfügung gestellt, das im XVA-Format konfiguriert ist.

#### Importieren von Lizenzserver VPX mit XenCent er

- 1. Öffnen Sie XenCenter, klicken Sie auf den Server, auf den Sie Lizenzserver VPX importieren möchten, und wählen Sie Import.
- 2. Navigieren Sie zu dem Speicherort des extrahierten Pakets und wählen Sie das XVA-Paket.
- 3. Wählen Sie einen Homeserver für die virtuelle Maschine. Der Homeserver ist der Server, auf dem die virtuelle Maschine automatisch gestartet wird. Sie können auch auf einen XenServer-Pool klicken und die virtuelle Maschine wird automatisch auf dem Host in dem Pool gestartet, der am besten geeignet ist.
- 4. Wählen Sie ein Speicherrepository für den virtuellen Datenträger. Das Repository muss mindestens 8 GB freien Speicherplatz haben.
- 5. Definieren Sie die Netzwerkschnittstellen. Lizenzserver VPX kommuniziert über eine einzelne virtuelle Netzwerkkarte. Wählen Sie ein Netzwerk, auf das die Citrix Server Zugriff haben, für die Sie Lizenzdienste bereitstellen möchten.

Nachdem Sie die virtuelle Maschine importieren, wird sie in der Managementkonsole von XenCenter angezeigt. Sie können das virtuelle Gerät in XenServer neu starten, indem Sie mit der rechten Maustaste auf den Namen klicken und Start wählen.

#### Konfigurieren von Lizenzserver VPX für die erste Verwendung

Nachdem Sie Lizenzserver VPX importiert haben, steht Ihnen ein voll funktionsfähiger Citrix Lizenzserver im XenServer-Pool zur Verfügung. Wenn Sie den Lizenzserver zum ersten Mal starten, wird der Setupassistent gestartet, um die Netzwerkeinstellungen zu konfigurieren.

- 1. Nachdem der Assistent geöffnet wurde, erstellen Sie ein sicheres Stammkennwort für Administratoren.
- 2. Geben Sie einen Hostnamen für Lizenzserver VPX an. Hinweis: Die meisten Citrix Lizenzdateien sind an den Hostnamen des Lizenzservers gebunden. Beim Hostnamen wird zwischen Groß-/Kleinschreibung unterschieden.
- 3. Geben Sie eine Domäne für Lizenzserver VPX an.
- 4. Geben Sie an, ob Sie DHCP als Netzwerktyp verwenden möchten. Wählen Sie y , um automatisch Netzwerkinformationen abzurufen. Wählen Sie sonst n und geben Sie die erforderlichen Netzwerkinformationen ein.
- 5. Geben Sie einen License Administration Console-Benutzernamen und ein Kennwort für den Lizenzierungsdienst an.
- 6. Wählen Sie aus, ob das Programm zur Verbesserung der Benutzerfreundlichkeit und Call Home aktiviert werden sollen. Weitere Informationen finden Sie unter Citrix Programm zur Verbesserung der [Benutzerfreundlichkeit](https://www.citrix.com/community/cx/ceip.html).
- 7. Wählen Sie, ob der VPX-Lizenzserver der Active Directory-Domäne hinzugefügt werden soll. Wenn ja, folgen Sie nach dem Installation den Anweisungen zum Generieren und Installieren der [Schlüsseltabellendatei](http://docs.citrix.com/de-de/licensing/11-14/getting-started.html#keytab-file), um die Konfiguration abzuschließen.

Wichtig: Citrix Licensing Manager, Studio und Director-Integration sind nicht verfügbar, wenn Sie keine Active Directory konfigurieren.

Konfigurieren Sie Lizenzen über eine webbasierte Benutzeroberfläche auf Port 8082.

Wenn Sie ein Konfigurationsfehler gemacht haben, melden Sie sich mit dem angegebenen Kennwort als Rootbenutzer an

https://docs.citrix.com 
<br> **Center 1999-2017 Citrix Systems, Inc. All rights reserved. p.41** 

dem Gerät an. Geben Sie den Befehl resetsettings.sh oder reset ceip.sh ein, um den Setupassistenten noch einmal auszuführen.

#### Bef ehl "reset settings.sh"

resetsettings.sh bietet die Option, beim Zurücksetzen der Lizenzserver VPX-Konfiguration historische Daten beizubehalten oder zu löschen. Sie können die Konfiguration vollständig zurücksetzen, indem Sie alle bis zu dem jeweiligen Zeitpunkt gesammelten historischen Daten löschen, oder teilweise, indem Sie die historischen Daten beibehalten.

Führen Sie als Root-Benutzer den folgenden Befehl aus und treffen Sie Ihre Auswahl:

#### # reset settings.sh

#### reset\_ceip.sh command

reset\_ceip.sh bietet die Möglichkeit, die bei der ersten Konfiguration gewählten Optionen für das Programm zur Verbesserung der Benutzerfreundlichkeit zurückzusetzen. Dieser Befehl setzt nur die Einstellungen für CEIP zurück, alle anderen Einstellungen bleiben erhalten.

Ändern Sie auf VPX nicht die Datei CITRIX.opt. Führen Sie als Root-Benutzer den folgenden Befehl aus und treffen Sie Ihre Auswahl für CEIP [1.DIAG 2.ANON 3. NONE].

#### #reset\_ceip.sh

#### Exportieren der Datenbank zur Verwendung in einer anderen Lizenzserver VPX-Instanz

Mit dem Skript migrate\_historical\_data.sh können Sie historische Daten in eine neuere Lizenzserver VPX-Version migrieren. Das Skript bietet Optionen zum Sichern und Wiederherstellen historischer Daten.

Sie müssen das Skript als Root-Benutzer ausführen.

In dem hier beschriebenen Beispiel werden die Daten von VPX\_O in VPX\_N migriert.

- 1. Führen Sie den Befehl# migrate\_historical\_data.sh -b on VPX\_O aus, um die Sicherungsdatei /tmp/historical\_data.tar zu erstellen.
- 2. Wenn VPX\_N ausgeführt wird, kopieren oder verschieben Sie die Datei /tmp/historical\_data.tar in VPX\_N mit einem beliebigen Dateiübertragungsprotokoll. Beispiel: scp.
- 3. Führen Sie den Befehl # migrate historical data.sh -r /Verzeichnis in VPX N aus, um die Daten wiederherzustellen. Verzeichnis ist hier das Verzeichnis, in dem die Datei historical data.tar ist.

#### Generieren und inst allieren Sie die Schlüsselt abellendat ei

1. Verwenden Sie das Hilfsprogramm ktpass.exe von einem Windows Server-Betriebssystem (Toolkit), das mit derselben Domäne verbunden ist. Geben Sie den Befehl auf einer Zeile ohne Zeilenumbrüche ein. Das folgende Beispiel wird aus Platzgründen auf mehreren Zeilen angezeigt.

ktpass.exe -princ HTTP/hostFQDN@DOMAINREALM -mapuser domain\_account -pass password-out filepathptype KRB5\_NT\_PRINCIPAL

Wobei:

#### -princ HTTP/hostFQDN@DOMAINREALM den Prinzipalnamen angibt:

hostFQDN ist der vollqualifizierter Domänenname des Lizenzserver VPX.

DOMAINREALM ist die Active Directory-Domäne, die in GROSSBUCHSTABEN eingegeben wird.

-mapuser domain account gibt einen Benutzer in der Domäne an, die zum Binden an Active Directory verwendet werden kann.

Empfehlungen: Erstellen und verwenden Sie ein Dienstkonto in der Domäne speziell zum Erstellen von Schüsseltabellen. Erstellen Sie das Konto mit dem Namen des VPX-Servers, dem der Dienstprinzipalname (SPN) zugeordnet wird.

-pass Kennwort gibt ein sicheres Kennwort an, das die Kennwortanforderungen Ihrer Domain erfüllt. -out Dateipfadgibt den Pfad an, an dem die generierte Schlüsseltabellendatei gespeichert ist.

-Ptype KRB5\_NT\_PRINCIPAL gibt den Prinzipaltyp an. Dies ist der einzige unterstützte Prinzipaltyp.

#### Beispiel:

ktpass.exe -princ HTTP/VPXHOST.example.domain.com@EXAMPLE.DOMAIN.COM –mapuser administrator -pass Kennwort –out C:\example.keytab -ptype KRB5\_NT\_PRINCIPAL

- 1. Benennen Sie die generierte Schlüsseltabellendatei in ctx\_http.keytab um.
- 2. Kopieren Sie die generierte Schlüsseltabellendatei sicher mit Tools für sicheres Kopieren (z. B. WinSCP oder FileZilla) an diesen Pfad auf dem Lizenzserver VPX:

#### /opt/citrix/licensing/LS/conf/ctx\_http.keytab

- 3. Um auf den Citrix Licensing Manager zuzugreifen, öffnen Sie https://VPXHOST .example.domain.com:8083/
- 4. Um Active Directory zu binden, melden Sie sich als der Benutzer an, der mit dem Befehl in Schritt 1 konfiguriert wurde.
- 5. Um andere Domänenbenutzer zu konfigurieren und zu verwalten, melden Sie sich an der Citrix License Administration Console https://VPXHOST .example.domain.com:8082 an.
- 6. Fügen Sie Active Directory-Benutzer hinzu oder entfernen Sie sie. Wenn beim Generieren und Installieren der Schlüsseltabelledatei Probleme auftreten, finden Sie Informationen unter [Problembehandlung](http://docs.citrix.com/de-de/licensing/11-14/troubleshoot.html).

## Important

- Lizenzserver VPX unterstütztnichtActive Directory-Gruppen.
- Da Kerberos die Active Directory-Benutzer authentifiziert, istdas Generieren der Schlüsseltabelledatei entscheidend.
- Gemäß den Kerberos-Regeln müssen Sie einen eindeutigen Benutzer dem Prinzipalnamen zuordnen, der mit ktpass.exe erstellt wurde. Weitere Informationen finden Sie unter [https://technet.microsoft.com/en-us/library/cc753771\(v=ws.11\).aspx](https://technet.microsoft.com/en-us/library/cc753771(v=ws.11).aspx).

#### Abruf en der Lizenzdat eien mit der License Administration Console

- 1. Gehen Sie in einem Webbrowser zu https://ls:8083.
- 2. Klicken Sie auf Administration und dann auf Vendor Daemon.
- 3. Klicken Sie auf Lizenz importieren.
- 4. Klicken Sie auf den Link citrix.com.
- 5. Geben Sie auf der My Account-Seite die Benutzer-ID und das Kennwort ein.
- 6. Wählen Sie All Licensing T ools.
- 7. Wählen Sie im Hauptmenü Allocate.
- 8. Führen Sie die Schritte zum Zuteilen und Generieren einer Datei aus.
- 9. Wählen Sie die Lizenzen aus, die Sie herunterladen möchten, klicken Sie auf Download und speichern Sie die Datei in einem temporären Verzeichnis.
- 10. Gehen Sie in der License Administration Console auf die Seite Lizenzdat ei importieren und navigieren Sie dann zu der Lizenzdatei.
- 11. Wenn Sie die Datei direkt in das Verzeichnis "MyFiles" kopiert haben oder wenn auf dem Lizenzserver bereits eine Datei mit diesem Namen existiert, wählen Sie Lizenzdat ei auf dem Lizenzserver überschreiben.
- 12. Klicken Sie auf Lizenz importieren.
- 13. Klicken Sie auf Vendor Daemon und klicken Sie in der Citrix Vendor Daemon-Zeile auf Administration.
- 14. Klicken Sie auf Lizenzdat eien neu lesen, damit der Lizenzserver die neue Datei erkennt. Benutzer können diese Lizenzen verwenden, wenn der Lizenzserver die Lizenzdateien gelesen hat.

Mit diesem Verfahren werden nur die Lizenzdateien verschoben. Konfigurieren Sie alle Benutzer auf dem neuen Lizenzserver neu. Stellen Sie sicher, dass die verschobenen Lizenzdateien die richtigen Besitzer und Berechtigungen haben.

- 1. Sichern Sie die Lizenzdateien des alten Citrix Lizenzserver VPX auf einer Netzwerkfreigabe. Sichern Sie alle Lizenzdateien mit der Erweiterung \*.lic in /opt /citrix/licensing/myfiles, außer der Datei citrix\_st artup.lic.
- 2. Schließen Sie den alten Lizenzserver.
- 3. Fahren Sie den neuen Citrix Lizenzserver VPX mit der gleichen Bindung hoch wie die des alten Servers. Die Bindung kann eine MAC-Adresse oder ein Hostname oder eine in der Zeile SERVER der Lizenzdateien angegebene IP-Adresse sein.
- 4. Stellen Sie die auf der Netzwerkfreigabe gesicherten Lizenzdateien auf dem neuen Lizenzserver wieder her. Stellen Sie die Dateien im folgenden Pfad wieder her: /opt/citrix/licensing/myfiles. Der Dateibesitz muss ct xlsuser: Imadmin (benutzer: gruppe) und die Berechtigung 644 sein.
- 5. Führen Sie diesen Befehl als ct xlsuser aus: /opt /citrix/licensing/LS/lmreread -c @localhost

### **Hinweis**

Verwenden Sie dieses Verfahren, wenn Sie ein Director- oder Studio-Administrator sind und das bei der Installation erstellte selbstsignierte Zertifikat nicht verwenden möchten.

#### Zum Installieren eines Zertifikats sind drei Schritte erforderlich:

- 1. Rufen Sie eine .PFX-Datei ab, die das Zertifikat und einen privaten Schlüssel enthält. Sie können eine von zwei Methoden beim Abrufen der .pfx-Datei verwenden.
- 2. Extrahieren Sie das Zertifikat und den privaten Schlüssel aus der .PFX-Datei.
- 3. Installieren Sie das Zertifikat und den privaten Schlüssel auf dem Lizenzserver.

Melden Sie sich bei einem Server in der Domäne an, öffnen Sie die MMC und führen Sie die folgenden Schritte aus:

1. Erstellen Sie das Verzeichnis c:\ls\_cert für die exportierte PFX-Datei.

- 2. Fügen Sie das Zertifikat-Snap-In hinzu, indem Sie Datei > Snap-In hinzufügen/entfernen > Zertifikate > Computerkonto > Lokaler Computer wählen.
- 3. Klicken Sie im linken Bereich unter Zertifikate mit der rechten Maustaste auf Eigene Zertifikate, wählen Sie Alle Aufgaben > Neues Zertifikat anfordern und klicken Sie anschließend auf Weiter.
- 4. Wählen Sie im Assistenten Zertifikatregistrierungsrichtlinie auswählen die Active Directory-Registrierungsrichtlinie, klicken Sie auf Weiter. Aktivieren Sie das Kontrollkästchen neben Computer und wählen Sie rechts daneben Details.
- 5. Wählen Sie Eigenschaften und geben Sie auf der Registerkarte Allgemein einen Anzeigenamen und eine Beschreibung ein.
- 6. Wählen Sie auf der RegisterkarteAntragsteller unter Typ des Antragstellers im Dropdownmenü Typ die Option Allgemeiner Name. Geben Sie einen Anzeigenamen in das Textfeld ein, klicken Sie auf Hinzufügen und dann auf Anwenden.
- 7. Wählen Sie auf der Registerkarte Erweiterungen aus dem Dropdownmenü Schlüsselverwendung und fügen Sie Digitale Signatur und Schlüsselverschlüsselung dem Feld "Ausgewählte Optionen" hinzu.
- 8. Fügen Sie im Dropdownmenü Erweiterte Schlüsselverwendung die Optionen Serverauthentifizierung und Clientauthentifizierung dem Feld "Ausgewählte Optionen" hinzu.
- 9. Vergewissern Sie sich auf der Registerkarte Privater Schlüssel unter dem Dropdownmenü Schlüsseloptionen, dass die Schlüsselgröße 2048 ist. Aktivieren Sie das Kontrollkästchen Schlüssel ist exportierbar und klicken Sie dann auf Anwenden.
- 10. Vergewissern Sie sich auf der Registerkarte Zertifizierungsstelle, dass das CA-Kontrollkästchen aktiviert ist, und klicken Sie auf OK > Registrieren > Fertig stellen.
- 11. Wählen Sie in der Konsole Zertifikate auf Eigene Zertifikate > Zertifikate und klicken Sie auf das von Ihnen erstellte Zertifikat. Wählen Sie Alle Aufgaben > Exportieren > Weiter, aktivieren Sie das Optionsfeld Ja, privaten Schlüssel exportieren und wählen Sie Weiter.
- 12. Wählen Sie unter Privater Informationsaustausch PKCS #12 (.PFX) das Kontrollkästchen zum Einbeziehen aller Zertifikate aus, klicken Sie auf Weiter, erstellen Sie ein Kennwort und klicken Sie auf Weiter.
- 13. Klicken Sie auf Durchsuchen, navigieren Sie zu C:\ls\_cert, geben Sie server.PFX ein und folgen Sie anschließend den Anweisungen des Assistenten, um den Vorgang fertigzustellen.

Diese Schritte hängen von der jeweiligen Zertifizierungsstelle ab.

- 1. Melden Sie sich beim Lizenzserver an, öffnen Sie die MMC und führen Sie die folgenden Schritte aus:
	- 1. Fügen Sie das Zertifikat-Snap-In hinzu, indem Sie Dat ei > Snap-In hinzuf ügen/entf ernen > Zertifikat e > Comput erkonto > Lokaler Comput er wählen.
	- 2. Klicken Sie im linken Bereich unter Zertifikate mit der rechten Maustaste auf Eigene Zertifikate, wählen Sie Alle Auf gaben > Erweit ert e Vorgänge > Benut zerdefiniert e Anf orderung erst ellen und klicken Sie auf Weit er.
	- 3. Wählen Sie im Assistenten Zertifikatregistrierungsrichtlinie auswählen unter Benutzerdefinierte Anforderung die Option Den Vorgang ohne Registrierungsrichtlinie f ort set zen und klicken Sie auf Weit er.
	- 4. Wählen Sie auf dem Bildschirm Benutzerdefinierte Anforderung die Option (Keine Vorlage) CNG-Schlüssel aus dem Dropdownmenü und PKCS#10 als Anforderungsformat und klicken Sie auf Weiter.
	- 5. Klicken Sie im BildschirmZertifikatinf ormationen auf Det ails und dann auf Eigenschaft en.
	- 6. Geben Sie auf der Registerkarte Allgemein einen Anzeigenamen und eine Beschreibung ein.
	- 7. Wählen Sie auf der Registerkarte Antragst eller unter Antragstellername die Option Allgemeiner Name und geben Sie einen Wert in das Textfeld.
	- 8. Wählen Sie auf der Registerkarte Erweiterungen die Option Schlüsselverwendung aus dem Dropdownmenü und fügen Sie Digit ale Signatur und Schlüsselverschlüsselung hinzu.
	- 9. Wählen Sie auf der Registerkarte Erweit erungen die Option Erweit ert e Schlüsselverwendung aus dem Dropdownmenü und fügen Sie Serverauthentifizierung und Client authentifizierung hinzu.
- 10. Wählen Sie auf der Registerkarte Privater Schlüssel unter Kryptografiedienstanbieter die Option RSA, Microsoft Software Key Storage Provider (die Standardeinstellung). Vergewissern Sie sich, dass im Dropdownmenü Schlüsseloptionen die Schlüsselgröße 2048 ausgewählt ist, aktivieren Sie das Kontrollkästchen Schlüssel ist exportierbar und klicken Sie auf Übernehmen.
- 11. Speichern Sie die Datei als REQ-Datei, reichen Sie die REQ-Datei bei einer Zertifizierungsstelle (CA) ein und speichern Sie die CER-Datei.
- 2. Klicken Sie in der MMC unter Zertifikate mit der rechten Maustaste auf Eigene Zertifikate und wählen Sie Alle Auf gaben > Importieren. Wählen Sie im Importassistenten die CER-Datei.
- 3. Erstellen Sie das Verzeichnis c:\ls\_cert für die exportierte PFX-Datei.
- 4. Wählen Sie in der Konsole Zertifikate auf Eigene Zertifikate > Zertifikate und klicken Sie auf das von Ihnen importierte Zertifikat. Wählen Sie Alle Auf gaben > Exportieren > Weit er, aktivieren Sie das Optionsfeld Ja, privat en Schlüssel exportieren und wählen Sie Weiter.
- 5. Aktivieren Sie unter Privater Informationsaustausch PKCS #12(.PFX) das Kontrollkästchen zum Einbeziehen aller Zertifikate, klicken Sie auf Weiter, erstellen Sie ein Kennwort und klicken Sie anschließend auf Weiter.
- 6. Klicken Sie auf Durchsuchen, navigieren Sie zu C:\ls\_cert, geben Sie server.PFX ein und folgen Sie anschließend den Anweisungen des Assistenten, um den Vorgang fertigzustellen.

Dieser Schritt erfordert OpenSSL oder ein anderes Tool zum Extrahieren des Zertifikats und eines privaten Schlüssels aus einer .PFX-Datei.

Wichtig: Die im Lieferumfang des Lizenzservers enthaltene Version von OpenSSL unterstützt nicht die Extrahierung von Zertifikaten und privaten Schlüsseln. Information zum Herunterladen von OpenSSL finden Sie unter [www.openssl.org](https://www.openssl.org). Citrix empfiehlt die Installation von OpenSSL auf einer separaten Arbeitsstation, um diese Schritte auszuführen:

- 1. Navigieren Sie zum Ordner <openssl directory>\bin.
- 2. Geben Sie Folgendes in das Feld "Ausführen" ein: openssl pkcs12 -in C:\ls\_cert\server.pfx -out server.crt -nokeys Hinweis: Der Lizenzserver verwendet nur das Zertifikatformat .crt.
- 3. Geben Sie das Kennwort ein, dass während des Exportvorgangs erstellt wurde (password).
- 4. Geben Sie Folgendes in das Feld "Ausführen" ein: openssl pkcs12 -in C:\ls\_cert\server.pfx -out server.key -nocerts –nodes
- 5. Geben Sie das Kennwort ein, dass während des Exportvorgangs erstellt wurde (password).

#### Windows - Web Services for Licensing:

- 1. Kopieren Sie die oben erstellen Dateien server.crt und server.key in den Ordner cd \program files (x86)\citrix\licensing\WebServicesForLicensing\Apache\conf\
- 2. Starten Sie die Citrix Web Services for Licensing neu.

#### Windows - License Administration Console:

- 1. Kopieren Sie die oben erstellen Dateien server.crt und server.key in den Ordner c:\Programme (x86)\Citrix\Licensing\LS\conf.
- 2. Sie den Dienst "Citrix Lizenzierung" neu.

#### VPX:

- 1. Kopieren Sie die oben erstellten Dateien server.crt und server.key in den Ordner /opt/citrix/licensing/LS/conf/.
- 2. et c/init.d/citrixlicensing stop

#### 3. et c/init.d/citrixlicensing st art

Sie können einen Proxyserver mit dem Citrix Licensing Manager, dem Programm zur Verbesserung der Benutzerfreundlichkeit (CEIP) und Call Home verwenden. Wenn Sie einen Proxyserver konfigurieren, werden Downloadanforderungen für Lizenzen und Uploads von Call Home-Daten über einen Proxyserver gesendet.

### Important

Komponenten der Citrix Lizenzierung, die eine ausgehende Webkommunikation benötigen, können Netzwerkproxyeinstellungen durch die automatische Windows-Proxyerkennung übernehmen. Authentifizierte Proxys werden nichtunterstützt. Weitere Informationen über die automatische Proxyerkennung von Windows finden Sie unter WinHTTP [AutoProxy](https://msdn.microsoft.com/en-us/library/windows/desktop/aa384122(v=vs.85).aspx) Functions.

#### Manuelles Konfigurieren eines Proxyservers

- 1. Bearbeiten Sie die Datei SimpleLicenseServiceConfig.xml im Verzeichnis \WebServicesForLicensing.
- 2. Fügen Sie der Datei eine Zeile XML-Code im folgenden Format hinzu: Proxyservername:Portnummer Wichtig: Bei XML-Tags wird zwischen Groß- und Kleinschreibung unterschieden.

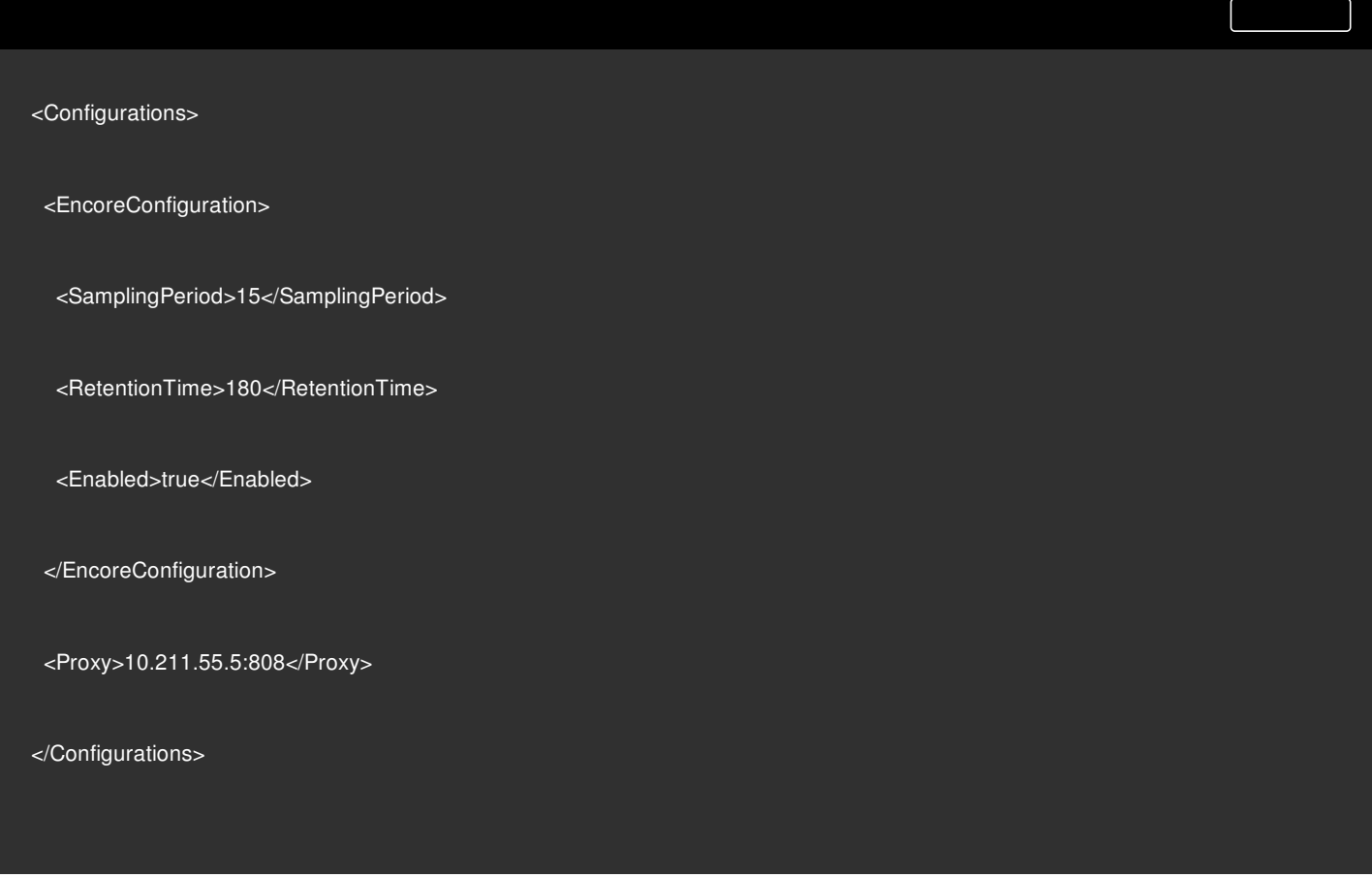

# Upgrade

#### Nov 27, 2017

Bei jedem Upgrade eines Citrix Produkts sollten Sie auch ein Upgrade des Citrix Lizenzservers durchführen. Jedes Release eines neuen Lizenzservers enthält bessere Sicherheitsfeatures, Lösungen von bekannten Problemen usw.

Manchmal sind neue Versionen eines Citrix Produkts nicht mit älteren Versionen des Lizenzservers kompatibel. Neue Versionen des Lizenzservers sind mit älteren Versionen des Produkts und alten Lizenzen kompatibel.

Subscription Advantage-Abonnenten können ein Versionsupgrade auf das aktuelle Release der Citrix Produkte durchführen und die Lizenzen auf das Lizenzierungssystem aktualisieren, das von diesen Produkten verwendet wird.

Versionsupgrade bedeutet das Umsteigen von einer früheren Produktversion auf die aktuelle Version des Produkts. Beispiel: Umsteigen von XenDesktop 5.6 auf XenDesktop 7.x.

Editionsupgrade bedeutet den Erwerb einer höheren Edition eines Produkts. Beispiel: Sie haben derzeit die Enterprise Edition und erwerben ein Upgrade auf die Platinum Edition.

### Warnung

Upgrades werden für Lizenzserver VPX [nichtunterstützt.](http://docs.citrix.com/de-de/licensing/11-14/getting-started.html#move-license-files-vpx) Weitere Informationen finden Sie unter Verschieben von Lizenzdateien von einer älteren Lizenzserver VPX-Version und Exportieren historischer [Nutzungsdaten](http://docs.citrix.com/de-de/licensing/11-14/citrix-licensing-manager/export-usage-data.html).

Citrix empfiehlt die Installation des aktuellen Lizenzservers. Der neue Lizenzserver ist abwärtskompatibel und funktioniert mit früheren Produkten und Lizenzdateien. Für neue Produkte ist jedoch der neueste Lizenzserver erforderlich, um Lizenzen korrekt auszuchecken. Die aktuelle Version steht auf der Citrix Website ([Downloadseite\)](http://www.citrix.com/English/ss/downloads/index.asp) für eine Installation oder ein Upgrade zur Verfügung.

Aktualisieren Sie ggf. vor dem Upgrade des Produkts erst die Lizenzierungskomponenten.

Deinstallieren Sie alle Versionen von Citrix Lizenzierung, die älter als Version 11.3 (Veröffentlichung 2007) sind, bevor Sie diese Version installieren.

Verwenden Sie die neue Datei CitrixLicensing.exe für alle zukünftigen Installationen und Upgrades, außer für Active Directory-Bereitstellungen. Verwenden Sie in dem Fall die MSI-Datei. Stellen Sie für die Installation sicher, dass die EXE-Datei und die MSI-Datei vorhanden sind.

Sie sind sich nicht sicher, welche Version des Lizenzservers Sie verwenden? Weitere Informationen finden Sie unter Verwenden des aktuellen [Lizenzservers](http://docs.citrix.com/de-de/licensing/11-14/getting-started.html#ensure-latest).

Weitere Informationen zu Systemanforderungen finden Sie unter [Systemanforderungen](http://docs.citrix.com/de-de/licensing/11-14/system-requirements.html).

# Important

Um Fehler bei den folgenden Lizenzserveraktualisierungen zu vermeiden, stellen Sie sicher, dass Sie den Lizenzserver erfolgreich mitdem Lizenzserverkonfigurationstool nach der Installation konfigurieren oder den vorherigen Lizenzserver deinstallieren.

#### Durchf ühren eines Upgrades f ür den Lizenzserver

Laden Sie die Lizenzserverkomponenten von der Citrix Website [\(Downloadseite](https://www.citrix.com/downloads/)) herunter, starten Sie das Installationsprogramm des Lizenzservers (CitrixLicensing.exe) als Administrator, und folgen Sie den Anweisungen in der grafische Oberfläche.

#### Aktualisieren des Lizenzservers von einem Produktmedium

Wenn Sie das Produktmedium für Ihre Installation verwenden, müssen Sie möglicherweise nach der Installation einige Funktionen mit dem Citrix Licensing Manager aktivieren. Aktivieren Sie beispielsweise Subscription Advantage-Verlängerungen mit dem Citrix Licensing Manager.

- 1. Öffnen Sie das Produktmedium auf dem Lizenzserver.
- 2. Wenn das Setupprogramm nicht gestartet wird, öffnen Sie Autorun.exe oder AutoSelect.exe mit dem Windows-Explorer.
- 3. Navigieren Sie durch die Setupbildschirme zu Citrix Lizenzierung und folgen Sie den Anweisungen.

#### Aktualisieren des Lizenzservers von der Befehlszeile

Stellen Sie sicher, dass Sie die Eingabeaufforderung mit Administratorrechten ausführen können. Um die Eingabeaufforderung mit erhöhten Rechten zu öffnen, wählen Sie St art, klicken Sie mit der rechten Maustaste auf Eingabeauff orderung und wählen Sie Als Administrator ausf ühren.

Hinweis: Für das Citrix Service Provider-Programm sind das Programm zur Verbesserung der Benutzerfreundlichkeit (CEIP) und Call Home erforderlich. Daher können Sie CEIP oder Call Home nicht deaktivieren, wenn Sie Citrix Service Provider sind.

Bei einem Upgrade über die Befehlszeile können Sie keine Ports ändern.

Das folgende Beispiel für eine Befehlszeile installiert die Lizenzierung im unbeaufsichtigten Modus.

#### CitrixLicensing.exe /quiet /l install.log INSTALLDIR=installdirectory CEIPOPT IN=ANON

- /quiet gibt eine unbeaufsichtigte Installation an.
- /l legt den Speicherort für die Protokolldatei fest.
- INSTALLDIR ist der Speicherort der ausführbaren Datei für den Lizenzserver. Optionaler Parameter. Standard ist c:\Programme\citrix licensing oder c:\Programme (x86)\citrix\licensing.
- CEIPOPTIN legt fest, ob und wie Sie am Citrix Programm zur Verbesserung der Benutzerfreundlichkeit (CEIP) oder an Call Home teilnehmen. Optionaler Parameter. Der Standardwert ist ANON.
	- DIAG Call Home
	- ANON CEIP
	- NONE

Sie können die Auswahl von CEIP und Call Home mit dem Citrix Licensing Manager ändern.

Wenn Sie eine höhere Edition eines Citrix Produkts ausführen möchten (z. B. XenDesktop Enterprise statt Platinum Edition), erwerben Sie eine Upgradelizenz und fügen Sie sie dem Lizenzserver hinzu. Außerdem müssen Sie die eingestellte

https://docs.citrix.com **© 1999-2017 Citrix Systems, Inc. All rights reserved.** p.49

Produktedition in der Benutzeroberfläche des Produkts ändern. Es empfiehlt sich, die Produktedition zu einem Zeitpunkt zu ändern, zu dem nur wenige Verbindungen zu den betroffenen Servern erwartet werden bzw. die Verbindungen an einen anderen Server umzuleiten. Wenn Sie die Einstellung für die Produktedition ändern, starten Sie den Produktserver neu, damit die Änderung übernommen wird. Weitere Informationen zum Ändern der eingestellten Edition finden Sie in der Dokumentation des Produkts. Wenn Sie die Upgradelizenz dem Lizenzserver hinzufügen, bevor Sie die neue Edition eingestellt haben, lehnt das Citrix Produkt neue Verbindungen ab.

### **Hinweis**

Lizenzen aus älteren Produkteditionen werden in der License Administration Console im Dashboard auch dann noch angezeigt, wenn sie nicht mehr gültig sind. Wenn Sie veraltete oder unnötige Lizenzzuteilungen nicht entfernen, werden möglicherweise wiederholtWarnungen zu den Subscription Advantage-Ablaufterminen dieser Lizenzen angezeigt. Sie können diese Warnungen nicht abschalten. Wenn veraltete Lizenzzuteilungen auf Lizenzservern gespeichert sind, hatdies keine weiteren Auswirkung außer der Anzeige dieser Warnungen. Weitere Informationen zum Entfernen der Lizenzen finden Sie unter "Löschen von Lizenzdateien" in [Administration](http://docs.citrix.com/de-de/licensing/11-14/admin-no-console.html) ohne Konsole.

Durchführen eines Upgrades für Editionslizenzen

- 1. Gehen Sie in einem Webbrowser zu <http://www.citrix.com>.
- 2. Klicken Sie auf Log In und geben Sie Ihre Benutzer-ID und Ihr Kennwort ein.
- 3. Wählen Sie All Licensing Tools.
- 4. Wählen Sie im Hauptmenü Upgrade.
- 5. Folgen Sie den Anweisungen auf der Website für das Upgrade Ihrer Produkteditionslizenzen.
- 6. Laden Sie das neue Medium herunter oder bestellen Sie es. Sie bekommen eine E-Mail-Nachricht mit Anweisungen, wie Sie die Lizenzen an citrix.com zurückgeben und neu zuteilen oder weitere Featurelizenzen erhalten.
- 7. Melden Sie sich an www.citrix.com an, um die Lizenzen zuzuteilen, eine Lizenzdatei zu erstellen, sie auf den Lizenzserver herunterzuladen und die Datei neu zu lesen.

# Voraussetzungen zum Abrufen Ihrer Lizenzdateien

#### Nov 27, 2017

Nach der Installation der Lizenzierungskomponenten können Sie die Lizenzdateien abrufen.

Sie erhalten Ihre Lizenzdateien auf verschiedene Weise:

- Studio in XenApp und XenDesktop. Weitere Informationen finden Sie unter [Lizenzierung](http://docs.citrix.com/de-de/xenapp-and-xendesktop/current-release/manage-deployment/licensing.html) in der XenApp- und XenDesktop-Dokumentation.
- **Citrix [Licensing](http://docs.citrix.com/de-de/licensing/11-14/citrix-licensing-manager/install.html) Manager**
- **License [Administration](http://docs.citrix.com/de-de/licensing/11-14/manage/import-license-files.html) Console**
- $\bullet$  citrix com.

Bevor Sie zur Citrix Website navigieren, sollten Sie folgende Angaben griffbereit haben:

- Die Benutzer-ID und das Kennwort für My Account: Sie können sich unter My Account für dieses Kennwort registrieren.
- Lizenzcode:Sie finden diesen Code: Unter "My Account" auf citrix.com oder in einer E-Mail, die Sie von Citrix erhalten.

Hinweis: Wenn Sie diese Informationen nicht haben, wenden Sie sich an den Citrix [Kundendienst](https://www.citrix.com/contact/customer-service.html).

- Host-ID des Servers mit den Lizenzierungskomponent en: In dem Eingabefeld für diesen Namen wird die Groß- und Kleinschreibung erkannt, achten Sie daher darauf, den Namen genau zu übertragen. Sie finden den Lizenzserverhostnamen und die MAC-Adresse in der License Administration Console auf der Registerkarte "System" im Bereich "Administration". Sie können auch auf dem Lizenzserver den Befehl hostnamecommand in einer Eingabeaufforderung ausführen.
- Anzahl der Lizenzen in der Lizenzdat ei: Sie müssen nicht alle Lizenzen, auf die Sie Anspruch haben, gleichzeitig herunterladen. Wenn das Unternehmen 100 Lizenzen erworben hat, können Sie z. B. zu diesem Zeitpunkt nur 50 Lizenzen zuteilen und herunterladen. Sie können später den Rest in einer anderen Lizenzdatei zuteilen. Es ist möglich, mehrere Lizenzdateien zu haben.

# Citrix Licensing Manager

#### Dec 19, 2017

Mit dem Citrix Licensing Manager können Sie die folgenden Features auf einem Lizenzserver über ein einfaches Webinterface aktivieren:

#### Im neuest en Build:

- Aktivieren und Deaktivieren des zusätzlichen Kulanzzeitraums. (Nicht verf ügbar f ür Lizenzserver VPX.)
- Ändern dieser Ports:
	- Lizenzserver (Standard 27000) (Nicht verf ügbar in Lizenzserver VPX.)
	- Vendor Daemon (Standard 2729) (Nicht verf ügbar in Lizenzserver VPX.)
	- Port für Web Services for Licensing (Standard 8083)
- Konfigurieren der Beibehaltung historischer Daten durch Auswählen eines Beibehaltungszeitraums. Daten werden standardmäßig 180 Tage lang beibehalten.
- Zeigt die Lizenzserverversion in der oberen Leiste des Bildschirms an. Wenn Sie auf den Abwärtspfeil klicken, werden der Hostname, die Ethernet-Adresse und die IPvr-Adresse angezeigt. (Nicht verf ügbar in Lizenzserver VPX.)

#### Im vorherigen Build:

- Vereinfachte Installation von Lizenzdateien auf dem Lizenzserver mit einem Lizenzzugangscode oder einer heruntergeladenen Datei.
- Informationen zu Lizenzen werden angezeigt, nach denen sie installiert sind.
- Konfiguration des Citrix Programms zur Verbesserung der Benutzerfreundlichkeit (CEIP) und Call Home zu einem beliebigen Zeitpunkt.
- Wiederholen fehlgeschlagener Uploads auf citrix.com und zum Programm zur Verbesserung der Benutzerfreundlichkeit.
- Aktionen für die Subscription Advantage-Verlängerung konfigurieren.Sie können festlegen, ob automatisch oder manuell nach Verlängerungslizenzen gesucht wird und ob Sie Benachrichtigungen zu den Verlängerungslizenzen erhalten oder ob die Lizenzen installiert werden. Weitere Informationen zum Konfigurieren dieses Features finden Sie unter Suchen und Installieren von Subscription [Advantage-Verlängerungslizenzen](http://docs.citrix.com/de-de/licensing/11-14/subscription-advantage.html#par_anchortitle_3491) mit dem Citrix Licensing Manager.
- Speichern und Exportieren historischer Nutzungsberichte von dem Lizenzserver, auf dem das Tool installiert ist. Sie können einen Datumsbereich für die historischen Nutzungsdaten angeben und sie in eine CSV-Datei exportieren. Die CSV-Datei enthält tägliche Nutzungsdaten einschließlich der Anzahl von Überziehungslizenzen. Weitere Informationen zum Exportieren historischer [Nutzungsdaten](http://docs.citrix.com/de-de/licensing/11-14/citrix-licensing-manager/export-usage-data.html) finden Sie unter Exportieren historischer Nutzungsdaten mit dem Citrix Licensing Manager.
- Wichtige Benachrichtigungen über die Verfügbarkeit und den Ablauf von Lizenzen und andere Bedingungen. Mit dem Glockensymbol oben im Bildschirm des Citrix Licensing Managers können Sie Benachrichtigungen anzeigen.

Der Citrix Licensing Manager funktioniert automatisch im Lizenzserver für Windows. Citrix Licensing Manager ist mit dem Lizenzserver VPX verfügbar, wenn Sie Active Directory konfigurieren und die Schlüsseltabellendatei installieren.

## Verwandte Informationen

**[Install](http://docs.citrix.com/de-de/licensing/11-14/citrix-licensing-manager/install.html)** [Historical](http://docs.citrix.com/de-de/licensing/11-14/citrix-licensing-manager/export-usage-data.html) usage Update [licenses](http://docs.citrix.com/de-de/licensing/11-14/citrix-licensing-manager/update-licenses.html)

П

# Lizenzen installieren

Dec 18, 2017

Überlegungen: Beachten Sie folgende Punkte, wenn Sie mit dem Citrix Licensing Manager Lizenzen zuteilen und herunterladen.

- Sobald Sie auf "Zuteilen und herunterladen" klicken, können Sie den Vorgang nicht mehr abbrechen. Wenn Zuteilen und herunterladen fehlschlägt, verwenden Sie My Account auf citrix.com.
- Mit dem Citrix Licensing Manager können Sie die meisten Lizenzzugangscodes zuweisen, er unterstützt aber nicht, Lizenzdateien neu herunterzuladen und zuzuordnen. Sie können Lizenzen an citrix.com zurückgeben und mit dem Citrix Licensing Manager neu zuteilen. Verwenden Sie für das erneute Herunterladen My Account.
- Wenn Sie den Lizenzserver umbenennen, müssen Sie alle Lizenzdateien, die unter dem alten Lizenzservernamen zugeteilt wurden, neu zuteilen.
- Sie können im Citrix Licensing Manager auswählen, in welcher Form Sie die Lizenzen erhalten möchten:
	- Mit Lizenzzugangscode
	- Mit herunt ergeladener Lizenzdat ei In Builds 21103 und 22103 werden Inf ormationen zu den Lizenzen angezeigt, wenn Sie das Verfahren mit Lizenzzugangscode bzw. mit Download einer Lizenzdatei verwenden.

Klicken Sie im Startmenü auf Alle Programme > Citrix > Citrix Licensing Manager oder öffnen Sie auf einem Remotecomputer https://Lizenzservername:8083.

Mit Lizenzzugangscode:

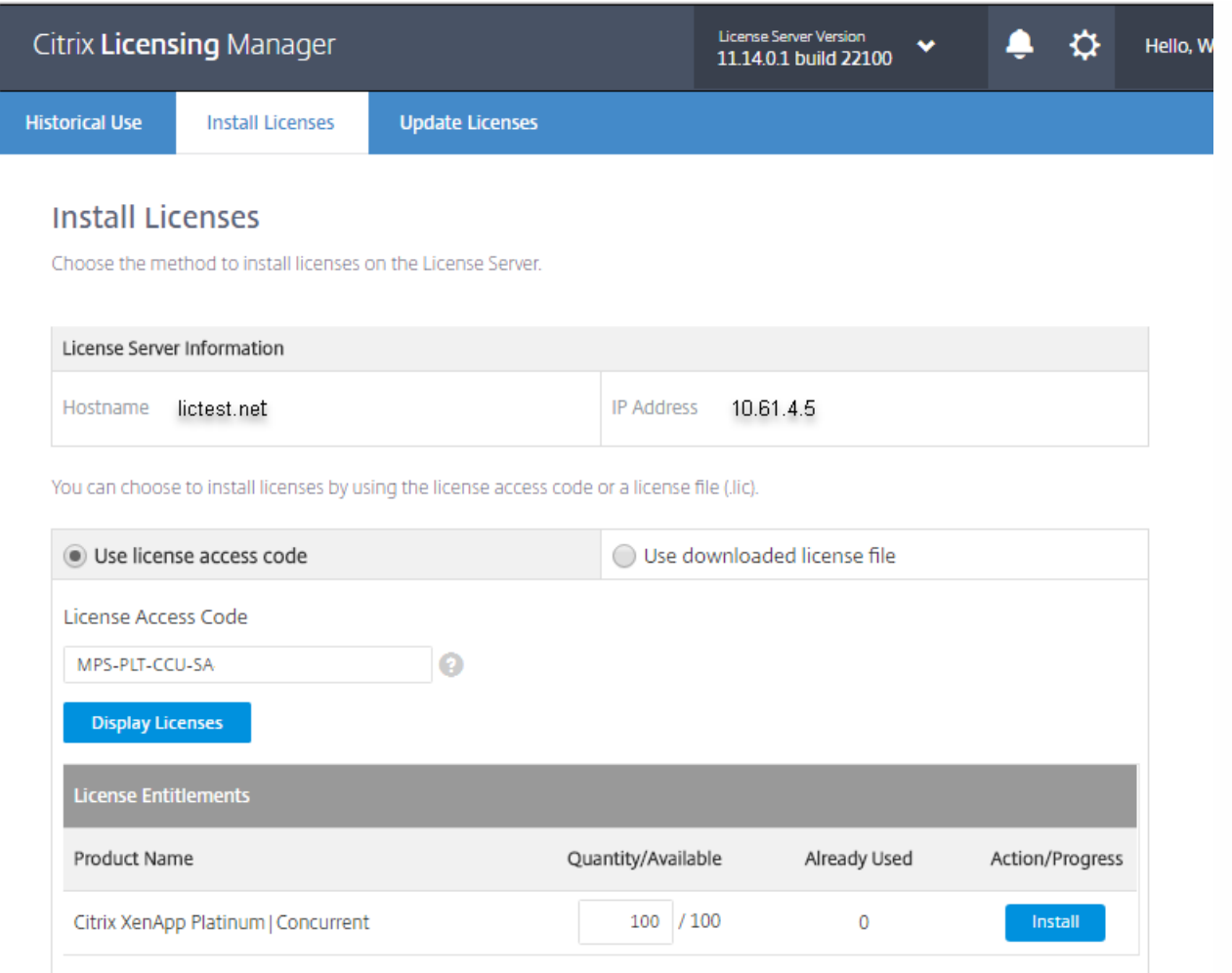

- 1. Wählen Sie Mit Lizenzzugangscode, geben Sie den Lizenzzugangscode ein, den Sie in einer E-Mail von Citrix erhalten haben, und klicken Sie auf Lizenzen anzeigen. Ihre Lizenzansprüche werden angezeigt und Sie können auswählen, welche und wie viele Lizenzen Sie installieren möchten.
- 2. Wählen Sie ein Produkt aus der angezeigten Liste aus, geben Sie die Anzahl der zu installierenden Lizenzen ein, und wählen Sie Inst allieren. Um mehr als ein Produkt auszuwählen, wählen Sie ein Produkt, klicken auf "Installieren", wählen dann das nächste Produkt und klicken auf "Installieren" und so weiter. Sie werden dann nacheinander verarbeitet. Wenn Sie alle Lizenzen für einen bestimmten Lizenzzugangscode installiert haben, können Sie den Lizenzzugangscode nicht erneut verwenden. Wenn Sie mit diesem Code weitere Transaktionen durchführen müssen, verwenden Sie My Account (Anmelden).
- 3. Aktualisieren Sie die Anzeige der License Administration Console, um die neu heruntergeladenen Lizenzen anzuzeigen.

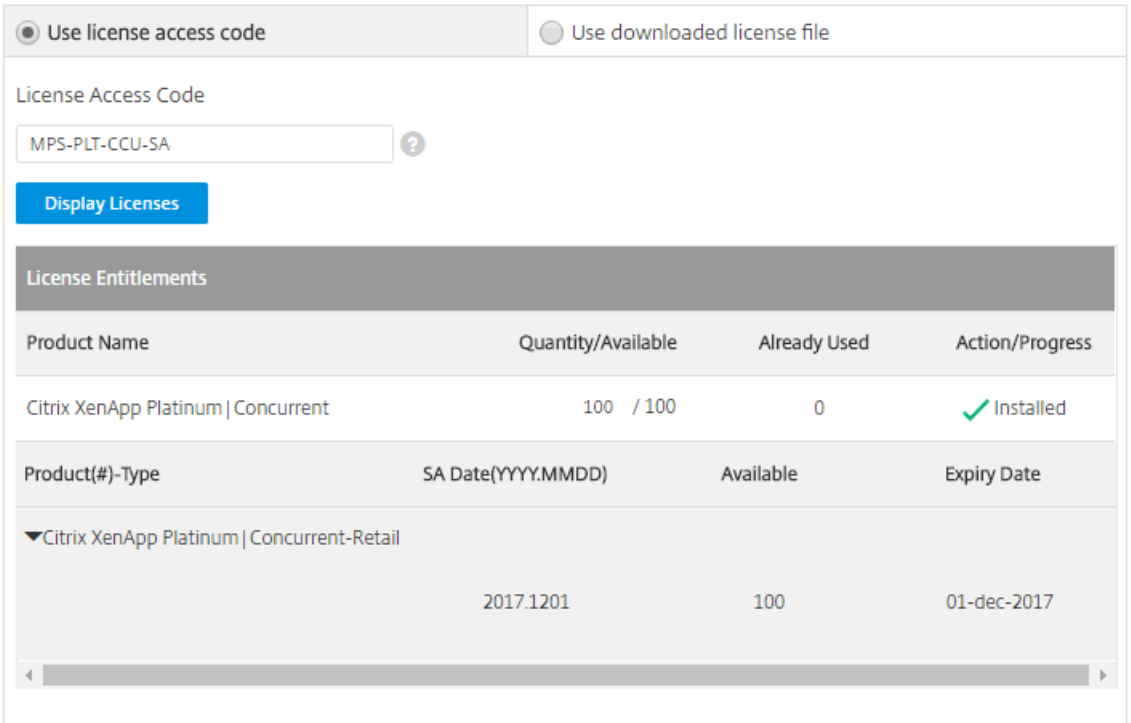

### Mit herunt ergeladener Lizenzdat ei:

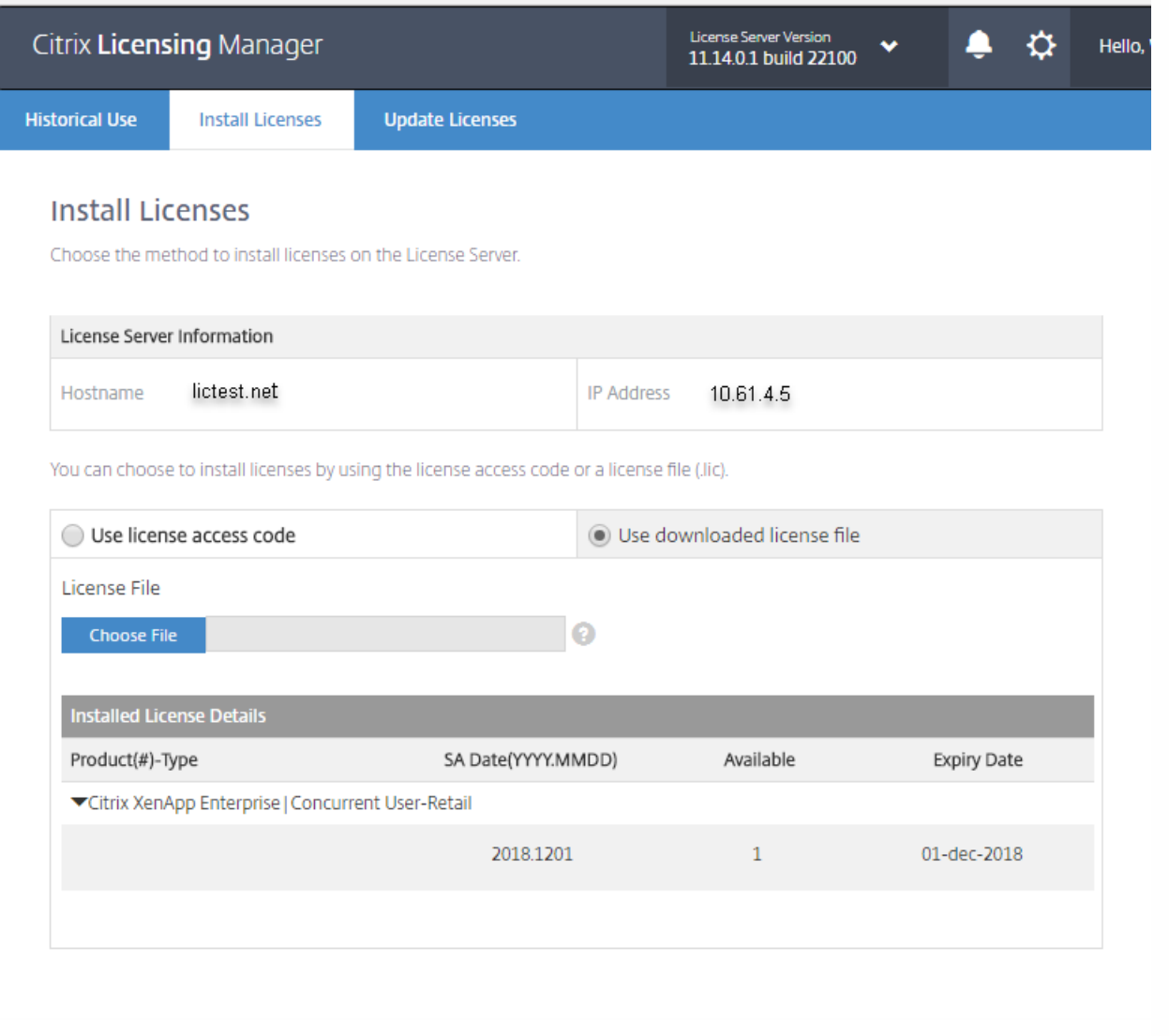

- 1. Wählen Sie Mit herunt ergeladener Lizenzdatei, wählen Sie eine Datei und aktivieren Sie das Kontrollkästchen, wenn Sie eine ältere Datei mit gleichem Namen ersetzen möchten.
- 2. Klicken Sie auf Importieren. Citrix Licensing Manager zeigt Informationen über die Lizenzen an.
- 3. Nach erfolgreichem Hochladen der Lizenzdatei auf den Lizenzserver wird eine Meldung angezeigt. Aktualisieren Sie die Anzeige der License Administration Console, um die neu heruntergeladenen Lizenzen anzuzeigen.

#### Inst allieren von Lizenzen mit Citrix Licensing Manager Build 19005

Nicht in Lizenzserver VPX verfügbar.

Überlegungen: Beachten Sie folgende Punkte, wenn Sie mit dem Citrix Licensing Manager Lizenzen zuteilen und herunterladen.

- Sobald Sie "Zuteilen und herunterladen" wählen, können Sie den Vorgang nicht mehr abbrechen. Wenn Zuteilen und herunterladen fehlschlägt, verwenden Sie My Account auf citrix.com.
- Mit dem Citrix Licensing Manager können Sie nur Volllizenzen (Retail) zuteilen (keine Evaluierungs- oder Demolizenzen). Er unterstützt außerdem nicht, Lizenzdateien neu herunterzuladen und zuzuordnen. Verwenden Sie für diese Features My Account (Anmelden).
- Wenn Sie den Lizenzserver umbenennen, müssen Sie alle Lizenzdateien, die unter dem alten Lizenzservernamen zugeteilt

https://docs.citrix.com 
<br> **C 1999-2017 Citrix Systems, Inc. All rights reserved.** p.57

wurden, neu zuteilen.

- 1. Wählen Sie im Startmenü Alle Programme > Citrix > Citrix Licensing Manager oder öffnen Sie auf einem Remotecomputer https://Lizenzservername:8083.
- 2. Wenn Sie den Port oder die Sprache ändern möchten, klicken Sie in der Menüleiste oben auf der Seite auf das Symbol Einst ellungen. Nehmen Sie die Änderungen vor und klicken Sie auf Speichern.
- 3. Klicken Sie auf Lizenzen zut eilen, geben Sie den Lizenzzugangscode ein, den Sie in einer E-Mail von Citrix erhalten haben, und klicken Sie auf Lizenzen anzeigen.
- 4. Wählen Sie ein Produkt aus der angezeigten Liste und klicken Sie auf Zut eilen und herunt erladen. Um mehr als ein Produkt auszuwählen, wählen Sie ein Produkt, klicken auf Zut eilen und herunt erladen, wählen dann das nächste Produkt und klicken auf Zut eilen und herunt erladen und so weiter. Sie werden dann nacheinander verarbeitet. Wenn Sie alle Lizenzen für einen bestimmten Lizenzzugangscode zuteilen und herunterladen, können Sie den Lizenzzugangscode nicht erneut verwenden. Wenn Sie mit diesem Code weitere Transaktionen durchführen müssen, verwenden Sie My Account (Anmelden).
- 5. Aktualisieren Sie die Anzeige der License Administration Console, um die neu heruntergeladenen Lizenzen anzuzeigen.

# Historische Verwendung

#### Nov 27, 2017

Mit dem Citrix Licensing Manager können Sie historische Nutzungsberichte für den Lizenzserver, auf dem das Tool installiert ist, speichern und exportieren. Sie können einen Datumsbereich für die historischen Nutzungsdaten angeben und sie in eine CSV-Datei exportieren. Die CSV-Datei enthält tägliche Nutzungsdaten einschließlich der Anzahl von Überziehungslizenzen.

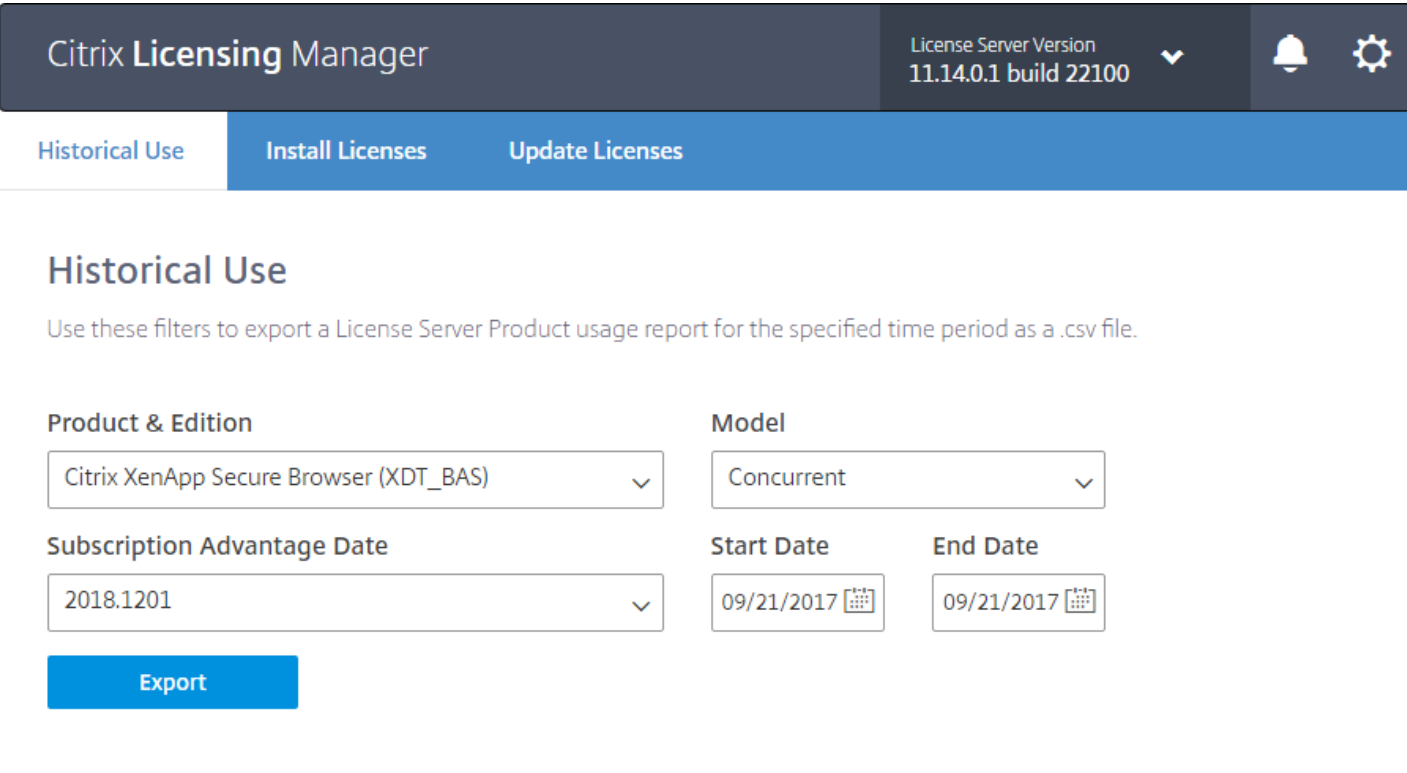

#### Exportieren historischer Nut zungsdat en

1. Melden Sie sich bei dem Citrix Licensing Manager an, der auf dem Lizenzserver gehostet wird, indem Sie folgende URL in einen Browser auf einem System eingeben, das Zugriff auf den Lizenzserver hat.

#### http://License-Server-Hostname:8083/

- 2. Wählen Sie in den Dropdownmenüs das Produkt und die Edition, das Lizenzierungsmodell und den Datumsbereich (je größer, desto besser) zum Exportieren der Daten aus.
- 3. Wenn Sie die Auswahl vorgenommen haben, klicken Sie auf Exportieren. Daraufhin wird das Downloaddialogfeld des Browsers angezeigt.
- 4. Wählen Sie im Dropdownmenü zum Speichern die OptionSpeichern unt er aus, um die exportierte CSV-Datei zu speichern.

Wenn Sie mehrere Subscription Advantage-Daten haben, exportieren Sie Daten für jedes Datum. Verwenden Sie die kombinierten Daten, um Ihre vollständige Nutzung zu bestimmen.

Der Standardwert für die Beibehaltungsdauer ist 30 Tage.

# Lizenzen aktualisieren

#### Nov 27, 2017

Sie können nach verfügbaren Subscription Advantage-Verlängerungslizenzen suchen. Wenn Lizenzen verfügbar sind, werden auf diesem Bildschirm die Liste der Lizenzen, die Menge und das Subscription Advantage-Datum angezeigt. Sie können die Lizenzen herunterladen und installieren. Dieser Bildschirm listet alle Lizenzen auf, die in den letzten 30 Tagen installiert wurden.

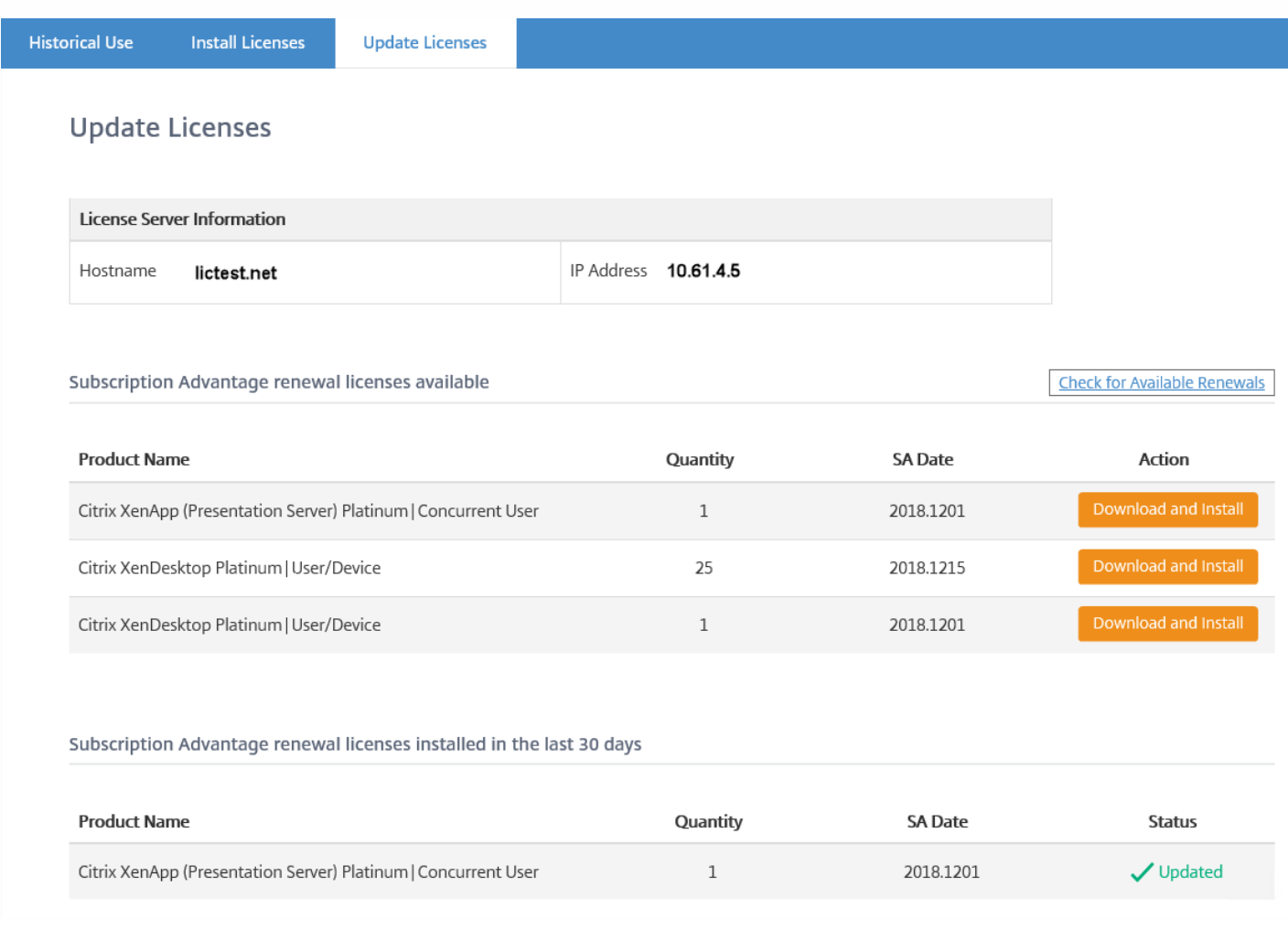

# Einstellungen

#### Dec 18, 2017

Zeigen Sie die Einstellungen an, indem Sie oben auf dem Bildschirm auf das Zahnradsymbol "Einstellungen" klicken. Es gibt zwei Arten von Einstellungen:

- Serverkonfiguration
- Nutzung und Statistiken

In diesem Artikel werden die Einst ellungen für Windows und VPX beschrieben.

# Serverkonfiguration für Windows

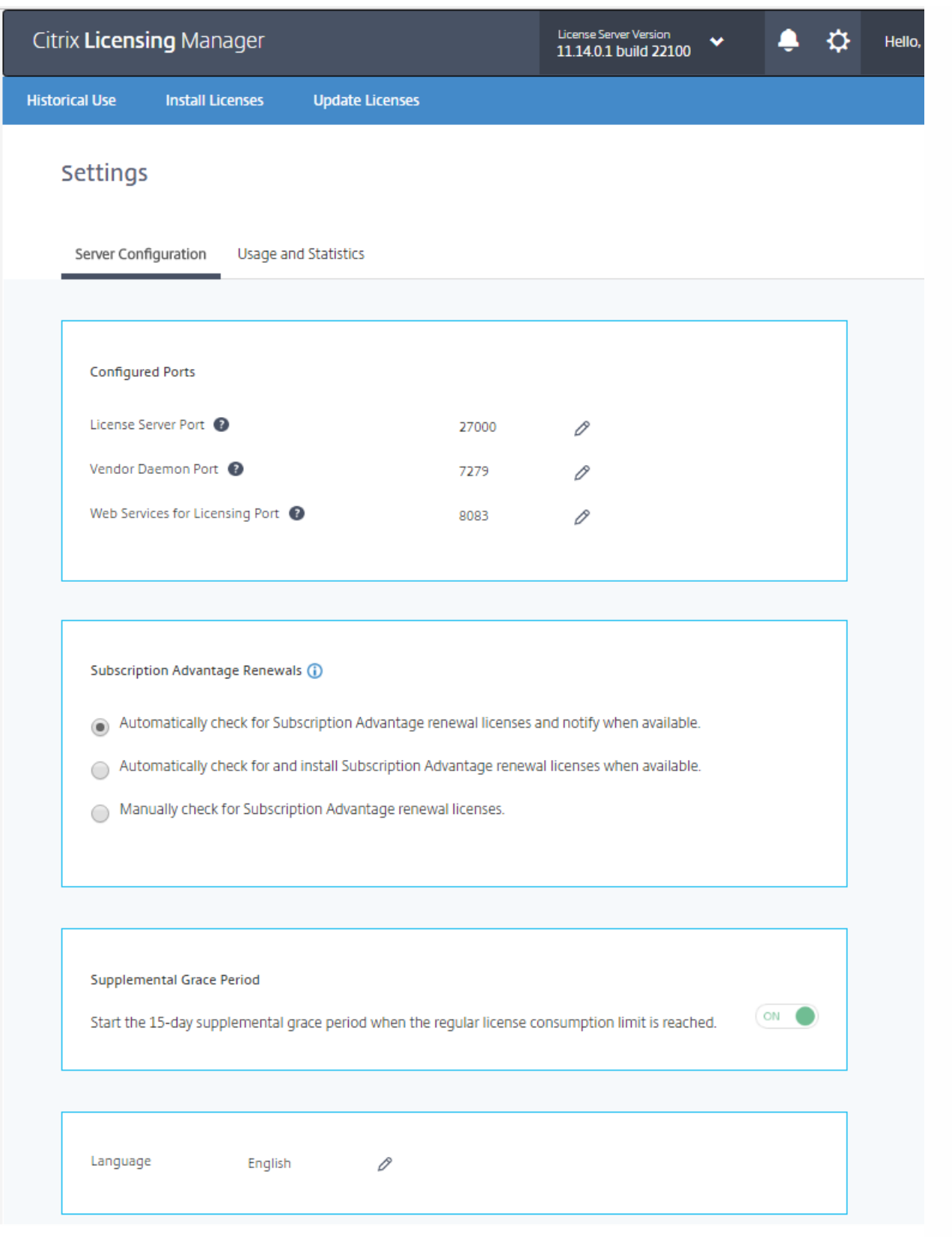

#### Konfigurieren von Portnummern

Sie können die drei Standardports bearbeiten:

Lizenzserver: Diese Portnummer wird vom License Server Manager verwendet. License Server Manager handhabt die

anfängliche Kommunikation zwischen den Produkten, startet den Vendor Daemon und gibt Auscheck- und Eincheckanfragen an den Vendor Daemon weiter. Standardportnummer ist 27000.

- Vendor Daemon: Diese Portnummer wird vom Citrix Vendor Daemon verwendet. Der Vendor Daemon ist für die Kernfunktionen des Lizenzservers verantwortlich, u. a. die Lizenzzuweisung. Standardportnummer hierfür ist 7279. Sie müssen die Portnummer aber ggf. ändern, wenn Sie eine Firewall verwenden oder die Portnummer bereits verwendet wird.
- Web Services for Licensing: Port für Web Services for Licensing: Web Services for Licensing hostet Citrix Licensing Manager. Benutzer, die eine Verbindung zum Citrix Licensing Manager herstellen, vewenden diesen Port. Director und Studio verwenden diesen Port für die Kommunikation mit dem Lizenzserver über die Web Services for Licensing. Standardportnummer ist 8083.

#### Subscription Advantage-Verlängerungslizenzen automatisch suchen und ggf. installieren:

Wenn der Citrix Licensing Manager aktiviert ist, kontaktiert er wöchentlich Webdienste auf citrix.com, um zu prüfen, ob Subscription Advantage-Verlängerungslizenzen verfügbar sind.

Abhängig von der Konfiguration des Citrix Licensing Manager sucht er automatisch oder manuell nach Subscription Advantage-Verlängerungslizenzen und benachrichtigt Sie oder installiert die gefundenen Lizenzen.

- 1. Klicken Sie im Citrix Licensing Manager auf das Symbol für Einstellungen oben links in der Benutzeroberfläche.
- 2. Legen Sie fest, wie Sie benachrichtigt werden und ob die Verlängerungslizenzen automatisch installiert werden. Klicken Sie dann auf Speichern.

Wenn die automatische Suche nach Subscription Advantage-Verlängerungslizenzen fehlschlägt, müssen Sie die Firewalleinstellung überprüfen oder einen Proxy konfigurieren. Dieses Feature funktioniert nur, wenn der Lizenzserver auf <https://citrixservices.citrix.com> zugreifen kann.

- Subscription Advantage-Verlängerungslizenzen automatisch suchen und ggf. benachrichtigen: Citrix Licensing Manager zeigt eine Benachrichtigung an. Klicken Sie auf einen Link, um die verfügbaren Verlängerungen herunterzuladen und zu installieren. Dieselbe Benachrichtigung wird in Studio und Director angezeigt, wenn sie zum Verwalten des Lizenzservers konfiguriert sind.
- Subscription Advantage-Verlängerungslizenzen automatisch suchen und ggf. installieren: Citrix Licensing Manager sucht wöchentlich nach Verlängerungslizenzen und installiert sie, wenn welche verfügbar sind. Es wird einige Tage lang eine Benachrichtigung mit der Meldung angezeigt, dass Verlängerungen installiert wurden.
- Subscription Advant age-Verlängerungslizenzen manuell suchen: Wählen Sie auf der Registerkarte Lizenz(en) aktualisieren die Option "Nach verfügbaren Verlängerungen suchen". Auf der "Registerkarte Lizenz(en) aktualisieren" wird Ihnen jederzeit eine Liste der in den letzten 30 Tagen installierten Lizenzen angezeigt.

#### Zusatzkulanzzeitraum:

Geben Sie an, ob der 15-tägige Zusatzkulanzzeitraum beginnt, wenn das reguläre Lizenzverbrauchslimit erreicht ist. Weitere Informationen finden Sie unter "Zusatzkulanzzeitraum" im Artikel [Technische](http://docs.citrix.com/de-de/licensing/11-14/technical-overview.html) Übersicht.

#### Ändern der Standard- und Anzeigesprache

Sie können die Standardsprache ändern, die in Citrix Licensing Manager angezeigt wird. Der Standard gilt für alle Konsolenbenutzer. Verfügbare Sprachen:

- Chinesisch (vereinfacht)
- Englisch
- Französisch
- Deutsch
- Japanisch
- Spanisch

Dieser Abschnitt aktiviert Folgendes:

- Konfigurieren Sie, wie Sie Nutzungsstatistiken mit Citrix teilen.
- Informieren Sie sich über den Status der Uploads. Wenn Uploads fehlschlagen, werden Informationen mit Vorschlägen zur Behebung der Probleme angezeigt.
- Legen Sie den Zeitraum fest, für den die Nutzungsdaten gespeichert werden. Der Standardwert ist 30 Tage.

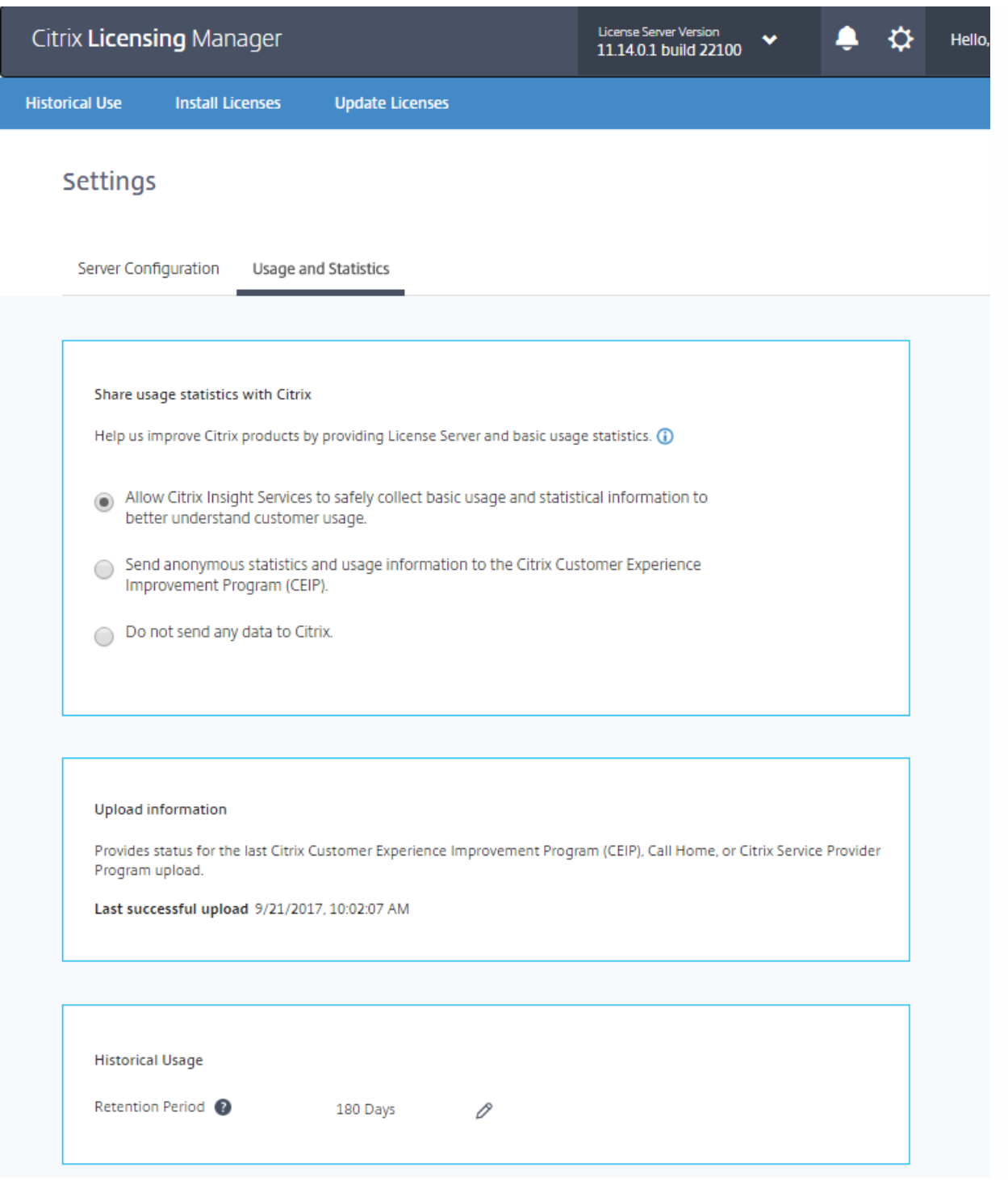

#### Nut zungsstatistiken teilen:

Die im Rahmen der Citrix Lizenzierung verfügbaren Nutzungs- und Analyseprogramme CEIP und Call Home sind freiwillige Datenerfassungsprogramme, die zum Verbessern der Produkterfahrung entwickelt wurden. Sie können anonym an den Programmen teilnehmen, sich für eine Identifizierung entscheiden oder die Teilnahme ablehnen.

### Important

Für das Citrix Service Provider-Programm sind CEIP und Call Home erforderlich. Wenn Sie Citrix Service Provider-Lizenzen installiert

https://docs.citrix.com **© 1999-2017 Citrix Systems, Inc. All rights reserved.** p.65

#### Uploadinf ormationen

Dieser Abschnitt enthält den Status für den letzten CEIP-, Call Home- oder Citrix Service Provider-Upload. Wenn der Upload fehlschlägt, zeigt Citrix Licensing Manager Informationen zur Fehlerbehebung an.

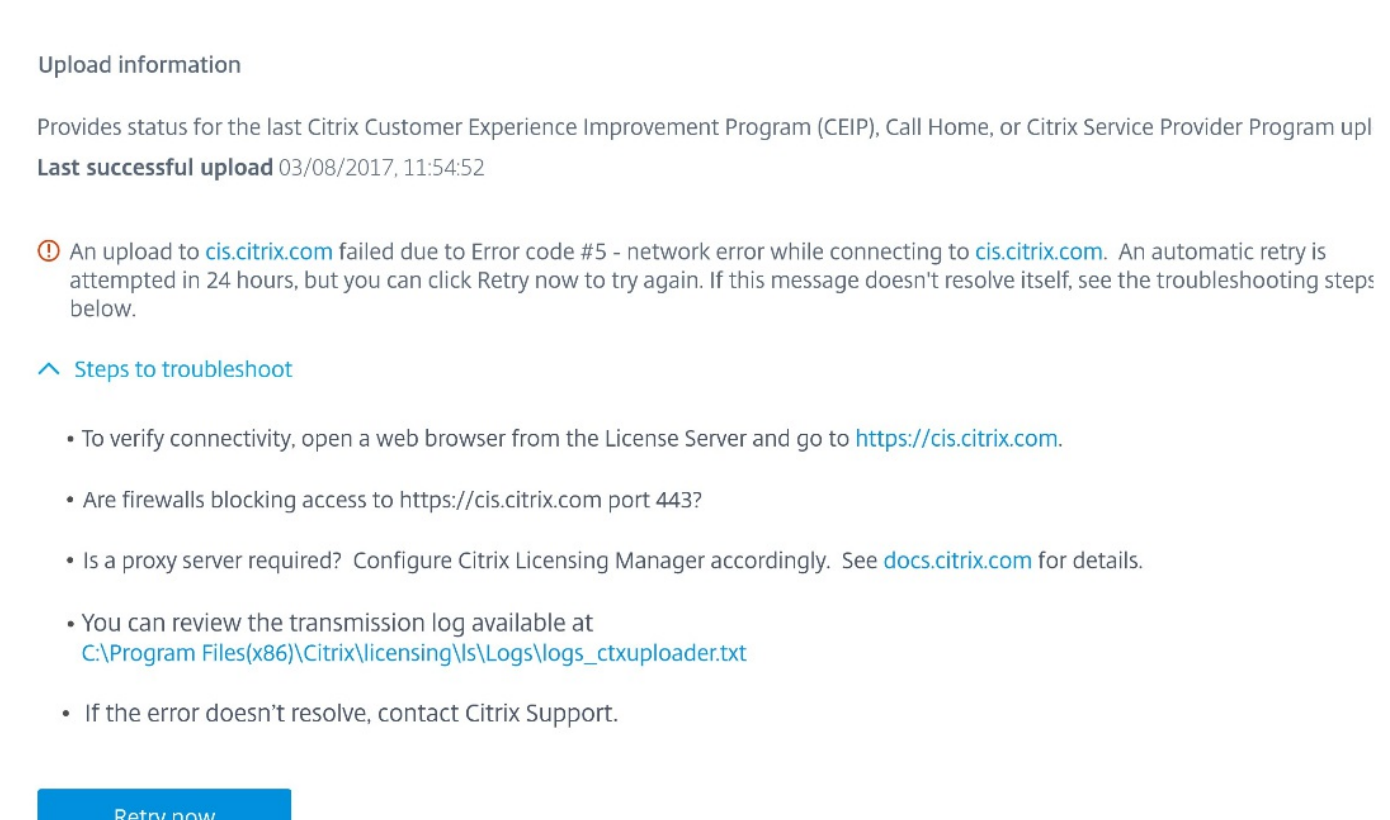

#### Beibehaltung f ür historische Nut zungsdat en

Legen Sie fest (in Tagen), wie lange die Nutzungsinformationen für Ihren Lizenzserver beibehalten werden.

# Serverkonfiguration für VPX

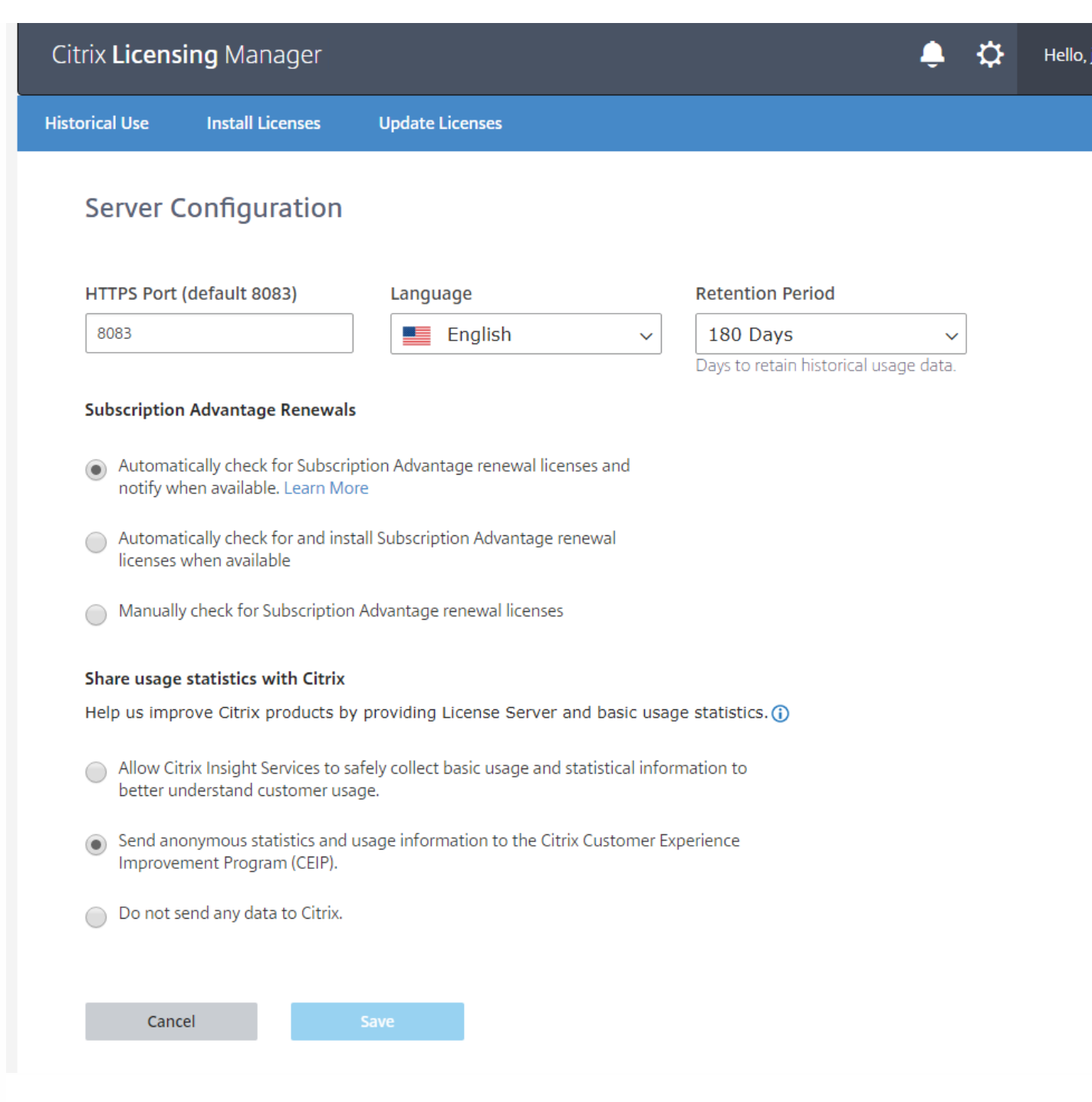

#### Konfigurieren der Portnummern

Web Services f or Licensing:Port, der von Web Services for Licensing verwendet wird: Web Services for Licensing hostet Citrix Licensing Manager. Benutzer, die eine Verbindung zum Citrix Licensing Manager herstellen, vewenden diesen Port. Director und Studio verwenden diesen Port für die Kommunikation mit dem Lizenzserver über die Web Services for Licensing. Standardportnummer ist 8083.

#### Ändern der St andard- und Anzeigesprache

Sie können die Standardsprache ändern, die in Citrix Licensing Manager angezeigt wird. Der Standard gilt für alle Konsolenbenutzer. Verfügbare Sprachen:

- Chinesisch (vereinfacht)
- Englisch
- Französisch
- Deutsch
- 
- Japanisch
- Spanisch

#### Beibehaltung f ür historische Nut zungsdat en

Legen Sie fest (in Tagen), wie lange die Nutzungsinformationen für Ihren Lizenzserver beibehalten werden.

Subscription Advant age-Verlängerungslizenzen automatisch suchen und ggf. inst allieren: Wenn der Citrix Licensing Manager aktiviert ist, kontaktiert er wöchentlich Webdienste auf citrix.com, um zu prüfen, ob Subscription Advantage-Verlängerungslizenzen verfügbar sind.

Abhängig von der Konfiguration des Citrix Licensing Manager sucht er automatisch oder manuell nach Subscription Advantage-Verlängerungslizenzen und benachrichtigt Sie oder installiert die gefundenen Lizenzen.

Wenn die automatische Suche nach Subscription Advantage-Verlängerungslizenzen fehlschlägt, müssen Sie die Firewalleinstellung überprüfen oder einen Proxy konfigurieren. Dieses Feature funktioniert nur, wenn der Lizenzserver auf [https://citrixservices.citrix.com](https://citrixservices.citrix.com/) zugreifen kann.

- Subscription Advantage-Verlängerungslizenzen automatisch suchen und ggf. benachrichtigen: Citrix Licensing Manager zeigt eine Benachrichtigung an. Klicken Sie auf einen Link, um die verfügbaren Verlängerungen herunterzuladen und zu installieren. Dieselbe Benachrichtigung wird in Studio und Director angezeigt, wenn sie zum Verwalten des Lizenzservers konfiguriert sind.
- Subscription Advantage-Verlängerungslizenzen automatisch suchen und ggf. installieren: Citrix Licensing Manager sucht wöchentlich nach Verlängerungslizenzen und installiert sie, wenn welche verfügbar sind. Es wird einige Tage lang eine Benachrichtigung mit der Meldung angezeigt, dass Verlängerungen installiert wurden.
- Subscription Advant age-Verlängerungslizenzen manuell suchen: Wählen Sie auf der Registerkarte Lizenz(en) aktualisieren die Option "Nach verfügbaren Verlängerungen suchen". Auf der "Registerkarte Lizenz(en) aktualisieren" wird Ihnen jederzeit eine Liste der in den letzten 30 Tagen installierten Lizenzen angezeigt.

#### Nut zungsst atistiken t eilen:

Die im Rahmen der Citrix Lizenzierung verfügbaren Nutzungs- und Analyseprogramme CEIP und Call Home sind freiwillige Datenerfassungsprogramme, die zum Verbessern der Produkterfahrung entwickelt wurden. Sie können anonym an den Programmen teilnehmen, sich für eine Identifizierung entscheiden oder die Teilnahme ablehnen.

### Important

Für das Citrix Service Provider-Programm sind CEIP und Call Home erforderlich. Wenn Sie Citrix Service Provider-Lizenzen installiert haben, können Sie die Einstellungen ändern, CEIP oder Call Home jedoch nicht deaktivieren.

# License Administration Console

Nov 27, 2017

Mit der License Administration Console verwalten und überwachen Sie die Citrix Lizenzen über einen Webbrowser.

Im Dashboard:

Überwachen von Lizenzen, der Lizenzaktivität und von Warnungen

Im Bereich Administration:

- Verwalten von Lizenzen
- 

Konfigurieren von Konsolenbenutzern

- Konfigurieren von Warnungen
- Importieren von Lizenzen
- Protokollieren von Lizenzverwaltungsaktivitäten
- Sichern des Konsolenservers
- Anzeigen der Systeminformationen

Über Links oben rechts in der Konsole wechseln Sie zwischen der Ansicht Dashboard und Administration. Für den Zugriff auf den Administrationsbereich benötigen Sie Administratorrechte; der Bereich ist kennwortgeschützt.

Öffnen der License Administration Console auf dem Computer, auf dem sie installiert ist

Klicken Sie im Startmenü auf Alle Programme > Citrix > License Administration Console.

Geben Sie eine der folgenden URLs im Webbrowser ein:

- https://License server name:Web service port
- https://Client access point name:Web service port
- https://IP:Web service port

#### Ort:

- License server name ist der Name des Lizenzservers.
- Client access point name ist der Name, den der Clientzugriffspunkt während der Clusterkonfiguration erhalten hat.
- IP ist die IP-Adresse des Lizenzservers.
- Web service port Webdienstport ist die Portnummer für die Webdienst der Konsole.

Der Standardwebdienstport für die Konsole ist 8082.

Wenn Sie Lizenzdateien mit der Konsole hinzugefügt haben, müssen Sie die Benutzeroberfläche der Konsole aktualisieren, nachdem Sie die Dateien entfernen.

- 1. Starten Sie die Konsole und klicken Sie auf Administration.
- 2. Melden Sie sich als Administrator an und klicken Sie auf die Registerkarte Vendor Daemon.
- 3. Wählen Sie den Citrix Vendor Daemon in der Liste aus.
- 4. Bearbeiten Sie den Inhalt von Lizenzdatei oder Verzeichnis, um jegliche gelöschte Lizenzen zu entfernen und speichern Sie dann die Konfiguration.

# Verwandte Informationen

Import [licenses](http://docs.citrix.com/de-de/licensing/11-14/manage/import-license-files.html) Change port [numbers](http://docs.citrix.com/de-de/licensing/11-14/manage/change-port-numbers.html) Change the default and display [language](http://docs.citrix.com/de-de/licensing/11-14/manage/change-language-default.html) [Combine](http://docs.citrix.com/de-de/licensing/11-14/manage/combine-license-files.html) license files [Configure](http://docs.citrix.com/de-de/licensing/11-14/manage/configure-console-users.html) console users and licensing alerts Improve [performance](http://docs.citrix.com/de-de/licensing/11-14/manage/thread-use.html) by specifying thread use License [administration](http://docs.citrix.com/de-de/licensing/11-14/manage/vendor-daemon.html) [Monitor](http://docs.citrix.com/de-de/licensing/11-14/manage/monitor-alerts.html) licenses and alerts [Reallocate](http://docs.citrix.com/de-de/licensing/11-14/manage/reallocate-license-files.html) license files Replace [\(redownload\)](http://docs.citrix.com/de-de/licensing/11-14/manage/replace-license-files.html) license files [Security](http://docs.citrix.com/de-de/licensing/11-14/manage/secure-console.html) System [information](http://docs.citrix.com/de-de/licensing/11-14/manage/sys-info-logs.html) and logs

# Importieren von Lizenzdateien

#### Nov 27, 2017

Nach dem Erstellen der Lizenzdatei von citrix.com können Sie sie in ein Verzeichnis auf dem Lizenzserver importieren. Bei der Installation des Lizenzservers wird eine Startlizenz importiert, damit Citrix Produkte mit dem Lizenzserver kommunizieren können.

### Important

Achten Sie darauf, dass die Lizenzdatei die Dateinamenerweiterung .lic behält. Einige Kopiervorgänge erkennen den Dateityp für diese Erweiterung nicht und fügen die Dateierweiterung ".txt" beim Kopieren hinzu. Der Lizenzserver kann Lizenzdateien nicht importieren, wenn sie die eine falsche Dateinamenerweiterung haben.

- 1. Gehen Sie in einem Webbrowser zu https://ls:8083.
- 2. Klicken Sie auf Administration und dann auf Vendor Daemon.
- 3. Klicken Sie auf Lizenz importieren.
- 4. Klicken Sie auf den Link citrix.com.
- 5. Geben Sie auf der My Account-Seite die Benutzer-ID und das Kennwort ein.
- 6. Wählen Sie All Licensing T ools.
- 7. Wählen Sie im Hauptmenü Allocate.
- 8. Führen Sie die Schritte zum Zuteilen und Generieren einer Datei aus.
- 9. Wählen Sie die Lizenzen aus, die Sie herunterladen möchten, klicken Sie auf Download und speichern Sie die Datei in ein temporäres Verzeichnis.
- 10. Gehen Sie in der License Administration Console auf die Seite Lizenzdat ei importieren und navigieren Sie dann zu der Lizenzdatei.
- 11. Wenn Sie die Datei direkt in das Verzeichnis "MyFiles" kopiert haben oder wenn auf dem Lizenzserver bereits eine Datei mit diesem Namen existiert, wählen Sie Lizenzdat ei auf dem Lizenzserver überschreiben.
- 12. Klicken Sie auf Lizenz importieren.
- 13. Klicken Sie auf Vendor Daemon und klicken Sie in der Citrix Vendor Daemon-Zeile auf Administration.
- 14. Klicken Sie auf Lizenzdat eien neu lesen, damit der Lizenzserver die neue Datei erkennt. Benutzer können diese Lizenzen verwenden, wenn der Lizenzserver die Lizenzdateien gelesen hat.

# Ändern der Portnummern

#### May 22, 2017

Bei der Installation der Lizenzierung werden verschiedene Portnummern für die Kommunikation eingestellt. Nach der Installation können Sie die Portnummern in der License Administration Console ändern.

- Webserverport: Der HTTPS TCP/IP-Port, an dem der Webserver Kommunikation mit Clients, die eine Verbindung zur License Administration Console herstellen, abhört. In der Standardeinstellung ist dieser Port auf 8082 eingestellt. Wenn Sie diese Portnummer bereits für eine andere Anwendung verwenden, können Sie die Nummer (Bereich von 1 bis 65535) ändern. Wenn Sie ein Upgrade durchführen, bleibt die vorherige Konfiguration vorhanden und HTTPS wird nicht standardmäßig festgelegt. Wenn Sie den Port ändern, müssen Sie den Dienst "Citrix Lizenzierung" anhalten und neu starten.
- License Server Manager-Port: Diese Portnummer wird vom License Server Manager verwendet License Server Manager handhabt die anfängliche Kommunikation zwischen den Produkten, startet den Vendor Daemon und gibt Auscheck- und Eincheckanfragen an den Vendor Daemon weiter. Standardportnummer ist 27000. Tipp: Sie können auf der Registerkarte System im Bereich Administration die verwendete Portnummer sehen.
- Vendor Daemon-Port: Diese Portnummer wird vom Citrix Vendor Daemon verwendet Der Vendor Daemon ist für die Kernfunktionen des Lizenzservers verantwortlich, u. a. die Lizenzzuweisung. Standardportnummer hierfür ist 7279. Sie müssen die Portnummer aber ggf. ändern, wenn Sie eine Firewall verwenden oder die Portnummer bereits verwendet wird.

Tipp: Sie können auf der Registerkarte Vendor Daemon im Bereich Administration die verwendete Portnummer sehen.

Die License Administration Console ersetzt das Hilfsprogramm "License Server Port" für das Ändern der Portnummern. Mit dem Hilfsprogramm "License Server Port" wurden die Portnummern geändert, bevor diese Funktionalität in die License Administration Console integriert wurde.

Hinweis: Der Linux-Kernel reserviert Ports 1-1024. Verwenden Sie Ports größer als 1024 beim Konfigurieren der VPX-Ports. Verwenden Sie Port 8082 mit SSL, da er in der Firewall geöffnet ist. Wenn Sie einen anderen Port für SSL festlegen, müssen Sie die Firewall in den iptables neu konfigurieren.

- 1. Klicken Sie oben rechts in der Konsole auf Administration.
- 2. Klicken Sie auf die Registerkarte Server.
- 3. Klicken Sie auf Webserverkonfiguration.
- 4. Ändern Sie im Feld HT T PS-Port die aktuelle Portnummer und klicken Sie auf Speichern.
- 5. Öffnen Sie auf dem Hostcomputer das Dialogfeld Dienste und wählen Sie den Dienst Citrix Lizenzierung.
- 6. Starten Sie den Dienst Citrix Lizenzierung neu.

Mit diesen Schritten ändern Sie die Portnummer, die der License Server Manager (lmadmin.exe) verwendet.

- 1. Klicken Sie oben rechts in der Konsole auf Administration.
- 2. Wählen Sie die Registerkarte Server.
- 3. Klicken Sie auf Lizenzserverkonfiguration, um die relevanten Optionen anzuzeigen.
- 4. Klicken Sie auf das Optionsfeld Diesen Port verwenden und geben Sie die neue Portnummer in das Feld ein. Klicken Sie auf Speichern, um die neue Portnummer zu speichern.
- 5. Starten Sie den Dienst Citrix Lizenzierung neu.

https://docs.citrix.com © 1999-2017 Citrix Systems, Inc. All rights reserved. p.72
- 1. Klicken Sie oben rechts in der Konsole auf Administration.
- 2. Klicken Sie auf die Registerkarte Vendor Daemon.
- 3. Wählen Sie den Citrix Vendor Daemon in der Tabelle aus.
- 4. Stellen Sie unter Vendor Daemon-Port die neue Portnummer ein.
- 5. Klicken Sie auf Save.
- 6. Starten Sie den Dienst Citrix Lizenzierung neu.

# Ändern der Standardsprache und der Anzeigesprache

May 22, 2017

Administratoren können die Standardsprache ändern, in der die License Administration Console angezeigt wird. Der Standard gilt für alle Konsolenbenutzer. Verfügbare Sprachen:

- Chinesisch (vereinfacht)
- Englisch
- Französisch
- Deutsch
- Japanisch
- Spanisch

Benutzer können eine Anzeigesprache für eine Sitzung festlegen. Am Ende jeder Benutzersitzung wird die Konsolenanzeige auf die Standardsprache zurückgesetzt.

- 1. Klicken Sie auf Administration und klicken Sie dann auf die Registerkarte Server.
- 2. Klicken Sie auf Benut zeroberfläche.
- 3. Wählen Sie im Listenfeld St andardanzeigesprache eine Sprache aus.

Sie können die Benutzersitzung durch Ändern der Anzeigesprache für die Konsole anpassen. Wenn Sie sich abmelden, wird die Konsole auf den Standard zurückgesetzt. Sie können die Anzeigesprache ändern:

Wählen Sie die gewünschte Sprache:

Beim Anmelden

Oder

• Indem Sie in der Konsole unten links auf Anzeigesprache ändern klicken.

# Kombinieren von Lizenzdateien

#### May 22, 2017

Wenn Sie viele Lizenzdateien auf einem Lizenzserver speichern, können Sie die Lizenzen in einer Lizenzdatei kombinieren. Die Zahl der Lizenzdateien kann aus folgenden Gründen ansteigen:

- Sie erwerben weitere Lizenzen
- Sie erneuern das Subscription Advantage-Abonnement

# Tipp

Machen Sie ein Backup der alten Lizenzdateien, bevor Sie sie löschen und durch die neuen Lizenzdateien ersetzen.

- 1. Gehen Sie in einem Webbrowser zu https://ls:8083.
- 2. Klicken Sie auf Administration und dann auf Vendor Daemon.
- 3. Klicken Sie auf Lizenz importieren.
- 4. Klicken Sie auf den Link My Account.
- 5. Geben Sie auf der My Account-Seite die Benutzer-ID und das Kennwort ein.
- 6. Wählen Sie All Licensing T ools.
- 7. Wählen Sie im Hauptmenü Redownload.
- 8. Verwenden Sie die Registerkarte By Host (um automatisch alle angegebenen Lizenzen, die einer einzelnen Host-ID zugeteilt sind, in einer Zeile zusammenzufassen) und klicken Sie auf Select All, um alle Elemente auf allen Seiten auszuwählen. Aktivieren Sie das Kontrollkästchen Page, um alle Elemente auf der Seite auszuwählen, oder aktivieren Sie die Kontrollkästchen vor den Lizenzen, die Sie herunterladen möchten.
- 9. Klicken Sie auf Download und speichern Sie die Datei in einem temporären Ordner (notieren Sie den Namen und Speicherort der Datei, da Sie diese Angaben später benötigen).
- 10. Gehen Sie in der License Administration Console auf die Seite Lizenzdatei importieren und navigieren Sie zu der Lizenzdatei.
- 11. Wenn Sie die Datei direkt in das Verzeichnis "MyFiles" kopiert haben oder wenn die Datei den gleichen Namen wie eine bereits vorhandene Datei hat, wählen Sie Lizenzdat ei auf dem Lizenzserver überschreiben.
- 12. Klicken Sie auf Lizenz importieren.
- 13. Klicken Sie auf Vendor Daemon und klicken Sie in der Citrix Vendor Daemon-Zeile auf Administration.
- 14. Klicken Sie auf Lizenzdat eien neu lesen, damit der Lizenzserver die neue Datei erkennt.

# Konfigurieren von Konsolenbenutzern und Lizenzwarnungen

#### May 22, 2017

Die License Administration Console kann dort erstellte Benutzer, lokale Windows-Benutzer und -Gruppen und Active Directory-Benutzer und -Gruppen verwenden. Der Citrix Licensing Manager kann lokale Windows-Benutzer und -Gruppen sowie Active Directory-Benutzer und -Gruppen verwenden. Sie werden alle in der License Administration Console verwaltet. Diese Benutzer sind nicht mit den lokalen Benutzern des Computers verbunden.

Die Active Directory-Benutzer und -Gruppen sind Teil eines Active Directory-/Netzwerkauthentifizierungssystems. Um sie zu unterstützen, muss der Windows-Lizenzserver Mitglied einer Microsoft Active Directory-Domäne sein und die License Administration Console ausführen. Windows NT-Domänen werden nicht unterstützt.

### **Hinweis**

Der Lizenzserver VPX unterstütztweder Active Directory noch Citrix Licensing Manager.

Benutzer werden mit lokalen Rollen konfiguriert. Alle Benutzer werden als Administratoren erstellt und können Folgendes:

- Dashboards für Lizenzaktivität und Warnungen anzeigen
- Eigenes Kennwort ändern. Active Directory-Benutzern und -Gruppen sind keine Kennwörter zugeordnet. Für die Autorisierung wenden sie sich an Active Directory und folgen den Standardrichtlinien für Benutzerkennwörter in Active **Directory**
- Anzeigesprache für die Konsole auswählen
- Eigenes Kennwort ändern
- Anzeigesprache für die Konsole auswählen
- Systeminformationen anzeigen
- Benutzer hinzufügen und entfernen und deren Kennwörter ablaufen lassen. Das Ablaufen der Kennwörter kann nur für lokale Benutzer festgelegt werden
- Warnungen konfigurieren
- Lizenzserver konfigurieren
- Vendor Daemon konfigurieren
- Lizenzserver anhalten, nachdem er geändert wurde.
- Administration Console konfigurieren
- Citrix Licensing Manager konfigurieren und damit Lizenzen hinzufügen

Administratoren müssen zum Öffnen des Administrationsbereichs einen Benutzernamen und ein Kennwort eingeben. Mit Einstellungen in der Serverkonfiguration können Sie auch das Dashboard sichern und Benutzer zur Anmeldung zwingen. Wenn das Dashboard kennwortgeschützt ist, müssen sich alle Benutzer anmelden, die auf die License Administration Console zugreifen.

#### Bei der Installation hinzugefügte Kontotypen

Das Standardadministratorkonto wird bei der Installation der License Administration Console erstellt. Verwenden Sie das Administratorkonto, um sich anfangs an der Konsole anzumelden und weitere Benutzer hinzuzufügen.

#### https://docs.citrix.com © 1999-2017 Citrix Systems, Inc. All rights reserved. p.76

Während der Installation der License Administration Console werden Konten basierend auf der Maschinemitgliedschaft hinzugefügt. Für die Installation von Arbeitsgruppenmaschinen werden computer\InstallUser und BUILTIN\Administrators hinzugefügt. Für Active Directory-Installationen werden domain\InstallUser und BUILTIN\Administrators hinzugefügt. Sie können diese Konten nach der Installation entfernen, müssen aber sicherstellen, dass es mindestens einen Administrator gibt.

- 1. Klicken Sie auf Administration und wählen Sie die Registerkarte Benut zer.
- 2. Klicken Sie auf Neuer Benut zer.
- 3. Klicken Sie in der Dropdownliste auf Lokal verwalteter Administrator.
- 4. Geben Sie anhand der gewählten Rolle die Informationen ein. Pflichtfelder sind mit einem Sternchen (\*) markiert.
	- Bei Benutzernamen wird zwischen Groß- und Kleinschreibung unterschieden und sie dürfen keinen umgekehrten Schrägstrich (\) enthalten.
- 5. Aktivieren Sie ggf. das Kontrollkästchen Benutzer muss Kennwort bei der nächsten Anmeldung ändern, um den Benutzer zu zwingen, ein neues Kennwort zu erstellen.
- 1. Klicken Sie auf Administration und wählen Sie die Registerkarte Benut zer.
	- 1. Wenn Sie Domänenbenutzer oder -gruppen hinzufügen, klicken Sie auf Domänenbenut zer/-gruppen.
- 2. Klicken Sie auf Neuer Benutzer.
- 3. Wählen Sie in der Dropdownliste eine Rolle aus.
- 4. Geben Sie anhand der gewählten Rolle die Informationen ein. Pflichtfelder sind mit einem Sternchen (\*) markiert.
	- Benutzer und Gruppen müssen im Format domain\user (domain kann ein machine name sein) oder domain\group erstellt werden.
	- Lokale Windows-Benutzer müssen als computer\user erstellt werden.
	- Für Domänenbenutzer werden Namen in Großbuchstaben umgewandelt und gespeichert. Ein Domänenbenutzername in Großbuchstaben (z. B. TEST\HARVEY) kann neben einem lokalen Benutzernamen in Kleinbuchstaben existieren (z. B. test\harvey). Ein Domänenbenutzer in Großbuchstaben kann jedoch nicht neben einem lokalen Benutzernamen in Großbuchstaben bestehen.
- 1. Klicken Sie auf der Seite "Benutzerkonfiguration" auf der Zeile mit dem Datensatz des Benutzers auf Bearbeiten.
- 2. Geben Sie ein neues Kennwort ein und bestätigen Sie es.
- 3. Aktivieren Sie ggf. das Kontrollkästchen Benutzer muss Kennwort bei der nächsten Anmeldung ändern, um den Benutzer zu zwingen, das neue Kennwort zu ändern.

Warnungen werden im Dashboard angezeigt und als Fehler oder wichtig klassifiziert. Administratoren legen fest, welche Warnungen im Dashboard angezeigt werden und stellen die Schwellenwerte ein.

- 1. Klicken Sie oben rechts in der Konsole auf Administration und wählen Sie die Registerkarte Warnungen.
- 2. Wählen Sie die Warnungen aus, die im Dashboard angezeigt werden; legen Sie für die wichtigen Warnungen die Schwellenwerte fest, bei denen die Warnung ausgelöst wird.
- 3. Klicken Sie auf Speichern.
- 4. In der Standardeinstellung werden Warnungen zur Subscription Advantage-Mitgliedschaft auch im Dashboard angezeigt. Aktivieren oder Deaktivieren dieser Warnungen
- 1. Klicken Sie auf Vendor Daemon.
- 2. Wählen Sie den Citrix Vendor Daemon.
- 3. Wählen Sie Warnung bei Ablauf der Subscription Advant age-Mitgliedschaft f ür diesen Vendor Daemon aktivieren.

# Erhöhen der Leistung durch Festlegen der Threadnutzung

#### May 22, 2017

Der Lizenzserver erhält Anfragen über einen Listenerport. Die Kommunikation muss von einem Annahmethread akzeptiert werden. Wenn die Meldung akzeptiert wird, handhabt ein Empfangsthread die Meldung und ein Verarbeitungsthread verarbeitet sie. Wenn der Lizenzserver viele Anfragen erhält, können Sie zur Steigerung der Lizenzserverleistung die Höchstzahl der verwendeten Empfangs- und Verarbeitungsthreads festlegen.

Wenn ein Programm eine I/O-Anfrage initiiert (beispielsweise eine Anfrage zum Auschecken einer Lizenz), erstellt und verwendet es einen Thread. Der Thread verwaltet die Stelle und die Daten im Programm als Bezugspunkt. Nach Abschluss der Anfrage kann der Programmeinstieg an derselben Stelle erfolgen. Sie können gleichzeitig viele Anfragen haben, abhängig von der Zahl der erlaubten Threads. Dieses Verfahren wird Multithreading genannt.

Die optimalen Werte für eine akzeptable Leistung des Lizenzservers hängen von der Hardware, der Sitekonfiguration und der Zahl der Anfragen ab. Wenn die Limits zu hoch eingestellt sind und die Hardware diese Limits nicht unterstützen kann, wird die Kommunikation verlangsamt. Bei zu niedrig eingestellten Limits setzt die Kommunikation verzögert ein. Das System führt eingehende Anfragen erst aus, wenn weitere Threads erstellt werden können. Testen und bewerten Sie verschiedene Einstellungen, um die geeignete Konfiguration für den Standort zu finden. Ein guter Ausgangspunkt für eine große Bereitstellung kann folgende Einstellung sein:

- Maximale Anzahl von Verarbeitungsthreads für License Server Manager: 30
- Maximale Anzahl von Empfangssthreads für License Server Manager: 15

Sie können Threadlimits in zwei Bereichen angeben:

- **.** Lizenzserver
- Webserver
- 1. Klicken Sie rechts oben in der Konsole auf Administration.
- 2. Klicken Sie auf die Registerkarte Server und dann auf Lizenzserverkonfiguration.
- 3. Ändern Sie die Felder Maximale Anzahl von Verarbeitungsthreads f ür License Server Manager und Maximale Anzahl von Empfangsthreads für License Server Manager (maximal 999 Threads).
- 4. Starten Sie den Dienst "Citrix Lizenzierung" neu.

Mit diesen Schritten stellen Sie die maximale Anzahl der Threads ein, die der Webserver für die License Administration Console zur Verarbeitung von Anfragen verwendet. Geben Sie einen höheren Wert an, wenn Sie erwarten, dass viele Benutzer gleichzeitig auf die Konsole zugreifen.

- 1. Klicken Sie rechts oben in der Konsole auf Administration.
- 2. Klicken Sie auf die Registerkarte Server und dann auf Webserverkonfiguration.
- 3. Ändern Sie das Feld Maximale Anzahl von Webserverthreads (maximal 999 Threads).
- 4. Starten Sie den Dienst "Citrix Lizenzierung" neu.

# Lizenzverwaltung

#### May 22, 2017

Nach dem Import der Lizenzdateien werden sie vom Citrix Vendor Daemon (CITRIX) verwaltet. Der Citrix Vendor Daemon ist für die Kernfunktionen des Lizenzservers verantwortlich, u. a. Verfolgen der ausgecheckten Lizenzen und der Benutzer, die diese Lizenzen verwenden. Der Vendor Daemon verwaltet alle Citrix Lizenzdateien und ist komplett mit allen vorhandenen Lizenzdateien abwärtskompatibel. Sie legen die Eigenschaften für den Vendor Daemon auf dem Bildschirm "Vendor Daemon" in der Konsole fest.

### Important

Nur der Citrix Vendor Daemon kann mitdieser Konsole verwaltetwerden.Das Ausführen des Citrix Vendor Daemon auf Lizenzservern anderer Anbieter wird nichtunterstützt.

Auf dem Bildschirm "Vendor Daemon" importieren Sie Lizenzdateien, konfigurieren den Vendor Daemon und zeigen Protokolle über die Lizenzaktivität an. Nur Benutzer mit Administratorprivilegien können diesen Bildschirm anzeigen.

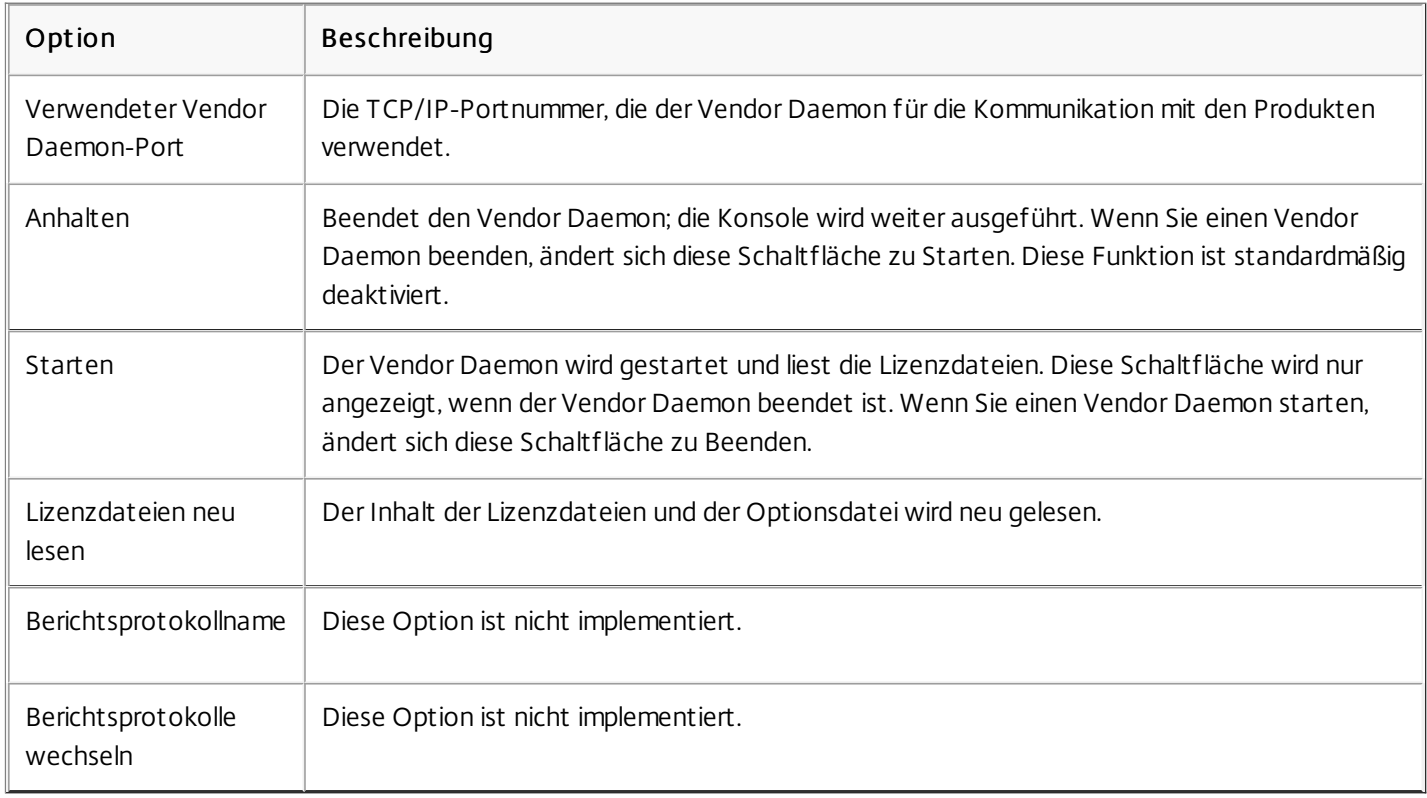

Klicken Sie auf der Zeile für den Vendor Daemon auf Administration , um diese Optionen einzustellen:

# Überwachen von Lizenzen und Warnungen

May 22, 2017

Im Dashboard überwachen Sie die Lizenzaktivität. Das Dashboard ist die Standardansicht, wenn Sie die License Administration Console öffnen.

Im Dashboard wird eine Zusammenfassung Ihrer Lizenzen angezeigt:

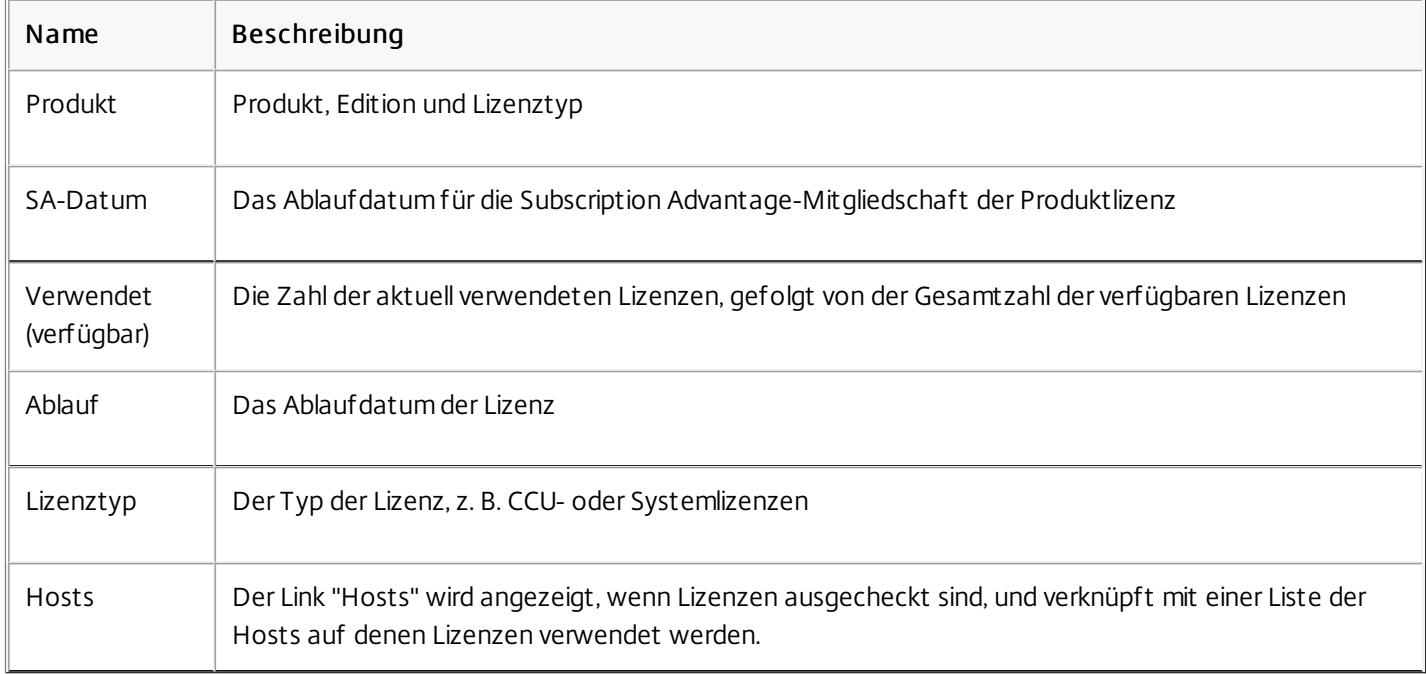

Lizenzierungsereignisse, wie das Beenden des Lizenzservers oder das Ablaufen einer Citrix Subscription Advantage-Mitgliedschaft, lösen Warnungen aus, die im Dashboard angezeigt werden. Sie konfigurieren Warnungen im Administrationsbereich. Die Liste der angezeigten Warnungen wird aktualisiert, wenn die Dashboard-Seite neu geladen oder aktualisiert wird.

Warnungen zu CCU-Lizenzen werden in Abständen von einer Minute getestet und ausgelöst. Die Warnung "Vendor Daemon nicht verfügbar" wird sofort ausgelöst.

Es gibt zwei Kategorien von Warnungen:

### Kritische Warnung

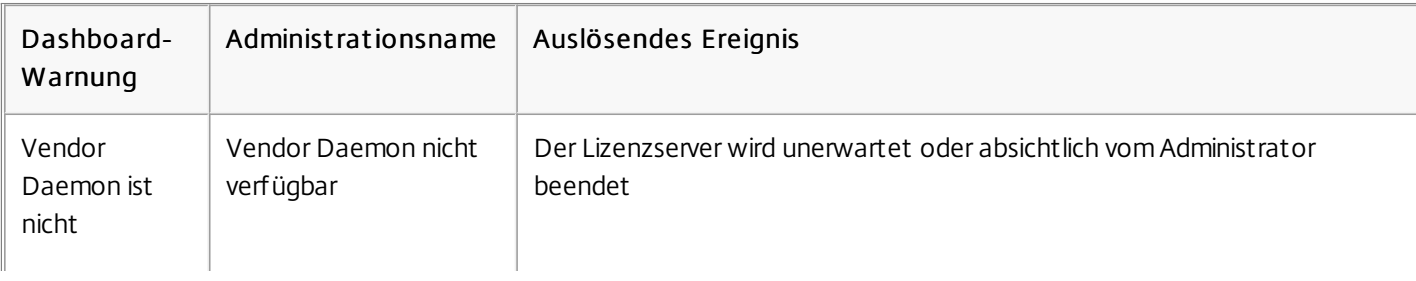

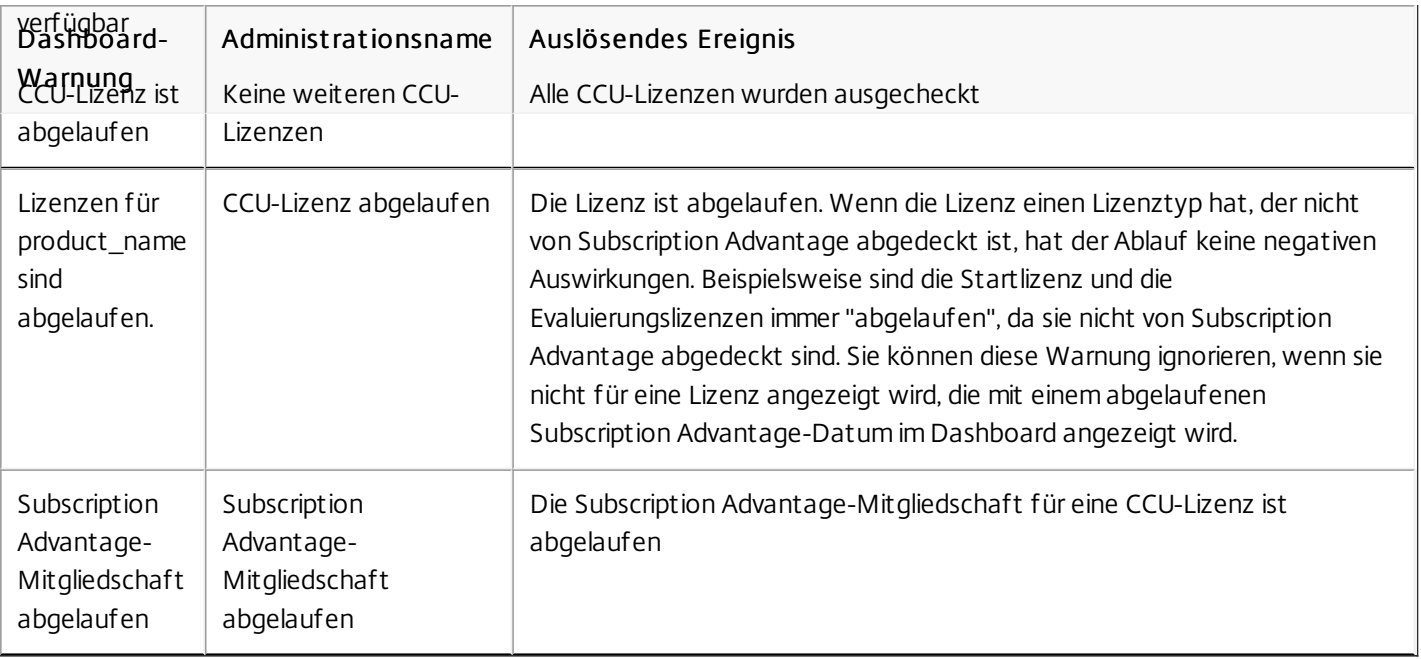

### Wichtige Warnungen

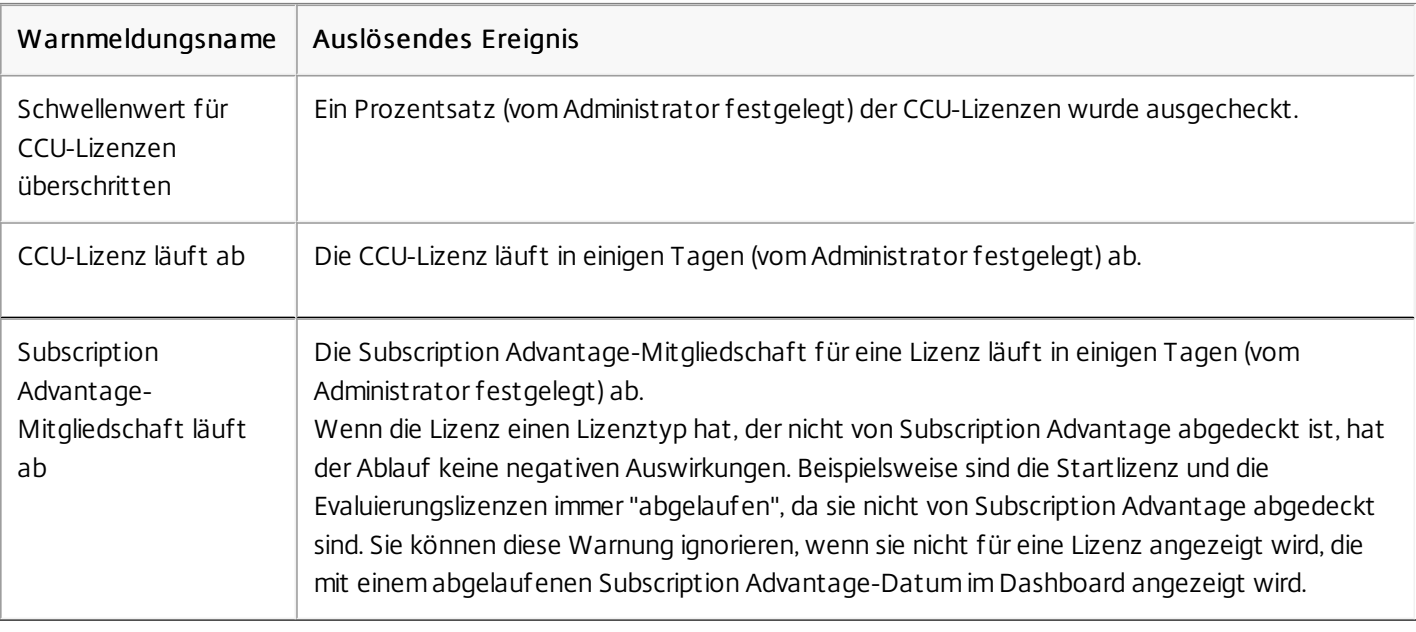

- 1. Klicken Sie im Dashboard auf das Symbol mit dem roten X, um Fehler oder auf das Symbol mit dem gelben ! (Ausrufezeichen), um wichtige Warnungen anzuzeigen.
- 2. Klicken Sie auf Einträge in der Liste, um Details aufzulisten.

Warnungen werden nicht automatisch entfernt, wenn sich die Bedingung ändert. Entfernen Sie die Warnung manuell aus der Liste.

Klicken Sie auf das X-Symbol neben dem Warnungseintrag.

# Neuzuteilen von Lizenzdateien

#### Nov 27, 2017

Lizenzdateien werden nur auf dem Lizenzserver oder dem Hardwaregerät ausgeführt, der/das beim Generieren angegeben wurde. Wenn Sie die Bindungs-ID eines Servers oder Geräts ändern, der/das Lizenzdateien hostet, müssen Sie die Lizenzdateien neu zuteilen, sodass sie mit der neuen Bindungs-ID übereinstimmen.

Die Bindungs-ID sind die Informationen in der Lizenzdatei, die das Gerät identifizieren, auf dem die Lizenzdatei gehostet wird. Die Bindungs-ID ist üblicherweise der Lizenzserverhostname, es kann aber auch der Hardwaregerätename, die Ethernetadresse (MAC-Adresse) oder der vollqualifizierte Domänenname (FQDN) sein.

Situationen, in denen Sie eine Lizenzdatei neu zuteilen:

- Sie ändern den Lizenzservernamen.
- Sie möchten die Lizenzdateien auf einen anders genannten Server verschieben.
- Sie haben einige Lizenzen zum Erstellen einer Testumgebung verwendet und möchten diese Lizenzen jetzt auf einem anderen Lizenzserver verwenden.

Wenn Sie beim Neuzuteilen von Lizenzen eine neue Bindungs-ID angeben, werden keine zusätzlichen Lizenzen verbraucht. Bei dem Vorgang wird nur die Bindungs-ID für die Lizenzen geändert.

- 1. Gehen Sie in einem Webbrowser zu https://ls:8083.
- 2. Klicken Sie auf Administration und dann auf Vendor Daemon.
- 3. Wählen Sie Import License.
- 4. Klicken Sie auf den Link My Account.
- 5. Geben Sie auf der My Account-Seite die Benutzer-ID und das Kennwort ein.
- 6. Wählen Sie All Licensing T ools.
- 7. Wählen Sie im Hauptmenü Reallocate.
- 8. Aktivieren Sie die Kontrollkästchen vor den Lizenzen, die Sie neu zuteilen möchten, und klicken Sie auf Continue.
- 9. Folgen Sie den Anweisungen, um die Lizenzen auszuwählen, die Sie in der neuen Datei zuteilen möchten (und einem neuen Lizenzserver zuordnen möchten), und laden Sie die Lizenzdatei herunter.
- 10. Speichern Sie die Dateien an einem temporären Speicherort (notieren Sie den Namen und Speicherort der Dateien, da Sie diese Angaben später benötigen).
- 11. Gehen Sie in der License Administration Console auf die Seite Lizenzdat ei importieren und navigieren Sie zu der Lizenzdatei.
- 12. Wenn Sie die Datei direkt in das Verzeichnis "MyFiles" kopiert haben oder wenn die Datei den gleichen Namen wie eine bereits vorhandene Datei hat, wählen Sie Lizenzdatei auf dem Lizenzserver überschreiben.
- 13. Wählen Sie Import License.
- 14. Klicken Sie auf Vendor Daemon und klicken Sie in der Citrix Vendor Daemon-Zeile auf Administration.
- 15. Wählen Sie Lizenzdat eien neu lesen, damit der Lizenzserver die neue Datei erkennt.

# Ersetzen (Neuherunterladen) von Lizenzdateien

#### Nov 27, 2017

Ersatzlizenzdateien sind Kopien der Lizenzdateien, die Sie bereits vorher erstellt haben. Sie können Ersatzlizenzdateien herunterladen, wenn eine Lizenzdatei unlesbar ist oder gelöscht wurde. Sie können wählen, wie die Dateien neu heruntergeladen werden, indem Sie die Registerkarten By Host oder By Allocation verwenden.

- 1. Gehen Sie in einem Webbrowser zu https://ls:8083.
- 2. Klicken Sie auf Administration und dann auf Vendor Daemon.
- 3. Wählen Sie Import License.
- 4. Klicken Sie auf den Link My Account.
- 5. Geben Sie auf der My Account-Seite die Benutzer-ID und das Kennwort ein.
- 6. Wählen Sie All Licensing T ools.
- 7. Wählen Sie im Hauptmenü Redownload.
- 8. Wählen Sie Select All, um alle Elemente auf allen Seiten auszuwählen. Aktivieren Sie das Kontrollkästchen Page, um alle Elemente auf der Seite auszuwählen, oder aktivieren Sie die Kontrollkästchen vor den Lizenzen, die Sie herunterladen möchten.
- 9. Wählen Sie Download, und speichern Sie die Dateien in einem temporären Ordner. Notieren Sie Dateinamen und Speicherort der Datei. Sie werden diese Angaben später benötigen.
- 10. Wenn Sie die Datei direkt in das Verzeichnis "MyFiles" kopiert haben oder wenn die Datei den gleichen Namen wie eine bereits vorhandene Datei hat, wählen Sie Lizenzdat ei auf dem Lizenzserver überschreiben.
- 11. Wählen Sie Import License.
- 12. Klicken Sie auf Vendor Daemon und klicken Sie in der Citrix Vendor Daemon-Zeile auf Administration.
- 13. Wählen Sie Lizenzdat eien neu lesen, damit der Lizenzserver die neue Datei erkennt.

# Sicherheit

May 22, 2017

Mit den folgenden Schritten können Sie die License Administration Console und die Web Services for Licensing sichern:

- Verwenden Sie HTTPS für die Webserverkommunikation der Konsole. HTTPS ist die Standardeinstellung bei Neuinstallationen. Wenn Sie ein Upgrade durchführen, müssen Sie möglicherweise HTTPS verwenden.
- Erzwingen der Benutzeranmeldung am Dashboard
- Festlegen eines Timeouts für die Benutzersitzung
- Ändern des Kennworts für die Konsole

Bei Neuinstallationen verwendet der Lizenzserver standardmäßig HTTPS für die License Administration Console (Port 8082) und die Web Services for Licensing (Port 8083). Der Webbrowser verwendet die License Administration Console und den Citrix Licensing Manager. Der Delivery Controller, Studio und Director verwenden Web Services for Licensing. Für HTTPS wählt der Lizenzserver TLS 1.0, TLS 1.1 oder TLS 1.2 basierend auf dem Webbrowser, Delivery Controller, Studio oder Director.

Die Konfiguration der TLS-Version oder der TLS-Verschlüsselungssammlungen innerhalb des Lizenzservers selbst wird nicht unterstützt.

Für HTTPS müssen Sie ein gültiges Serverzertifikat haben. Während der Installation wird ein selbstsigniertes Zertifikat erstellt, aber Sie können auch Ihre eigenes erstellen. Weitere [Informationen](http://docs.citrix.com/de-de/licensing/11-14/getting-started.html#lic-mgmt-service) finden Sie unter Manuelle Installation eines Zertifikats für den Citrix Licensing Manager und Web Services for Licensing.

Sie können das Dashboard sichern und Benutzer zwingen, ein Kennwort einzugeben. Der Bereich "Administration" ist für alle Benutzer kennwortgeschützt.

- 1. Klicken Sie auf Administration und wählen Sie die Registerkarte Server.
- 2. Klicken Sie auf Benut zeroberfläche.
- 3. Aktivieren Sie Benut zer müssen sich anmelden, um Dashboard anzuzeigen.

Sie können Benutzer nach einer bestimmten Inaktivitätsdauer abmelden, damit die Konsole nicht unbeaufsichtigt ist.

- 1. Klicken Sie auf Administration und wählen Sie die Registerkarte Server.
- 2. Klicken Sie auf Webserverkonfiguration.
- 3. Geben Sie für Sitzungstimeout eine Dauer in Minuten an, für die der Benutzer inaktiv sein kann, bevor er von der Konsole abgemeldet wird. Der Höchstwert ist 99999 (69 Tage, 10 Stunden, 39 Minuten).

Sie können das Kennwort für die License Administration Console jederzeit ändern.

Hinweis: Der Lizenzserver unter Windows unterstützt nicht das Ändern von Active Directory- und lokalen Windows-Benutzerkennwörtern. Active Directory-Benutzer und lokale Windows-Benutzer können ihre Kennwörter nativ in ihren Betriebssystemen ändern. Wenn Sie sich unter Windows als lokal verwalteter Benutzer anmelden, sehen Sie unten rechts den Link Kennwort ändern.

Wenn Sie sich jedoch als Windows Active Directory-Benutzer oder -Administrator anmelden, wird der Link Kennwort ändern nicht unten rechts angezeigt. Active Directory-Benutzer werden nicht unterstützt.

- 1. Klicken Sie unten rechts in der Konsole auf Kennwort ändern. Sollte der Link nicht angezeigt sein, sind Sie möglicherweise im Dashboard-Bereich und müssen keine Anmeldeinformationen eingeben. Wenn Sie auf Administration klicken, wird der Link angezeigt.
- 2. Geben Sie das alte Kennwort ein.
- 3. Geben Sie das neue Kennwort ein und bestätigen es.

Wenn Sie das Kennwort vergessen haben, wenden Sie sich an den Konsolenadministrator, der Ihnen ein neues Kennwort zuweist.

# Systeminformationen und -protokolle

May 22, 2017

Sie können Systeminformationen zum Lizenzserver und zum System anzeigen, auf dem der Lizenzserver ausgeführt wird. Die folgenden Informationen werden angezeigt, wenn Sie oben rechts in der License Administration Console auf Administration und dann auf die Registerkarte System klicken.

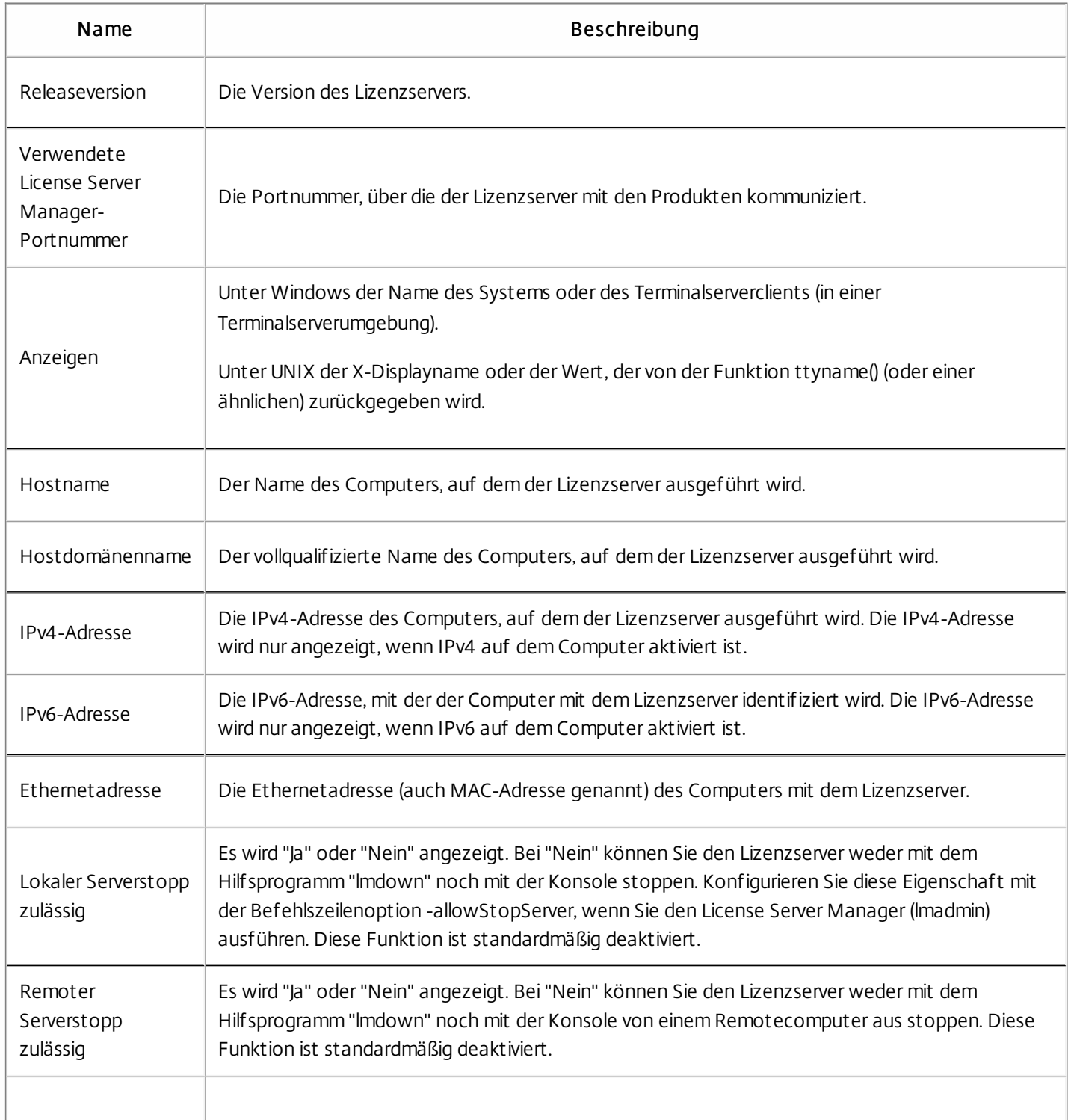

Protokolldateien werden in den folgenden Verzeichnissen gespeichert:

- C:\Programme\Citrix\Licensing\LS\Logs auf einem 32-Bit-Server
- C:\Programme(x86)\Citrix\Licensing\LS\Logs auf einem 64-Bit-Server
- C:\Programme(x86)\Citrix\Licensing\WebServicesForLicensing\Logs auf einem 64-Bit-Server
- /opt/citrix/licensing/LS/logs für VPX

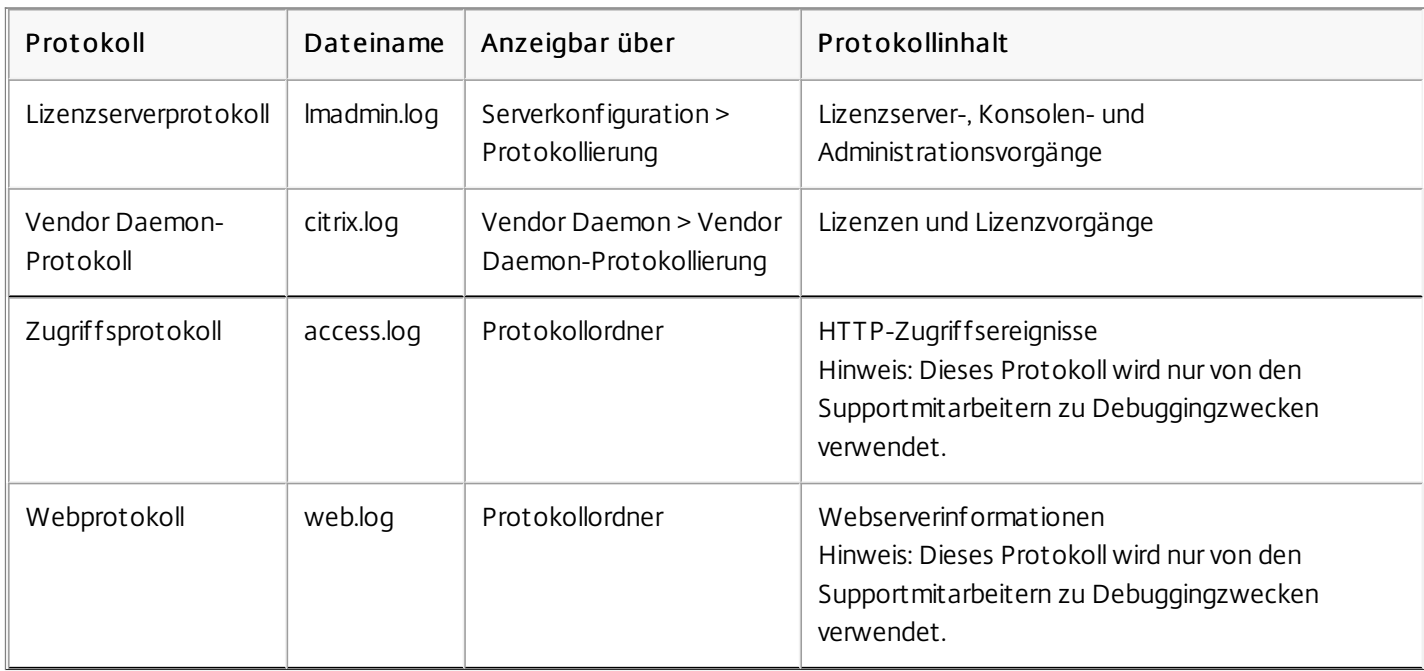

Manche Versionen des Lizenzservers (vor 11.6.1) enthielten ein Berichtsprotokoll. Die License Administration Console enthält kein Berichtsprotokoll. Berichtsprotokolldateien aus einer früheren Version werden nur aktualisiert, wenn Sie die Datei reportlog.rl in das Protokollverzeichnis verschieben und die Optionsdatei aktualisieren, sodass sie es steuert.

C:\Programme\Citrix\Licensing\LS\reportlog.rl für Windows

Oder

/opt/citrix/licensing/LS/reportlog.rl für Lizenzserver VPX

- 1. Klicken Sie auf der Seite Serverkonfiguration im Bereich Administration auf Protokollierung.
- 2. Klicken Sie auf Protokolldatei anzeigen.
- 3. Wählen Sie den Typ der Informationen in der Dropdownliste Protokollstuf e aus, um die Protokollstufe zu ändern. Hinweis: Ändern Sie die eingestellte Standardeinstellung für die Informationen nur, wenn Sie dazu von den Supportmitarbeitern aufgefordert werden, um die Problembehebung zu unterstützen.

Die neuesten 200 Zeilen der Daten in der Datei werden angezeigt. Sie können den gesamten Inhalt des Protokolls (citrix.log) anzeigen, wenn Sie es direkt im folgenden Ordner öffnen:

### \\Programme\Citrix\Licensing\LS\Logs für Windows

Oder

/opt/citrix/licensing/LS/logs für Lizenzserver VPX

- 1. Klicken Sie im BildschirmVendor Daemon im Bereich Administration auf Vendor Daemon-Protokoll.
- 2. Wählen Sie Protokolldatei anzeigen.
- 1. Klicken Sie auf der Seite Vendor Daemon im Bereich Administration auf Vendor Daemon-Protokoll.
- 2. Wählen Sie, ob das Protokoll überschrieben wird, oder ob Einträge dem Protokoll angehängt werden.

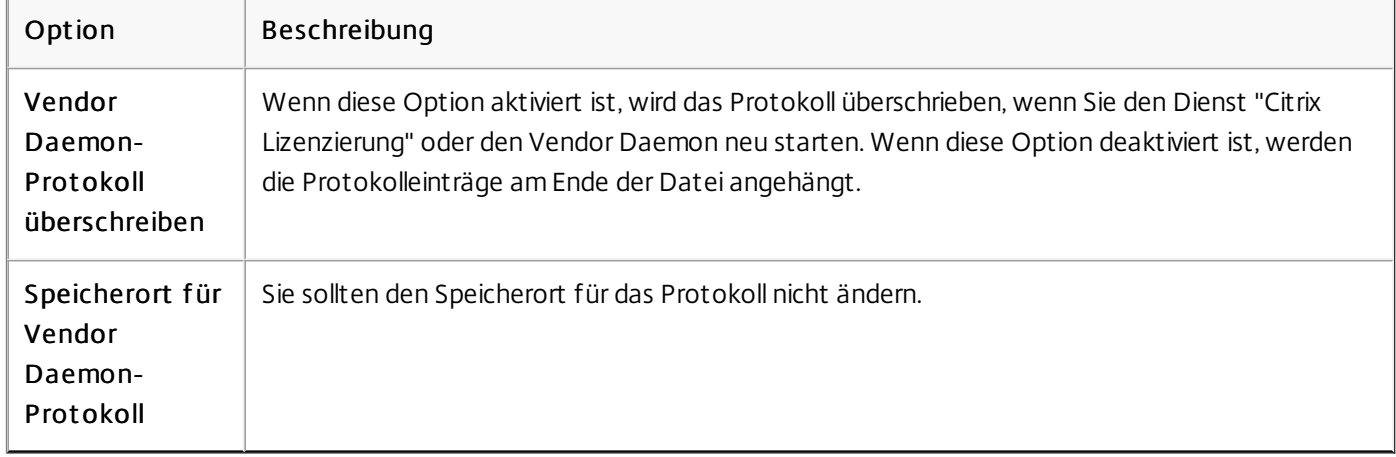

- 3. Klicken Sie auf Speichern.
- 4. Klicken Sie unter Vendor Daemon-Aktionen auf Beenden.
- 5. Klicken Sie auf der Seite Vendor Daemon auf Administration und dann unter Vendor Daemon-Aktionen auf St art en.

# Administration ohne Konsole

#### Nov 27, 2017

Es gibt verschiedene Verwaltungsverfahren, die Sie ohne den Citrix Licensing Manager oder die License Administration Console ausführen können. Wir empfehlen Ihnen, wenn möglich die entsprechende Konsole zu verwenden. Dieser Artikel beschreibt das Verfahren, wenn Sie keine Konsole verwenden können.

- Kombinieren von Lizenzdateien
- Löschen von Lizenzdateien
- Deaktivieren des Abschneidens von Domänennamen unter Windows
- Deaktivieren des Abschneidens von Domänennamen unter Lizenzserver VPX
- Installieren von Lizenzdateien
- Verschieben von Lizenzdateien von einer älteren Lizenzserver VPX-Version
- Neuzuteilen von Lizenzdateien
- Neudownload von Lizenzdateien
- Subscription Advantage-Erneuerungsdateien
- 1. Gehen Sie in einem Webbrowser zu <http://www.citrix.com>.
- 2. Klicken Sie auf My Account (Anmelden) und geben Sie Ihre Benutzer-ID und Ihr Kennwort ein.
- 3. Wählen Sie All Licensing T ools.
- 4. Wählen Sie im Hauptmenü Redownload.
- 5. Verwenden Sie die Registerkarte By Host (um automatisch alle angegebenen Lizenzen, die einer einzelnen Host-ID zugeteilt sind, in einer Zeile zusammenzufassen) und klicken Sie auf Select All, um alle Elemente auf allen Seiten auszuwählen. Aktivieren Sie das Kontrollkästchen Page, um alle Elemente auf der Seite auszuwählen, oder aktivieren Sie die Kontrollkästchen vor den Lizenzen, die Sie herunterladen möchten.
- 6. Klicken Sie auf Download und speichern Sie die Datei in einem temporären Ordner (notieren Sie den Namen und Speicherort der Datei; Sie werden diese Angaben später benötigen).
- 7. Navigieren Sie in der Befehlszeile zu dem Ordner und geben Sie den folgenden Befehl ein:

### lmreread -c @localhost -all

Nach dem Download der Subscription Advantage-Verlängerungslizenz von citrix.com müssen Sie die Lizenz dem Lizenzserver hinzufügen. Kopieren Sie die Subscription Advantage-Verlängerungslizenzdateien in dasselbe Verzeichnis wie die vorhandenen Lizenzdateien und lesen Sie die Lizenzdateien neu. Der Standardspeicherort für die Lizenzdateien ist C:\Programme\Citrix\Licensing\MyFiles auf einem 32-Bit-Server, C:\Programme (x86)\Citrix\Licensing\MyFiles auf einem 64- Bit-Server und /opt/citrix/licensing/LS für Lizenzserver VPX. Wenn Sie die Verlängerungslizenz dem Lizenzserver hinzugefügt haben, werden alle nachfolgenden Versionen der Produkte, die im Subscription Advantage-Zeitraum herausgegeben wurden, automatisch freigegeben.

### Erneuern eines Teils des Subscription Advant age-Abonnement s

Wenn Sie zwei verschiedene Releases eines Produkts in der Umgebung ausführen (z. B. Sie haben eine gemischte XenDesktop-Umgebung mit den Versionen 5.0 und 7.0) und kein Subscription Advantage-Abonnement für alle Lizenzen erwerben, empfiehlt Citrix, dass Sie die Produktlizenzen auf zwei getrennte Lizenzserver verteilen.Subscription Advantage wird zuerst auf die älteren Produktversionen angewendet.

Wenn Sie beispielsweise 200 Lizenzen für 5.0 besitzen und Sie das Subscription Advantage-Abonnement nur für 100 dieser Lizenzen erneuert haben, kann es passieren, dass die 100 Verlängerungslizenzen, die für 7.15 benötigt werden, von Verbindungen mit Computern verbraucht werden, auf denen 5.0 ausgeführt wird.

### Trennen der Lizenzen (zwei unt erschiedliche Lizenzdat eien auf zwei Servern)

- 1. Wählen Sie einen zweiten Server und installieren Sie die Lizenzserversoftware.
- 2. Gehen Sie zu citrix.com und weisen Sie die Originallizenzen neu zu (dies sind die Lizenzen in der aktuellen Lizenzdatei auf dem Originallizenzserver). Weisen Sie die Lizenzen dann zwei neuen Dateien zu:
	- Weisen Sie dem ersten Lizenzserver für Ihre 5.0-Bereitstellung Lizenzen zu.
	- Weisen Sie Lizenzen zu, um eine weitere Lizenzdatei für den zweiten Server für Ihre 7.0-Bereitstellung zu erstellen.
- 3. Erstellen und downloaden Sie die Subscription Advantage-Dateien und kopieren Sie die Dateien auf den Server, auf dem sie angewendet werden.
- 4. Verweisen Sie alle Computer auf die Lizenzserver, auf denen die gewünschte Version des Citrix Produkts ausgeführt wird. Weitere Informationen zum Verweisen von Citrix Produktservern auf den Lizenzserver finden Sie in der Administratordokumentation des Citrix Produkts.

Wenn Sie ein Upgrade der Edition durchführen (beispielsweise Advanced Edition auf Enterprise Edition oder Enterprise Edition auf Platinum Edition), erhalten Sie neue Citrix Produktlizenzen, die Sie mit Lizenzdateien, die auf citrix.com erstellt wurden, den Citrix Lizenzservern zuteilen. Aufgehobene Lizenzen müssen innerhalb von neunzig (90) Tagen nach dem Erwerb einer neuen Lizenz vom Lizenzserver entfernt werden. Gründe für das Entfernen von Lizenzen:

- Verwalten des Lizenzbestandes
- Lizenzkompatibilität
- Entfernen von unnötigen Warnungen, die in der License Management Console angezeigt werden

Überlegungen zum Löschen von Dateien:

- Ein falsches Entfernen von Lizenzdateien kann die Zahl der verfügbaren Lizenzen versehentlich verringern.
- Speichern Sie alle neuen Lizenzdateien auf dem Lizenzserver, bevor Sie Lizenzen löschen.
- Entfernen Sie eine Lizenzdatei nur, wenn alle INCREMENT-Zeilen in der Datei veraltet oder unnötig sind. Jede INCREMENT-Zeile wurde beispielsweise im Rahmen eines Upgrades durch eine neue Lizenz ersetzt.
- Wenn Sie die Lizenzdateien mit der License Administration Console hinzugefügt haben, müssen Sie die Konsolenbenutzeroberfläche ggf. auf gelöschte Dateien hin aktualisieren.

### Important

Löschen Sie nie die Optionsdatei (citrix.opt) oder die Startlizenz (citrix\_startup.lic).

- 1. Öffnen Sie auf dem Lizenzserver das Objekt "Dienste" und halten Sie den Dienst "Citrix Lizenzierung" an.
- 2. Öffnen Sie Windows-Explorer und navigieren Sie auf den Speicherort der Lizenzdateien. In der Standardeinstellung sind die Lizenzdateien in diesen Verzeichnissen gespeichert:
	- C :\Programme\Citrix\Licensing\MyFiles auf einem 32-Bit-Server
	- CC:\Programme (x86)\Citrix\Licensing\MyFiles auf einem 64-Bit-Server

https://docs.citrix.com **© 1999-2017 Citrix Systems, Inc. All rights reserved.** p.91

- /opt/citrix/licensing/myfiles für Lizenzserver VPX
- 3. Sichern Sie alle Lizenzdateien (.lic) ab.
- 4. Öffnen Sie jede Lizenzdatei (.lic) in einem Texteditor (empfohlen wird Microsoft WordPad) und identifizieren Sie die INCREMENT-Zeilen für das veraltete Lizenzfeature.
- 5. Stellen Sie sicher, dass alle Increment-Zeilen veraltet oder unnötig sind. Weitere Informationen zu Increment-Zeilen finden Sie unter [Lizenzdateiformat](http://docs.citrix.com/de-de/licensing/11-14/license-files.html).
- 6. Schließen Sie die Datei und ändern Sie die Dateierweiterung von .lic zu .old.
- 7. Starten Sie den Dienst "Citrix Lizenzierung" im Objekt "Dienste" neu.

### Warnung

Eine unsachgemäße Bearbeitung der Registrierung kann schwerwiegende Probleme verursachen und ein erneutes Installieren des Betriebssystems erforderlich machen. Citrix übernimmt keine Garantie dafür, dass Probleme, die auf eine unsachgemäße Verwendung des Registrierungs-Editors zurückzuführen sind, behoben werden können. Die Verwendung des Registrierungs-Editors geschiehtdaher auf eigene Gefahr. Machen Sie auf jeden Fall eine Sicherungskopie der Registrierung, bevor Sie sie bearbeiten.

Wenn Sie mehrere Mandanten auf demselben Lizenzserver hosten, darf @domain.com nicht vom Lizenzserver abgeschnitten werden. Der Lizenzserver erkennt Citrix Service Provider-Lizenzen und aktiviert diese Funktion.

1. Navigieren Sie zum Registrierungsschlüssel:

Für 32-Bit-Maschinen: HKLM\Software\citrix\licenseserver

Für 64-Bit-Maschinen: HKLM\Software\Wow6432Node\citrix\licenseserver

Name: UDUseDomain

2. Setzen Sie den Registrierungsschlüssel auf 1.

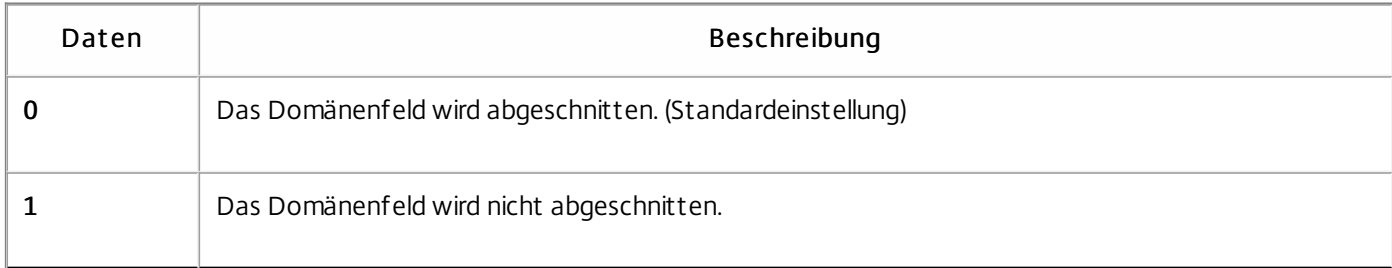

Der Lizenzserver erkennt Citrix Service Provider-Lizenzen und aktiviert diese Funktion.

- 1. Gehen Sie in der Befehlszeile zur Datei /opt /citrix/licensing/LS/conf /ud\_settings.conf .
- 2. Legen Sie mit dem vi-Editor CTX UD USERDOMAIN=1 fest.
- 3. Starten Sie Lizenzserver VPX oder den Citrix Licensing Daemon neu.

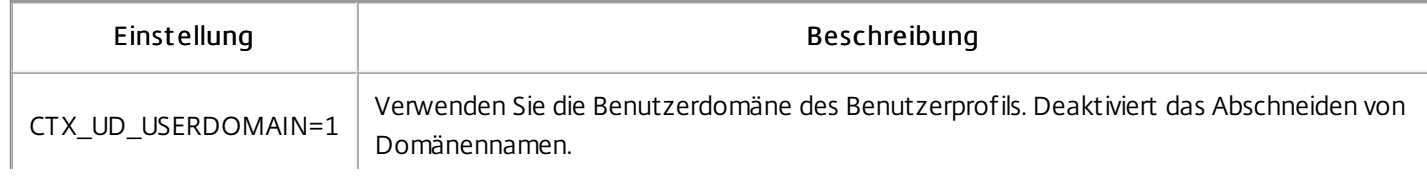

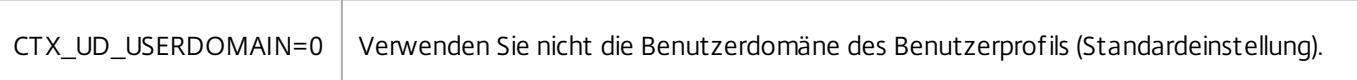

- 1. Gehen Sie in einem Webbrowser zu [http://www.citrix.com](http://www.citrix.com/).
- 2. Klicken Sie auf My Account (Anmelden) und geben Sie Ihre Benutzer-ID und Ihr Kennwort ein.
- 3. Wählen Sie All Licensing T ools.
- 4. Wählen Sie im Hauptmenü Allocate.
- 5. Führen Sie die Schritte zum Zuteilen und Generieren einer Datei aus.
- 6. Wählen Sie die Lizenzen aus, die Sie herunterladen möchten, wählen Sie Download und speichern Sie die Datei in ein Verzeichnis.
- 7. Kopieren Sie die Lizenzdatei auf dem Lizenzserver vom Speicherort der Datei in das Verzeichnis "myfiles". C:\Programme\Citrix\Licensing\MyFiles auf einem 32-Bit-Computer C:\Programme (x86)\Citrix\Licensing\MyFiles auf einem 64-Bit-Computer

/opt/citrix/licensing/myfiles für Lizenzserver VPX

# Tipp

Achten Sie darauf, dass die Lizenzdatei die Dateinamenerweiterung .lic behält. Einige Kopiervorgänge erkennen den Dateityp für diese Erweiterung nichtund fügen die Dateierweiterung ".txt" beim Kopieren hinzu. Lizenzdateien, die eine falsche Dateinamenerweiterung haben, können nicht importiert werden.

Navigieren Sie an einer Eingabeaufforderung zu folgendem Verzeichnis:

- C:\Programme\Citrix\Licensing\LS auf einem 32-Bit-Computer
- C:\Programme (x86)\Citrix\Licensing\LS auf einem 64-Bit-Computer
- /opt/citrix/licensing/LS für Lizenzserver VPX

Geben Sie folgenden Befehl ein: lmreread -c @localhost -all

Mit diesem Verfahren werden nur die Lizenzdateien verschoben. Konfigurieren Sie alle Benutzer auf dem neuen Lizenzserver neu. Stellen Sie sicher, dass die verschobenen Lizenzdateien die richtigen Besitzer und Berechtigungen haben.

- 1. Sichern Sie die Lizenzdateien des alten Citrix Lizenzserver VPX auf einer Netzwerkfreigabe. Sichern Sie alle Lizenzdateien mit der Erweiterung \*.lic in /opt /citrix/licensing/myfiles, außer der Datei citrix\_st artup.lic.
- 2. Schließen Sie den alten Lizenzserver.
- 3. Fahren Sie den neuen Citrix Lizenzserver VPX mit der gleichen Bindung hoch wie die des alten Servers. Die Bindung kann eine MAC-Adresse oder ein Hostname oder eine in der Zeile SERVER der Lizenzdateien angegebene IP-Adresse sein.
- 4. Stellen Sie die auf der Netzwerkfreigabe gesicherten Lizenzdateien auf dem neuen Lizenzserver wieder her. Stellen Sie die Dateien im folgenden Pfad wieder her: /opt/citrix/licensing/myfiles. Der Dateibesitz muss ct xlsuser: Imadmin (*benutzer: gruppe*) und die Berechtigung 644 sein.
- 5. Führen Sie diesen Befehl als ct xlsuser aus: /opt /citrix/licensing/LS/lmreread -c @localhost
- 1. Gehen Sie in einem Webbrowser zu <http://www.citrix.com>.
- 2. Wählen Sie My Account und geben Sie Ihre Benutzer-ID und Ihr Kennwort ein.
- 3. Wählen Sie All Licensing T ools.
- 4. Wählen Sie im Hauptmenü Reallocate.
- 5. Aktivieren Sie die Kontrollkästchen vor den Lizenzen, die Sie neu zuteilen möchten, und klicken Sie dann auf Continue.
- 6. Folgen Sie den Anweisungen, um die Lizenzen auszuwählen, die Sie in der neuen Datei zuteilen möchten (und einem neuen Lizenzserver zuordnen möchten), und laden Sie die Lizenzdatei herunter.
- 7. Speichern Sie die Datei in einem temporären Ordner (notieren Sie den Namen und Speicherort der Datei, da Sie diese Angaben später benötigen).
- 8. Navigieren Sie in der Befehlszeile zu dem Ordner und geben Sie den folgenden Befehl ein:

#### lmreread -c @localhost -all

- 1. Gehen Sie in einem Webbrowser zu <http://www.citrix.com>.
- 2. Wählen Sie My Account (Anmelden) und geben Sie Ihre Benutzer-ID und Ihr Kennwort ein.
- 3. Wählen Sie im Hauptmenü Redownload.
- 4. Wählen Sie Select All, um alle Elemente auf allen Seiten auszuwählen. Aktivieren Sie das Kontrollkästchen Page, um alle Elemente auf der Seite auszuwählen, oder aktivieren Sie die Kontrollkästchen vor den Lizenzen, die Sie herunterladen möchten.
- 5. Wählen Sie Download, und speichern Sie die Dateien an einem temporären Speicherort. Notieren Sie Dateinamen und Speicherort der Datei. Sie werden diese Angaben später benötigen.
- 6. Navigieren Sie in der Befehlszeile zu dem Ordner und geben Sie den folgenden Befehl ein:

#### lmreread -c @localhost -all

# Lizenzierungsbefehle

#### May 22, 2017

Neben der einfach zu benutzenden License Administration Console stehen für Lizenzierungsaufgaben auch Lizenzverwaltungsbefehle zur Verfügung. Sie verwenden die Lizenzverwaltungsbefehle beispielsweise für erweiterte Aufgaben auf dem Lizenzserver, die in der Konsole nicht verfügbar sind. Dazu gehört die Diagnose von Problemen beim Auschecken mit "lmdiag".

Die Lizenzverwaltungsbefehle werden in diesem Verzeichnis gespeichert:

- C:\Programme\Citrix\Licensing\LS auf einem 32-Bit-Computer
- C:\Programme (x86)\Citrix\Licensing\LS auf einem 64-Bit-Computer
- /opt/citrix/licensing/LS für Lizenzserver VPX

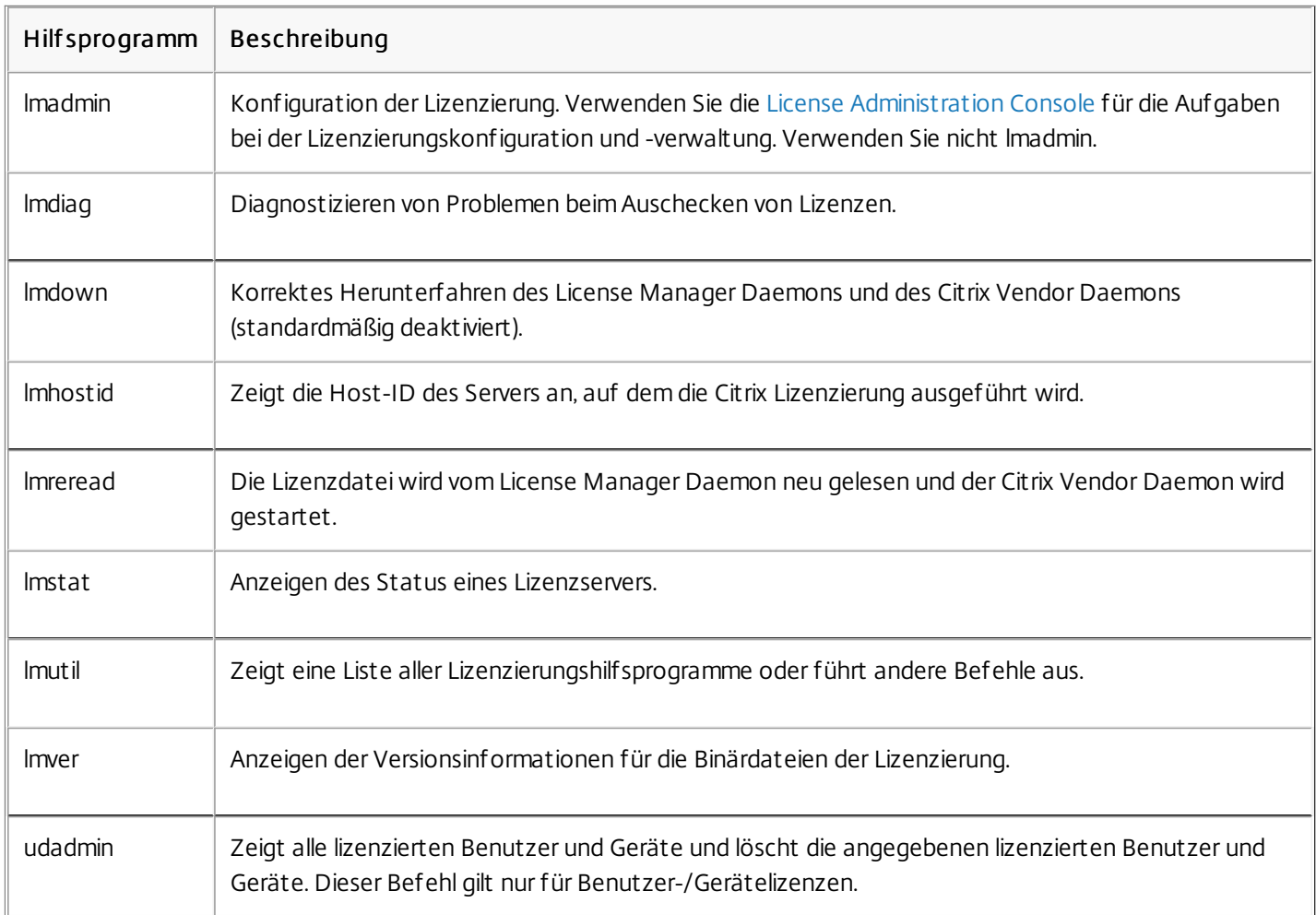

Formatierungskonventionen, die bei der Beschreibung der Lizenzverwaltungsbefehle verwendet wurden:

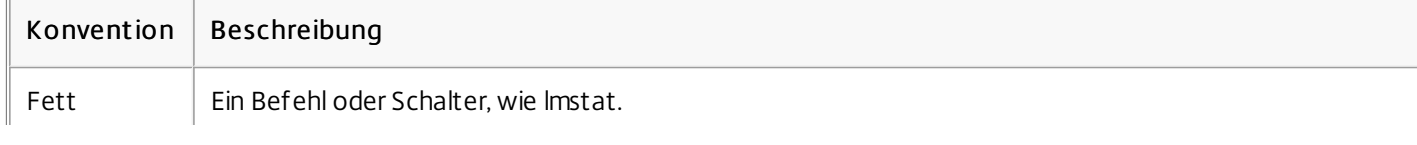

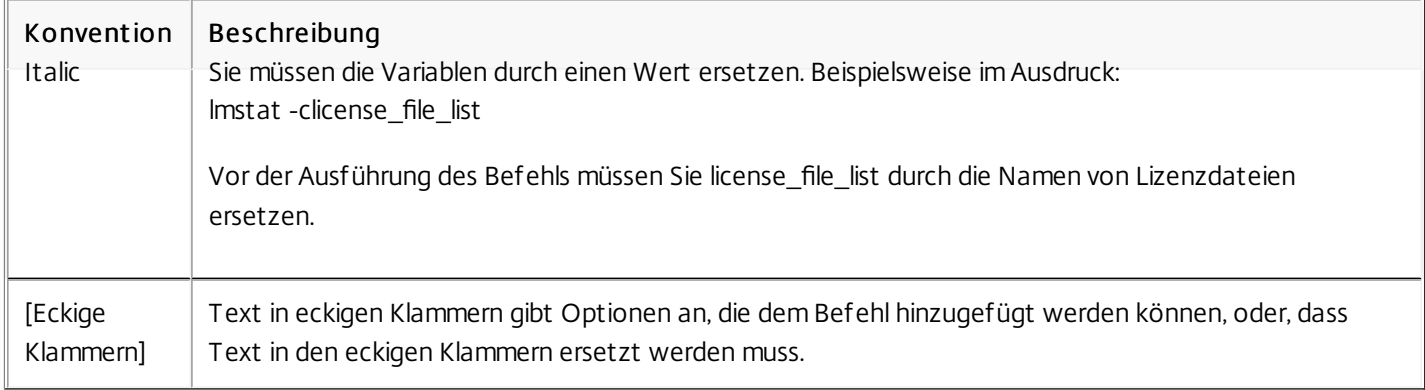

### Gültige Argumente für die meisten Lizenzverwaltungsbefehle:

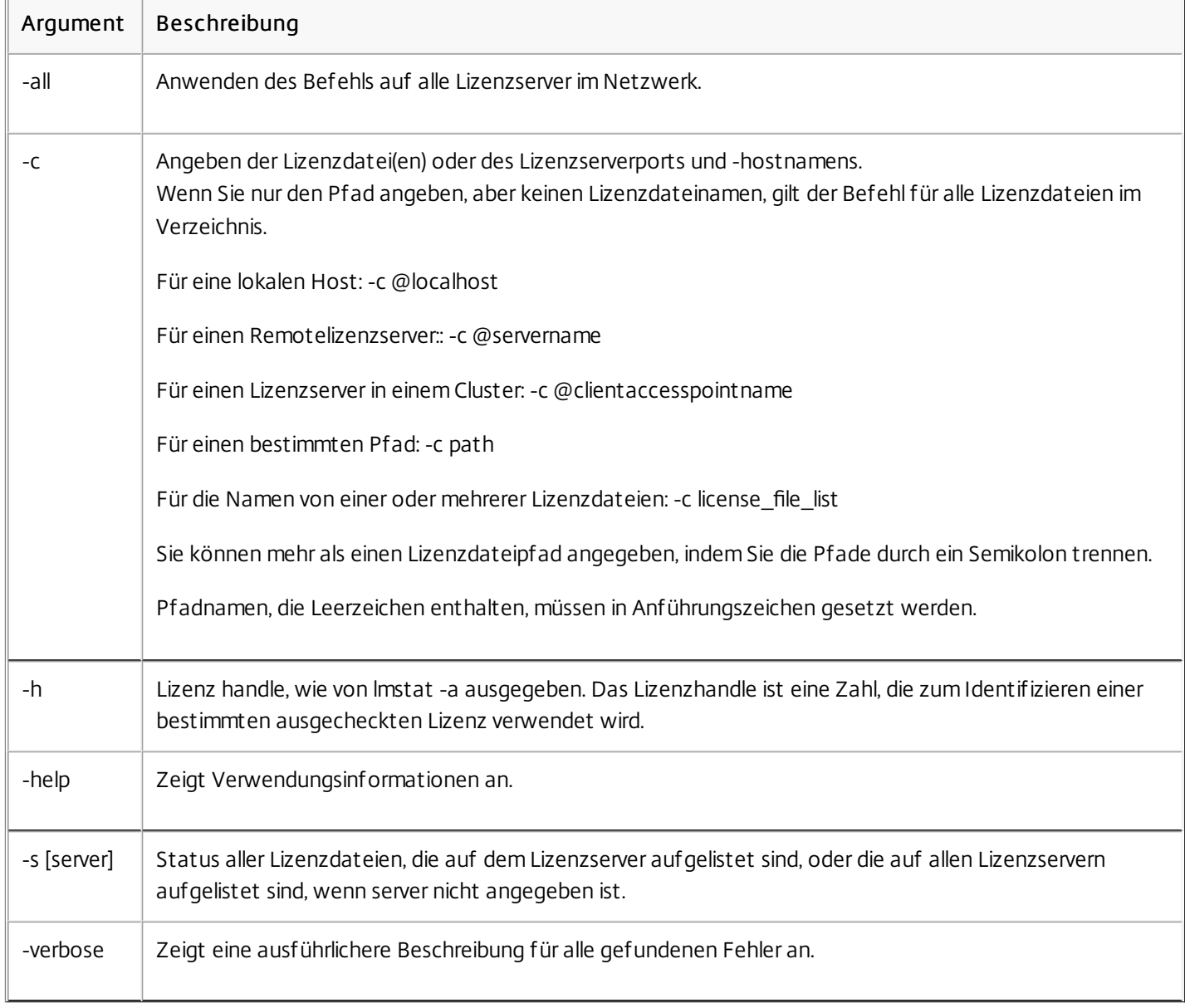

Mit lmdiag können Sie Probleme diagnostizieren, wenn ein Produkt keine Lizenz auschecken kann. Insbesondere können Sie

testen, ob Ihre Lizenzen gültig sind und ob der Lizenzserver funktionsbereit ist. Wenn Sie dieses Dienstprogramm ausführen, wird versucht, eine Lizenz auszuchecken.

Außerdem können Sie mit lmdiag feststellen, ob ein bestimmter Typ der Lizenz funktioniert. Beispielsweise können Sie lmdiag für die Lizenzen von Citrix XenApp-Server Advanced Edition ausführen, indem Sie nur MPS\_ADV\_CCU als Argument angeben.

## Syntax

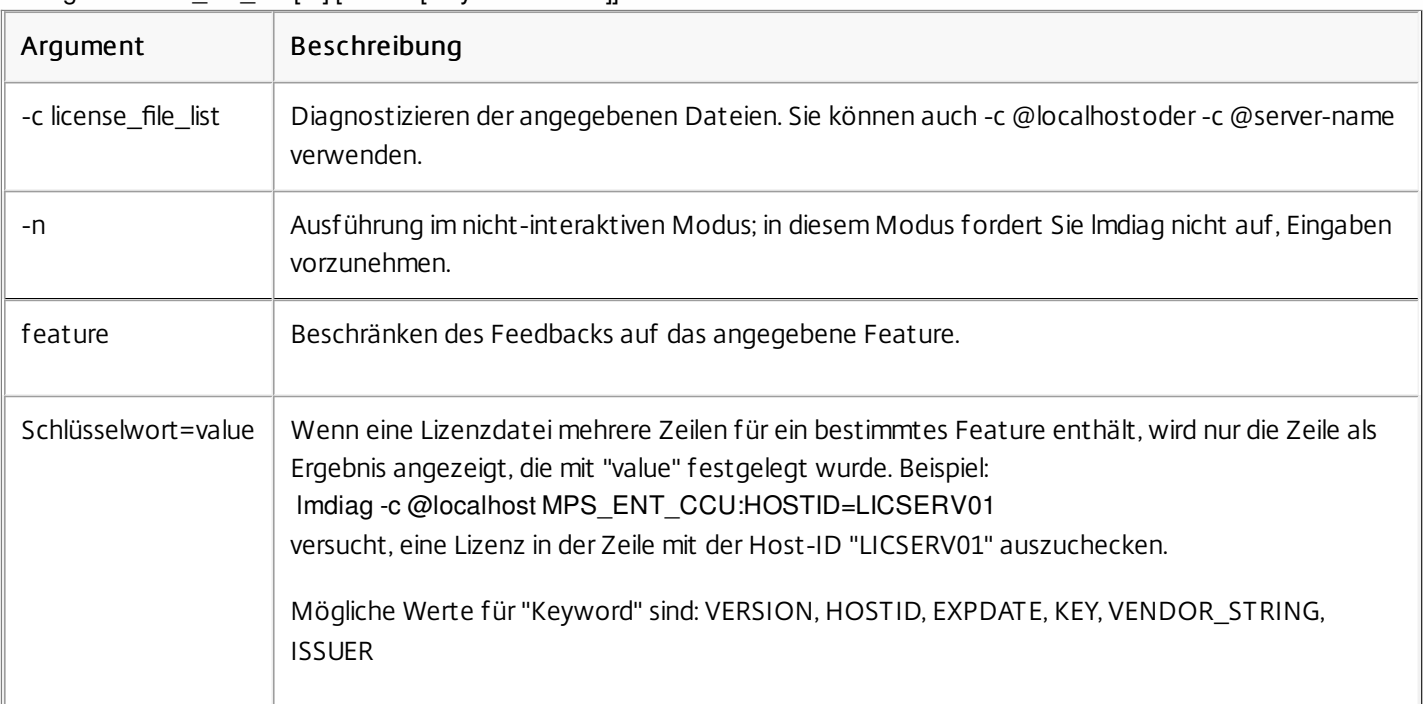

lmdiag -c license\_file\_list [-n] [feature[:keyword=value]]

Wenn Feature nicht angegeben wird, wird lmdiag für alle Features in den Lizenzdateien in der Liste ausgeführt. lmdiag zeigt Informationen über die Lizenz an und versucht dann, jede Lizenz auszuchecken. Wenn das Auschecken der Lizenz gelingt, meldet lmdiag Erfolg. Schlägt das Auschecken der Lizenz fehl, zeigt lmdiag den Grund für den Fehler an. lmdiag versucht, eine Verbindung zu jedem TCP/IP-Port am Lizenzserver herzustellen. Hiermit wird erkannt, ob die Portnummer in der Lizenzdatei falsch ist. lmdiag listet jede abhörende TCP/IP-Portnummer auf, und wenn -c license\_file\_list angegeben wurde, werden die in der Liste angegebenen Lizenzdateien diagnostiziert.

Beim versuchten Auschecken der Lizenzen kontaktiert lmdiag nicht den Computer, auf dem das Produkt von Citrix ausgeführt wird. lmdiag gibt nur Probleme auf dem Lizenzserver an. Das Produkt kann also keine Lizenzen auschecken, weil es auf den falschen Lizenzserver verweist (ein Lizenzserver hat beispielsweise keine Lizenzen für dieses Produkt), aber lmdiag erkennt dieses Problem nicht. lmdiag meldet, dass Lizenzen ausgecheckt werden können, wenn das Citrix Produkt auf den falschen Lizenzserver verweist.

Mit dem Hilfsprogramm lmdown fahren Sie den License Manager Daemon und den Citrix Vendor Daemon auf einem oder allen Lizenzservern im Netzwerk herunter. Es ist standardmäßig deaktiviert. Aktivieren der Option

- 1. Halten Sie den Lizenzdienst an.
- 2. Führen Sie lmadmin allowStopServer und/oder -allowRemoteStop Server aus.
- 3. Starten Sie den Lizenzserver neu.

# Syntax

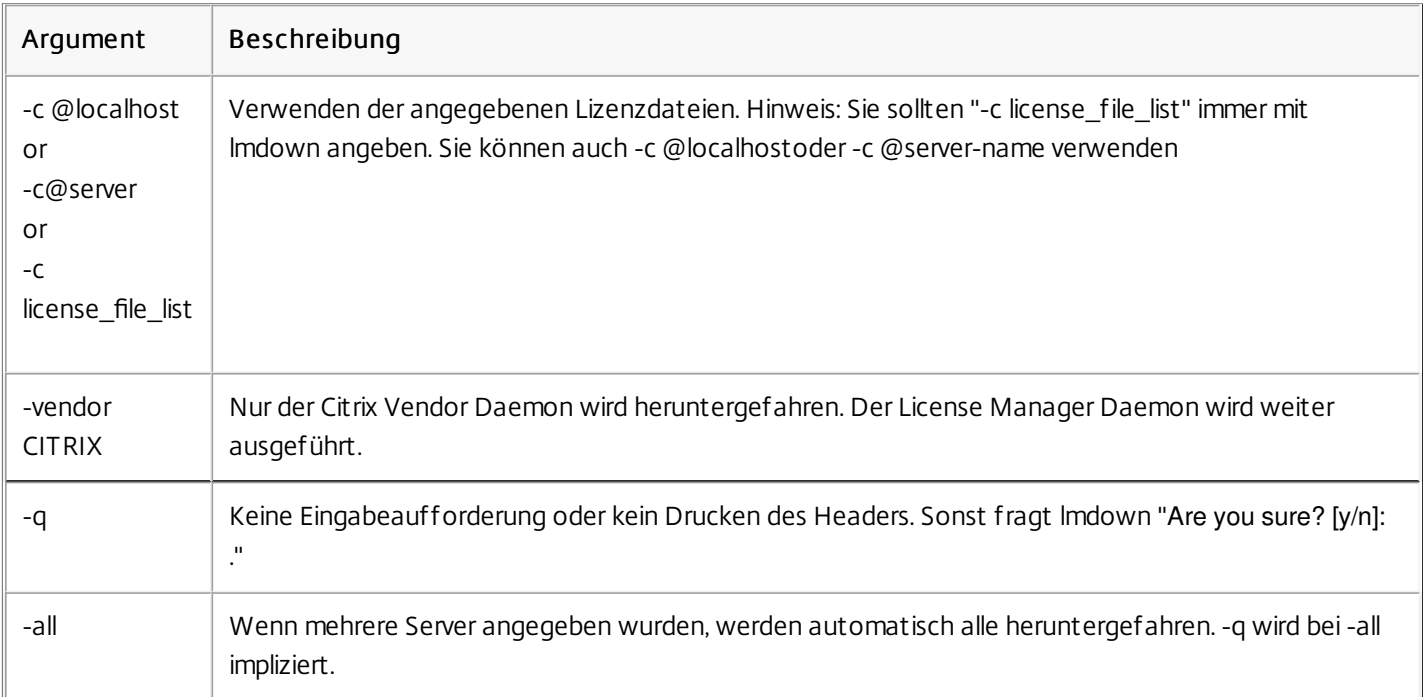

Imdown -c license\_file\_list [-vendor CITRIX] [-q] [-all]

Das Dienstprogramm lmdown muss auf einem Lizenzserver ausgeführt werden. Mit -all fahren Sie alle Lizenzserver im Netzwerk herunter.

Wenn lmdown mehrere Server erkennt (-c gibt zum Beispiel ein Verzeichnis mit vielen LIC-Dateien an) und -all ist nicht angegeben, zeigt das Dienstprogramm eine Auswahl der Lizenzserver an, die heruntergefahren werden können. Sie können Lizenzserver remote mit -c und Angabe des Namens des Lizenzservers herunterfahren.

Hinweis: Wenn Sie den License Manager Daemon (Citrix Lizenzierungsdienst) mit dem Task-Manager beenden, sollten Sie zuerst den lmgrd-Prozess und dann den Citrix Vendor Daemon anhalten.

Verwenden Sie lmdown -c @localhost -vendor CITRIX und dann lmreread -c @localhost -vendor CITRIX, um nur den Citrix Vendor Daemon anzuhalten und neu zu starten.

Das Hilfsprogramm lmhostid gibt die Host-ID des Lizenzservers zurück. Mit diesem Befehl prüfen Sie den Hostnamen des Lizenzservers. Sie können eine Lizenzdatei öffnen und den Hostnamen in der Lizenzdatei mit dem Ihres Lizenzservers vergleichen.

Hinweis: In Version 11.5 und höher der Citrix Lizenzierung für Windows können Sie mehrere Host-IDs anzeigen, wenn mehrere Hosts vorhanden sind.

### Syntax

lmhostid -bindingidentifier

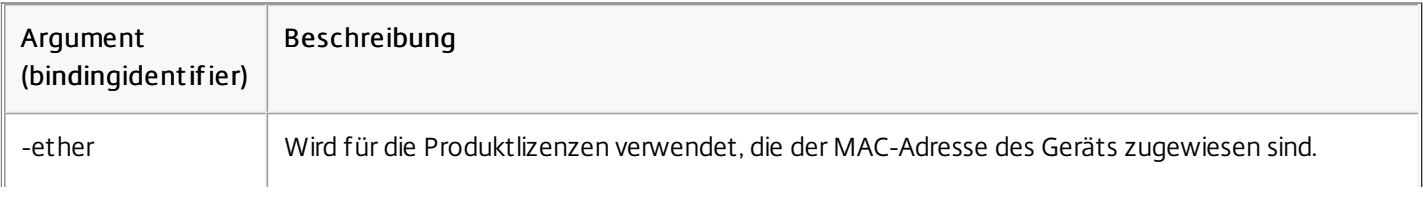

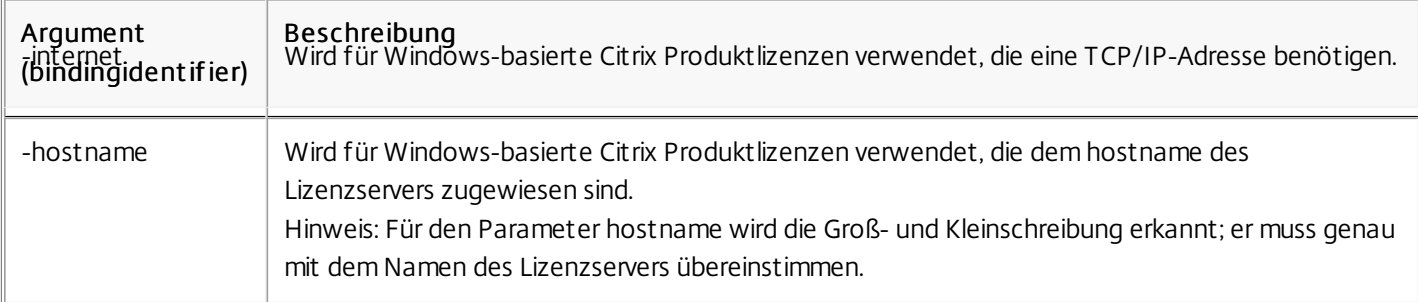

Mit dem Hilfsprogramm lmreread können Sie den Citrix Vendor Daemon zwingen, die geänderte Lizenzdatei und Optionsdatei neu zu lesen. Nach dem Neulesen verwendet der Citrix Vendor Daemon die neuen Einstellungen und/oder Lizenzen.

lmreread kann nicht remote verwendet werden; führen Sie es lokal auf dem Lizenzserver aus.

# Syntax

#### lmreread -c license\_file\_list [-all] [-vendor CITRIX]

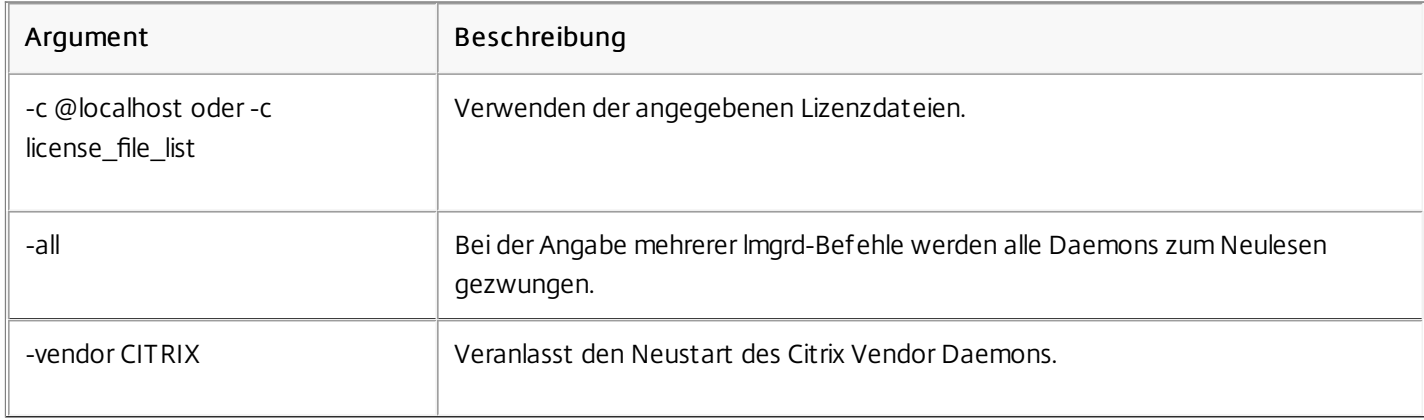

## Beispiele

- Imreread -c @localhost [-all]
- lmreread -c @client\_access\_point\_name
- lmreread -c /opt/citrix/licensing/myfiles/CITRIX.lic -vendor CITRIX

Mit dem Hilfsprogramm lmutil zeigen Sie eine Liste der Hilfsprogramme für die Lizenzierung an. Wenn Sie lmutil mit einem anderen Befehl angeben, wird jener Befehl ausgeführt.

# Syntax

lmutil lmutilother\_command Beispiele

• Imutil

Zeigt eine Liste der Lizenzierungshilfsprogramme an.

lmutil lmstat -c @localhost Führt den Befehl lmstat aus.

Mit dem Hilfsprogramm lmstat können Sie den Status aller Lizenzierungsaktivitäten im Netzwerk überwachen und Informationen zu ausgecheckten Lizenzen erhalten, u. a.:

- Das Produkt, das eine oder mehrere Lizenzen ausgecheckt hat
- Die Auscheckdaten
- Die Version der Lizenzdatei
- Der Name und Port des Lizenzservers
- Das Datum, an dem die Lizenz ausgecheckt wurde
- Informationen zum Citrix Vendor Daemon-Status und zu den Lizenzdateien

lmstat zeigt Informationen an, die vom Lizenzserver empfangen wurden. lmstat zeigt nur eine Lizenzverwendung an, selbst wenn mehrere Verbindungen diese Lizenz gemeinsam verwenden.

### Syntax

lmstat [-a] [-c license\_file\_list] [-f [feature]] [-i [feature] [-s[server] [-S [CITRIX]] [-t timeout\_value]

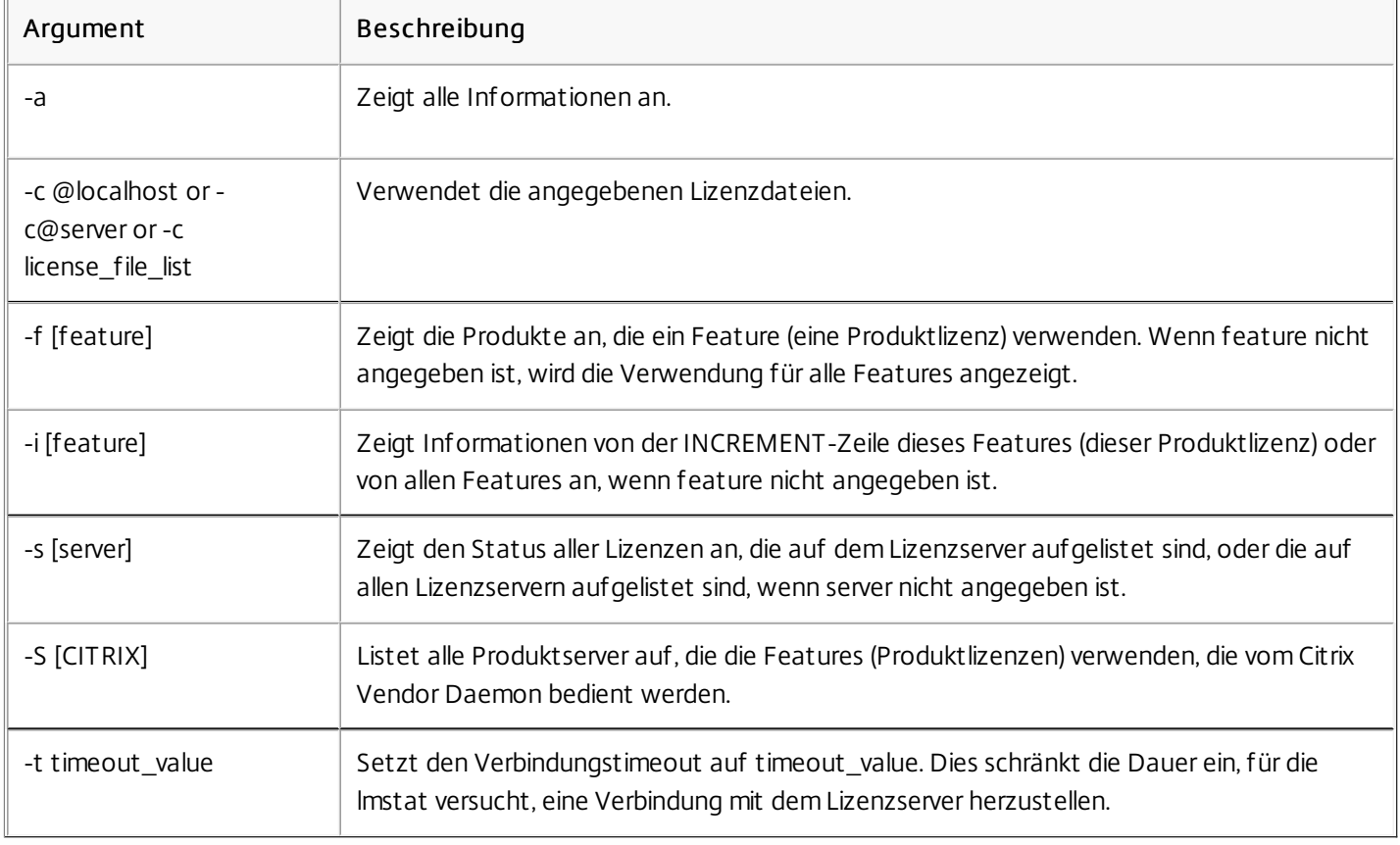

Die Ausgabe von lmstat -c@localhost -aähnelt folgender:

License server status: 27000@license\_server1

License files on license\_server1: C:\Program Files\Citrix\Licensing\MyFiles\citrix\_startup.lic:

C:\Program Files\Citrix\Licensing\MyFiles\citrixlic\_20031001094430.lic:

license\_server1: license server UP (MASTER) v9.2 Vendor daemon status (on license\_server1): CITRIX: UP v9.2 Feature usage info: Users of CITRIX: (Total of 5000 licenses issued; Total of 1 license in use) "CITRIX" v2002.0101, vendor: CITRIX floating license MPS mps\_server1 MPS MPS\_ENT\_2004.0227 (v1.0) (license\_server1/27000 101), start Tue 3/16 16:59 Users of MPS ENT CCU: (Total of 30 licenses issued; Total of 1 license in use) "MPS\_ENT\_CCU" v2004.1201, vendor: CITRIX floating license MPS mps\_server1 MPS 25fb337e:MPSCLIENT (v2004.0227) (license\_server1/27000 203), start Wed 3/17 11:56

Im Anschluss finden Sie eine Beschreibung der Informationen, die auf der MPS\_ENT\_CCU-Zeile der lmstat -Ausgabe angegeben sind:

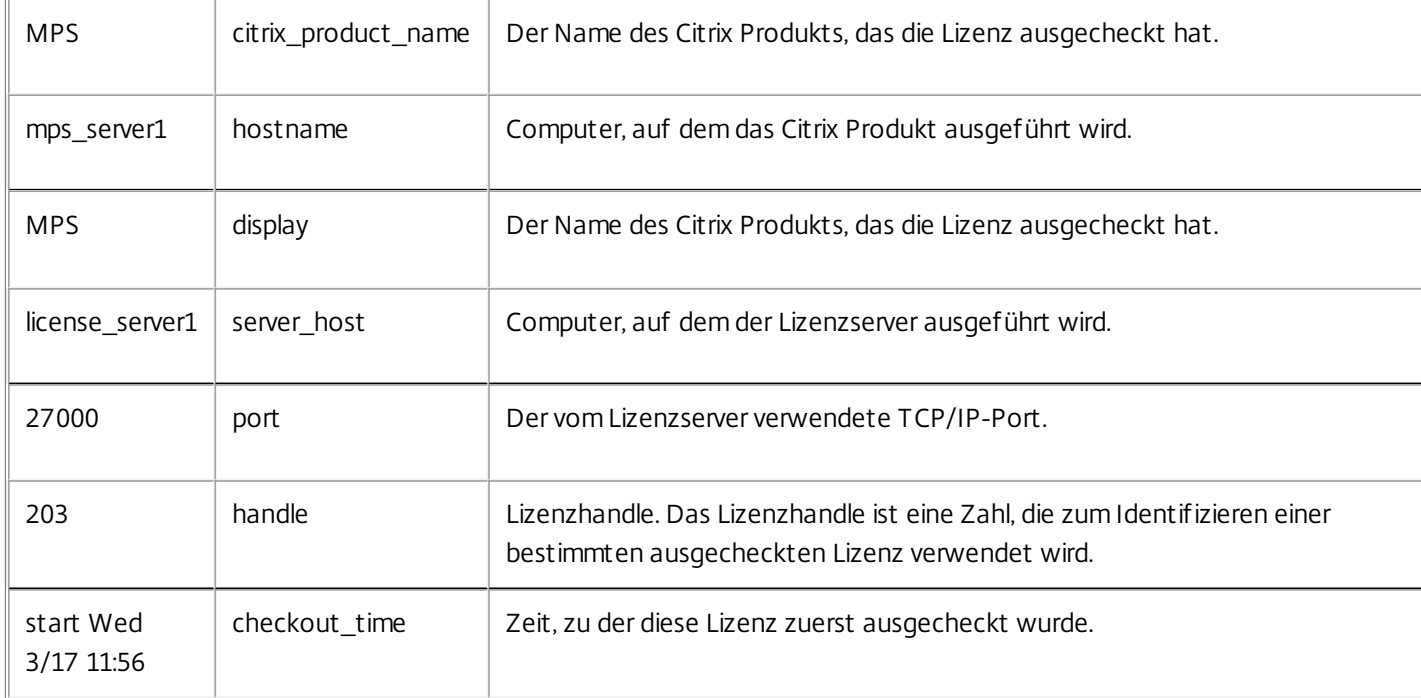

Hinweis:lmstat -c@localhost -a kann zu einer hohen Netzwerkaktivität in Systemen mit vielen ausgecheckten Produktlizenzen führen.

Mit lmstat -a können Sie die Auscheckdaten der Lizenz prüfen.

Das Dienstprogramm lmver zeigt Versionsinformationen für die Lizenzierungsbinärdateien an, wie beispielsweise die Befehlszeilenprogramme. Die Ausnahme ist lmadmin. Die Versionsinformationen für "lmadmin" erhalten Sie mit dem Befehl

https://docs.citrix.com 
<br> **Center 1999-2017 Citrix Systems, Inc. All rights reserved.** p.101

lmadmin -version .

Syntax

lmver binary Beispiel

lmver lmdiag

uadmin zeigt die lizenzierten Benutzer und Geräte an und gibt die Lizenzen für bestimmte Benutzer und Geräte frei.

Sie können die Lizenz für einen Benutzer nur freigeben, wenn ein Mitarbeiter nicht länger eine Verbindung zu dem Unternehmen hat oder für längere Zeit beurlaubt ist. Die Lizenzen für Geräte können Sie nur freigeben, wenn die Geräte aus dem Dienst genommen werden.

Achtung: Die Massenfreigabe von Lizenzen vor der automatischen Leasedauer von 90 Tagen, außer aus den oben angegebenen Gründen, verstößt möglicherweise gegen die Citrix Lizenzvereinbarung (EULA). Wenden Sie sich vorher an Citrix. Die Hilfe für den Befehl udadmin zeigt die Syntaxinformationen nur in Englisch an, Sie können den Befehl aber auch auf nicht-englischen Systemen verwenden.

# Syntax

udadmin [-options] [-delete | -list ]

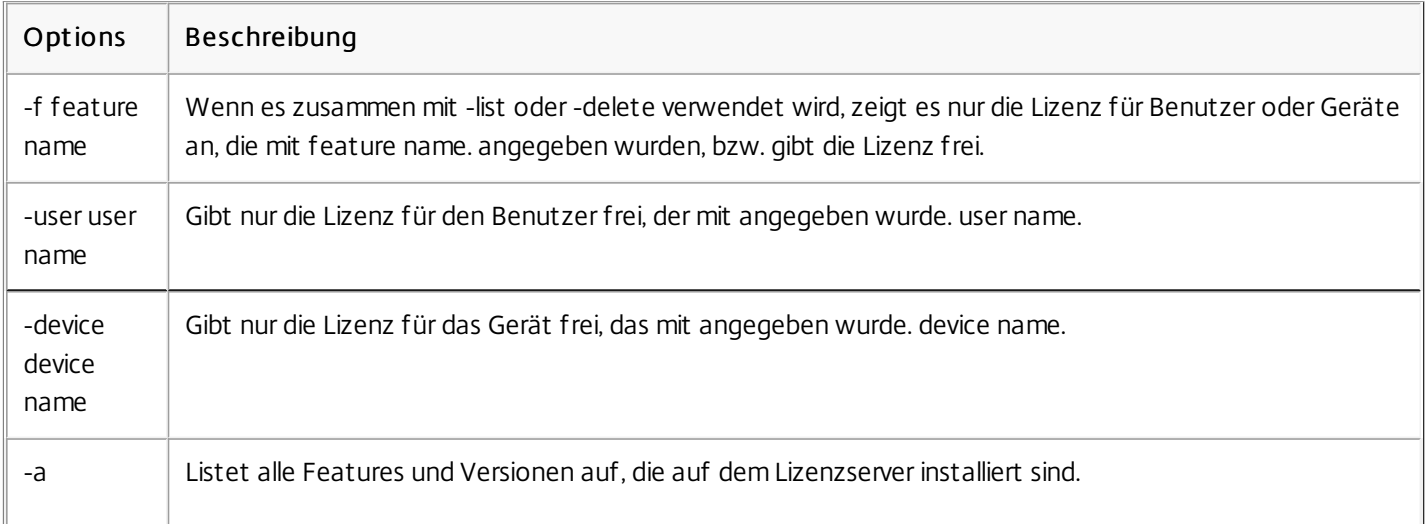

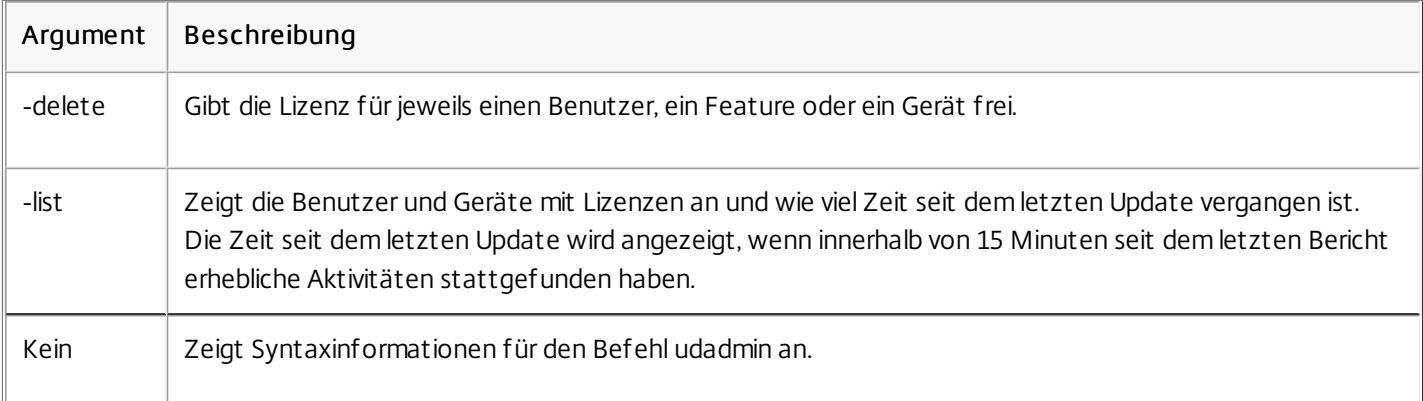

#### Argument oder ? Beschreibung

# Beispiele

- udadmin -list Zeigt alle Benutzer und Geräte.
- udadmin -list -a Listet alle Features, Versionen, Lizenzzahlen sowie Benutzer und Geräte für jedes Feature auf.
- udadmin -f XDT\_ENT\_UD -user u8.08 -delete Gibt einen Benutzer von einem Feature frei.
- udadmin -f XDT\_ENT\_UD -device dn01.88 -delete Gibt ein Gerät von einem Feature frei.

# Lizenzservercluster

#### Nov 27, 2017

Clusterserver sind Gruppen von Computern, die mit dem Ziel zusammengeschlossen werden, die Verfügbarkeit, Zuverlässigkeit und Skalierbarkeit zu erhöhen. Die Funktionalität für Microsoft Clustering ist in folgenden Produkten enthalten:

- Windows Server 2008
- Windows Server 2008 R2
- Windows Server 2012
- Windows Server 2012 R2
- **Windows Server 2016**

Mit Lizenzserverclustering können Benutzer während Serverausfällen weiterhin auf wichtige Anwendungen zugreifen. Wenn die Festplatte des aktiven Servers in einem Lizenzservercluster ausfällt, findet das Failover automatisch statt. Die Ressourcen sind in einigen wenigen Sekunden wieder verfügbar.

Eine typische Clusterkonfiguration umfasst mindestens einen aktiven und einen passiven Server (Backupserver). Wenn der aktive Server in einem Cluster ausfällt, wird die Verantwortung für die Ressourcen im Cluster an den (passiven) Backupserver weitergegeben. Dies geschieht normalerweise unbemerkt von den Benutzern.

Wenn der aktive Knoten eines Lizenzserverclusters ausfällt, hat dies keine Auswirkungen auf die mit dem Citrix Produkt verbundenen Benutzer. Das Produkt geht kurz in den Lizenzierungskulanzzeitraum über. Dieses Ereignis wird unter Umständen im Ereignisprotokoll des Produkts aufgezeichnet.

### Important

Lizenzserver VPX unterstützt keinen Lizenzservercluster. Sie können die hohe Verfügbarkeit(HA) in XenServer 5.6 und höher verwenden.

Private Netzwerke, wie die meisten Cluster, tauschen üblicherweise Heartbeats, Befehle und Zustandsinformationen zwischen den Knoten eines Clusters aus. Wird eine Verbindung unterbrochen, versuchen die Knoten die Verbindung zuerst über das private Netzwerk und anschließend über das öffentliche Netzwerk wieder herzustellen. Die folgende Abbildung zeigt eine Bereitstellung mit Lizenzierungsclustering:

Abbildung 1 Kommunikation in einer Umgebung mit Lizenzierungsclustering

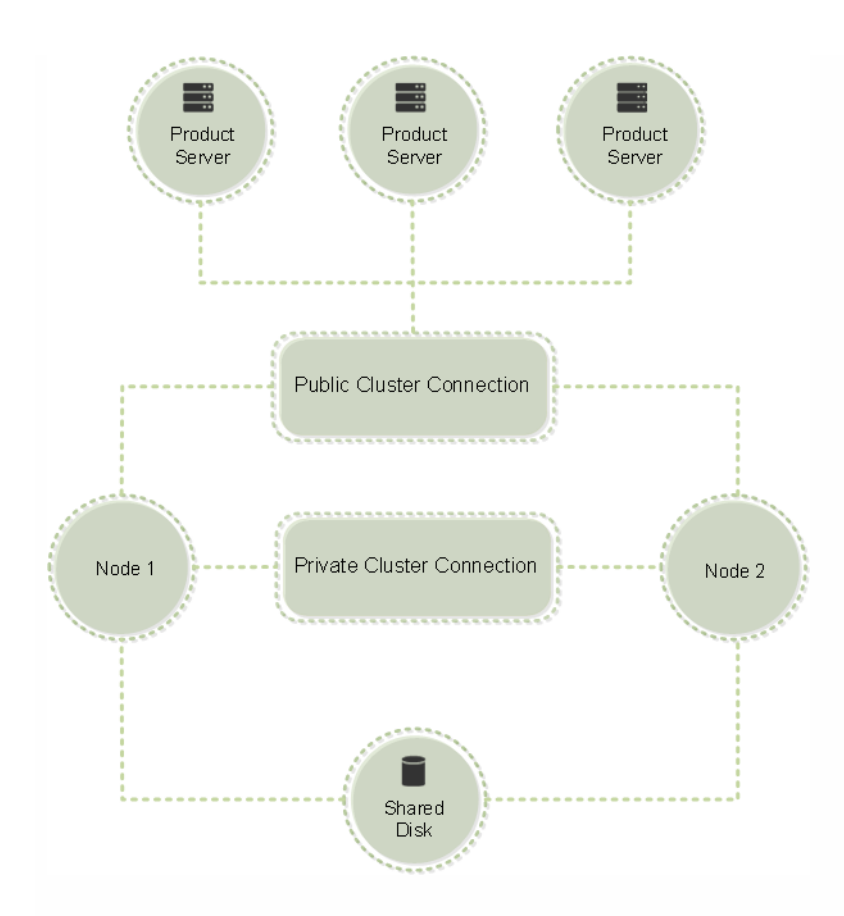

Nur ein Knoten kann die Ressourcen in einem Cluster zu einem beliebigen Zeitpunkt verwenden. Wenn Sie bereits die Citrix Lizenzierung bereitgestellt haben und die Umgebung auf einen Servercluster umstellen möchten, müssen Sie folgende Punkte bedenken:

- Da Sie bereits Lizenzdateien erstellt haben, die auf einen bestimmten Servernamen verweisen, müssen Sie entweder dem Client- Zugangspunkt denselben Namen wie dem ursprünglichen Lizenzserver geben oder die Lizenzdateien mit dem Namen des Lizenzserverclusters neu erstellen.
- Bei Hostnamen in Lizenzdateien wird die Groß-/Kleinschreibung beachtet. Daher müssen die Namen von Clientzugriffspunkten in der gleichen Schreibung wie die Hostnamen in der Lizenzdatei geschrieben werden. Sonst müssen Sie die Lizenzdateien mit der richtigen Groß-/Kleinschreibung der Namen neu hosten. Verwenden Sie den Failovercluster-Manager, um sicherzustellen, dass der Name des Clientzugriffspunkts dem Hostnamen in der Lizenzdatei entspricht. Hinweis: Die Groß-/Kleinschreibung in Cluster- und Hostnamen ist kein Problem, wenn Sie für den Download der Lizenzen Studio in XenDesktop oder den Simple License Service verwenden (über das Startmenü auf dem Lizenzserver).
- Sie müssen alle Produktinstallationen (z. B. Server, auf denen Citrix XenDesktop ausgeführt wird), die von dem alten Lizenzserver bedient wurden, auf den neuen Lizenzservercluster verweisen. Ändern Sie die Kommunikationseinstellungen des Produkts so, dass sie den Namen des Clientzugriffspunkts als Namen des Lizenzservers verwenden. Weitere Informationen zum Ändern der produktseitigen Kommunikationseinstellungen finden Sie in der Produktdokumentation.

In der folgenden Liste finden Sie die Anforderungen für das Einrichten eines Lizenzservers in einem Microsoft Cluster:

- Citrix Lizenzierung unterstützt keine freigegebenen Clustervolumes oder Drittanbieterprodukte für die Volumeverwaltung von Clustern.
- Vor der Konfiguration der Citrix Lizenzierung für Microsoft Clustering müssen Sie eine vollständig funktionsfähige Microsoft Clusterumgebung erstellen. Die Citrix Lizenzierungsdienste werden jeweils nur auf einem Knoten ausgeführt.
- Um einen Lizenzservercluster zu erstellen, müssen Sie zusätzlich zu den allgemeinen Anforderungen von Microsoft für

https://docs.citrix.com © 1999-2017 Citrix Systems, Inc. All rights reserved. p.105

Hardware und Clustering den folgenden Anforderungen für Clustering folgen.

- Sie müssen die Lizenzierung auf dem Cluster mit dem Installationsprogramm für den Lizenzserver CitrixLicensing.exe installieren.
- Beim Installieren der Citrix Lizenzierung im Cluster müssen Sie den Namen des Clientzugriffspunkts angeben, wenn Sie im Rahmen der Produktinstallation zur Eingabe des Namens des Lizenzservers aufgefordert werden.
- Citrix empfiehlt die Verwendung identischer Lizenzserverhardware für jeden Knoten im Cluster. Citrix empfiehlt außerdem, dass jeder Knoten zwei Netzwerkadapter hat und dass die Server ein freigegebenes Laufwerk gemeinsam verwenden.
- Jeder Knoten sollte zwei Netzwerkadapter haben: einen für die Verbindung zu einem öffentlichen Netzwerk und den anderen für das private Knoten-zu-Knoten-Clusternetzwerk. Die Verwendung von einem Netzwerkadapter für beide Verbindungen wird nicht unterstützt.
- Die öffentliche und private IP-Adresse müssen zu unterschiedlichen Teilnetzen gehören, da der Clusterdienst nur eine Netzwerkkarte pro Teilnetz erkennt.
- Eine Auflösungsmethode für den Namen, z. B. DNS, WINS, HOSTS oder LMHOSTS, ist für das Auflösen des Namens des Clientzugriffspunkts notwendig.
- Alle Server, die Teil des Clusters sind, müssen zu derselben Domäne gehören.
- Legen Sie statische IP-Adressen für den Adapter für das private Netzwerk fest.
- Bei installiertem Lizenzserver ab Build 20104 wird empfohlen, den Citrix Licensing Manager und Ihren Lizenzzugangscode für das Zuweisen zum Cluster zu verwenden.
- Verwenden Sie beim Erstellen einer Lizenzdatei auf citrix.com den Namen des Clientzugriffspunkts, wenn Sie zur Eingabe der Host-ID aufgefordert werden.
- Nach dem Download einer Lizenzdatei müssen Sie sie auf dem Lizenzserver in den Ordner F:\Programme\Citrix\Licensing\MyFiles kopieren (wobei F: für das freigegebene Laufwerk des Clusters steht) und die Datei neu lesen. Sie können die Datei auch mit der License Administration Console herunterladen, kopieren und neu lesen.

# Important

Citrix empfiehltdie Festlegung statischer IP-Adressen für alle Netzwerkadapter im Cluster, für das private und das öffentliche Netzwerk. Wenn die IP-Adressen vom Dynamic HostConfiguration Protocol (DHCP) bereitgestelltwerden, kann unter Umständen auf Clusterknoten nicht zugegriffen werden, wenn der DHCP-Server ausfällt. Wenn Sie auf DHCP für den Adapter des öffentlichen Netzwerks angewiesen sind, sollten Sie lange Leasezeiträume verwenden. Dadurch können Sie sicherstellen, dass die dynamisch zugewiesene Leaseadresse weiterhin gültig ist, selbstwenn der DHCP-Dienst zeitweise ausgefallen ist. Sie können auch den DHCP-Dienstreservieren.

In den folgenden Schritten wird der gesamte Installations- und Konfigurationsprozess der Lizenzierung auf einem Servercluster beschrieben. In diesen Schritten wird davon ausgegangen, dass Sie das Clustering für die Hardware konfiguriert haben, die Sie für die Installation des Lizenzservers verwenden möchten.

- 1. Erstellen Sie eine Clusterressourcengruppe. Weisen Sie der Ressourcengruppe einen Clientzugriffspunkt und freigegebenen Speicherplatz zu. Stellen Sie sicher, dass der erste Knoten die Kontrolle über die Clusterressourcen hat und die von Ihnen erstellte Ressourcengruppe auf den ersten Knoten verweist.
- 2. Starten Sie das Installationsprogramm der Citrix Lizenzierung, CitrixLicensing.exe, als Administrator auf dem ersten Knoten des Clusters. Installieren Sie auf dem ersten Knoten auf dem freigegebenen Clusterlaufwerk (nicht auf dem Quorum-Laufwerk). Lassen Sie das Kontrollkästchen Letzter Knoten im Cluster deaktiviert.
- 3. Verschieben Sie die Ressourcen vom aktiven Knoten im Cluster zum zweiten Knoten.
- 4. Installieren Sie den Lizenzserver auf dem zweiten Knoten auf demselben freigegebenen Laufwerk wie beim ersten

https://docs.citrix.com © 1999-2017 Citrix Systems, Inc. All rights reserved. p.106

Knoten. Beachten Sie, dass Sie einem Cluster mehr als zwei Knoten hinzufügen können.

- 5. Stellen Sie bei der Installation des Lizenzservers auf dem letzten Knoten im Cluster sicher, dass das Kontrollkästchen Letzter Knoten im Cluster aktiviert ist.
- 6. Rufen Sie die Lizenzdateien ab, die den Namen des Clientzugriffspunkts des Lizenzservers als Hostnamen angeben. Nach dem Abrufen der Lizenzdateien müssen Sie sie dem Lizenzserver hinzufügen und sie dann neu lesen.
- 7. Konfigurieren Sie im Citrix Produkt, dass der Name des Clientzugriffspunkts und nicht der Name des Knotens des Lizenzserverclusters verwendet wird.

### Important

Bei einem Failover des Lizenzserverclusters wird die Datei lmgrd\_debug.log vom Clusterdienstin den Namen des Knotens umbenannt, der die Dienste vorher gehostethat. Die Dienste werden dann auf dem neuen aktiven Knoten gestartetund eine neue Datei lmgrd\_debug.log wird erstellt.

# Installieren, Aktualisieren und Deinstallieren

Dec 19, 2017

Die folgenden Laufwerksbuchstaben und Pfade/Variablen werden in dieser Anleitung verwendet:

- D ist das Laufwerk für Ihr Produktmedium.
- C ist die lokale Festplatte auf dem angegebenen Knoten.
- F ist freigegebene Laufwerksressource im Cluster. (Dies ist das Installationslaufwerk. Also der Ort, an dem die Installationsdateien für jeden Knoten gespeichert sind.)

### Important

Aufgrund einer NetBios-Einschränkung muss der Name des Clientzugriffspunkts weniger als 15 Zeichen haben.

- 1. Erstellen Sie eine separate Ressourcengruppe, die nicht im Hauptcluster ist. Der Ressourcengruppe muss Speicher und ein Laufwerksbuchstabe zugewiesen werden sowie ein Clientzugriffspunkt mit demselben Hostnamen, der beim Abrufen der Lizenzdatei verwendet wurde. Sie legen diese Gruppe mit dem Failovercluster-Manager an. Navigieren Sie in Windows 2008 zu Dienste und Anwendungen oder in Windows 2012 zu Rollen und wählen Sie im Menü den Typ Anderer Server aus. Stellen Sie sicher, dass alle Clusterressourcen Eigentum des ersten Clusterknotens sind.
- Führen Sie das Installationsprogramm des Lizenzservers, CitrixLicensing.exe, als Administrator aus. 2.
- 3. Legen Sie auf der Seite "Installationsort" den Laufwerksbuchstaben fest, der dem freigegebenen Clusterlaufwerk entspricht. Standardmäßig werden die Lizenzierungskomponenten in F:\Programme\Citrix\Licensing installiert.
- Lassen Sie das Kontrollkästchen Letzter Knoten im Cluster während der Installation auf dem ersten Knoten deaktiviert. 4.
- 5. Verschieben Sie die Ressourcen für die Ressourcengruppe, die in Schritt 1 erstellt wurde, auf den zweiten Knoten.
- Führen Sie auf dem Knoten 2 des Clusters CitrixLicensing.exe als Administrator aus. 6.
- 7. Gehen Sie zu Schritt 3 zurück. Sie können mehr als zwei Knoten im Cluster installieren. Sie können mehr als zwei Knoten im Cluster installieren. Wiederholen Sie für jeden weiteren Cluster Schritt 3.
- Stellen Sie bei der Installation des Lizenzservers auf dem letzten Knoten im Cluster sicher, dass das Kontrollkästchen 8. "Letzter Knoten" im Cluster aktiviert ist. Der letzte Knoten ist dort, wo die Ports konfiguriert sind.
- Bei installiertem Lizenzserver ab Build 20104 verwenden Sie den Citrix Licensing Manager zum Importieren der 9. Lizenzdateien. In allen anderen Fällen importieren Sie die Lizenzdateien mit der Konsole über die folgende Schrittfolge. Weitere Informationen finden Sie unter [Installieren](http://docs.citrix.com/de-de/licensing/11-14/citrix-licensing-manager/install.html) von Lizenzen.
	- 1. Offnen Sie die License Administration Console mit http://Name\_des\_Clientzugriffspunkts:Webdienstport, wobei Name\_des\_Clientzugriffspunkts der Name des Cluster und Webdienstport die Portnummer für den Webserver der Konsole ist (standardmäßig 8082).
	- 2. Klicken Sie auf "Administration" und klicken Sie dann auf die Registerkarte "Vendor Daemon".

https://docs.citrix.com © 1999-2017 Citrix Systems, Inc. All rights reserved. p.108
- 3. Klicken Sie auf "Lizenz importieren".
- 4. Klicken Sie auf den Link citrix.com.
- Geben Sie auf der My Account-Seite die Benutzer-ID und das Kennwort ein. 5.
- Wählen Sie "All Licensing Tools". 6.
- Wählen Sie im Hauptmenü "Zuteilen". 7.
- Führen Sie die Schritte zum Zuteilen und Generieren einer Datei aus. Wählen Sie die Lizenzen aus, die Sie herunterladen 8. möchten, klicken Sie auf "Download" und speichern sie die generierten Lizenzdateien auf dem freigegebenen Laufwerk im Cluster: F:\Programme\Citrix\Licensing\MyFiles\.
- Gehen Sie in der License Administration Console auf die Seite "Lizenzdatei importieren" und navigieren Sie dann zu der 9. Lizenzdatei.
- Wählen Sie "Lizenzdatei auf dem Lizenzserver überschreiben". 10.
- 11.Klicken Sie auf "Lizenz importieren".

Lesen Sie die Lizenzdateien neu ein. 10.

- Wählen Sie die Registerkarte "Vendor Daemon". 1.
- 2. Klicken Sie in der CITRIX-Vendor-Daemon-Zeile auf "Administration".
- 3. Klicken Sie auf "Lizenzdateien neu lesen".

Alle Lizenzverwaltungsfunktionen, die in Standardbereitstellungen verfügbar sind, stehen auch in Clusterlizenzservern zur Verfügung, einschließlich der Managementkonsole und dem Ausführen von Lizenzverwaltungsbefehlen.

Öffnen Sie die License Administration Console in einem Cluster:

https://client access point name:web service port

Wobei client access point name der Name des Clusters und web service port die Portnummer für die Konsolenkommunikation ist (Standardportnummer ist 8082).

Sie können viele Lizenzverwaltungsbefehle mit dem Argument -c @client access point name ausführen, um den Speicherort der Lizenzdatei(en) im Cluster anzugeben. Beispiel:

lmreread -c @client access point name -all

Wenn Sie eine ältere Version des Lizenzservers als 11.12.1 ausführen, deinstallieren Sie die Version, bevor Sie diese Version installieren. Die älteren Versionen des Lizenzservers entsprechen nicht den aktuellen Clusterrichtlinien von Microsoft. Diese Version des Lizenzservers verfügt über die Funktionalität, die zur Verwendung mit Windows Server 2008 oder höher

https://docs.citrix.com 
<br> **Center 1999-2017 Citrix Systems, Inc. All rights reserved. p.109** 

erforderlich ist.

Deinstallieren Sie die Lizenzierung von einem Lizenzserver in einem Cluster mit der Option Systemsteuerung > Programme und Features für den aktiven Knoten.

Stellen Sie sicher, dass der erste Knoten alle Ressourcen enthält.

- 1. Starten Sie vom ersten Knoten im Cluster Systemsteuerung > Programme und Funktionen.
- 2. Entfernen Sie die Citrix Lizenzierung.
- 3. Verschieben Sie mit dem Failovercluster-Manager die Ressourcen in der Ressourcengruppe "Citrix Lizenzierung" auf den zweiten Knoten.
- 4. Entfernen Sie die Citrix Lizenzierung vom zweiten Knoten. Wenn es weitere Knoten gibt, wiederholen Sie die Schritte 3 und 4 für jeden Knoten und fahren Sie dann mit Schritt 5 fort.
- 5. Löschen Sie die restlichen Dateien auf dem freigegebenen Laufwerk. Hinweis: Der Deinstallationsvorgang entfernt nicht die Lizenzdateien und die Optionsdatei von dem freigegebenen Laufwerk.

Informationen zur Fehlerbehebung finden Sie unter [Problembehandlung](http://docs.citrix.com/de-de/licensing/11-14/troubleshoot.html).

## Backup und Redundanz

#### Aug 18, 2017

Abhängig davon, wie wichtig die mit Ihren Lizenzen verknüpften Anwendungen sind, sollten Sie Backuplizenzserver erstellen. Citrix speichert zwar Sicherungskopien Ihrer Lizenzen, der Download vieler Ersatzlizenzen kann aber recht zeitaufwändig sein. Für den Ausfall des Lizenzservers können Sie die Backuplizenzen entweder in einem Netzwerkordner speichern oder einen konfigurierten Backuplizenzserver bereithalten.

Das Einrichten von Redundanzlösungen ist wahrscheinlich nur in Umgebungen erforderlich, die für den Unternehmensablauf sehr wichtig sind. Bei kleineren oder für den Unternehmensablauf nicht so wichtigen Installationen können Sie den Lizenzserver sichern, indem Sie den Lizenzserver duplizieren und ihn im Netzwerk oder dezentral speichern.

Sie können die Redundanz für Ihre unternehmenswichtigen Umgebungen sicherstellen durch:

- Erstellen eines [Lizenzserverclusters.](http://docs.citrix.com/de-de/licensing/11-14/clustered-license-servers.html) Weitere Informationen zu Clustern und zur Lizenzierung finden Sie unter Einrichten des Lizenzservers in einem Microsoft Cluster.
- Verwenden der hohen Verfügbarkeit (HA), die in XenServer ab Version 5.6 zur Verfügung steht.
- Duplizieren des Lizenzservers und des Inhalts. Geben Sie dem duplizierten Computer denselben Namen wie dem aktiven Lizenzserver und speichern Sie ihn außerhalb des Netzwerks.
- Speichern eines weiteren Lizenzservers im Netzwerk mit einem anderen Servernamen. In diesem Fall müssen Sie beim Ausfall des aktiven Lizenzservers den Namen des Backupservers ändern, damit dieser zum aktiven Lizenzserver wird.
- Verwenden eines Netzwerkgeräts. Wenn Sie mit nur einem Lizenzserver die Lizenzanfragen bedienen, können Sie ein Netzwerkgerät verwenden, das Server- oder Netzwerkausfälle erkennt und den Datenverkehr an den Backuplizenzserver umleitet.

Bei allen Methoden können Sie eine Serverlizenz durch eine andere ersetzen, ohne dass es zu einer Unterbrechung kommt, vorausgesetzt, der Tausch findet im Kulanzzeitraum statt. Weitere Informationen zum Kulanzzeitraum finden Sie unter [Technische](http://docs.citrix.com/de-de/licensing/11-14/technical-overview.html) Übersicht im Abschnitt "Kulanzzeitraum".

Beachten Sie stets folgende Faktoren:

- Da die Lizenzdateien auf den Server verweisen, den Sie beim Zuweisen festgelegt haben, können Sie die Dateien nur auf einem Server mit denselben Bindungsangaben verwenden. Das heißt, Servername oder FQDN oder MAC-Adresse (möglicherweise als Ethernet-Adresse im Portal angezeigt) müssen mit dem Originallizenzserver übereinstimmen.
- Es können nicht zwei Lizenzserver mit dem gleichen Namen zur gleichen Zeit im Netzwerk aktiv sein.
- Fügen Sie alle weiteren Lizenzen, die Sie herunterladen, dem aktiven Lizenzserver und dem Backuplizenzserver hinzu.

## Problembehandlung

Dec 19, 2017

Dies sind die Fehler, die bei der Integration von Lizenzserver VPX und Active Directory am häufigsten auftreten:

### Fehler: Benut zer kann nicht gef unden werden

Das verwendete Domänenbenutzerkonto wurde nicht in der Zieldomäne gefunden. Vertrauenswürdige Domänen werden nicht unterstützt. Dieser Fehler tritt möglicherweise auf, wenn ein Benutzer zu einer vertrauenswürdigen/übergeordneten Domäne gehört, aber nicht Teil der Zieldomäne ist.

- Fehler: Benutzer hat keinen Zugriff Stellen Sie sicher, dass der Domänenbenutzer die Berechtigung hat, die Maschine Active Directory hinzuzufügen. Weitere Informationen finden Sie in folgendem Artikel: https://support.microsoft.com/en-us/help/932455/error[message-when-non-administrator-users-who-have-been-delegated-con.](https://support.microsoft.com/en-us/help/932455/error-message-when-non-administrator-users-who-have-been-delegated-con)
- Fehler: Die Domäne kann nicht kont aktiert werden Korrigieren Sie den Domänennamen oder überprüfen Sie, ob die Domäne vom Lizenzserver VPX aus erreichbar ist, und beheben Sie jegliche Netzwerkprobleme.
- Fehler: Benutzer hat keine ausreichenden Rechte, um der Domäne beizutreten Das Konto hat nicht die erforderlichen Rechte, um eine Maschine Active Directory hinzuzufügen. Weitere Informationen finden Sie in folgendem Artikel: <https://github.com/BeyondTrust/pbis-open/issues/51>.

Für alle anderen Fehler finden Sie in diesem Artikel weitere Informationen: [https://github.com/BeyondTrust/pbis](https://github.com/BeyondTrust/pbis-open/issues)open/issues.

Wenn beim Erstellen der Schlüsseltabelle Probleme auftreten, folgen Sie den Anweisungen unten:

- 1. Stellen Sie sicher, dass Sie beim Ausführen des Befehls ktpass.exe erhöhte Berechtigungen haben. Öffnen Sie eine Eingabeaufforderung (cmd) als Administrator.
- 2. Stellen Sie sicher, dass die Einschränkungen der Benutzerkontensteuerung (UAC) minimal sind.
- 3. Stellen Sie sicher, dass alle Kennwortanforderungen erfüllt sind.Zum Beispiel: Kennworttfilter blockieren keine Kennwortzeichen in der Zieldomäne und Sie geben eine unterstützte Anzahl von Zeichen an.
- 4. Wiederholen Sie den Befehl, indem Sie die Domäne dem Konto hinzufügen, das im Argument -mapuser verwendet wird.Verwenden Sie einen Benutzerprinzipalnamen (account@domain.com) oder einen kompatiblen Anmeldenamen (Domäne\Benutzername).
- 5. Stellen Sie sicher, dass das verwendete Konto Mitglied der Zieldomäne ist und nicht einer vertrauenswürdigen oder übergeordneten Domäne.
- 6. Fügen Sie dem Befehl das Argument -t arget hinzu und übergeben Sie den Domänennamen.
	- 1. Stellen Sie sicher, dass das im Argument -mapuser verwendete Konto ein Dienstkonto ist, das ausschließlich für diesen Zweck erstellt wurde.
	- 2. Stellen Sie sicher, dass der Vorname, der Nachname und der Name des Dienstkontos für das Konto identisch sind.
	- 3. Wir empfehlen, dass Sie das Konto mit dem Namen des Lizenzserver VPX benennen, um sicherzustellen, dass die Eindeutigkeit der Zuordnungen beibehalten wird.

Weitere Informationen finden Sie im Microsoft-Artikel zu dem ktpass-Befehl: [https://technet.microsoft.com/en-](https://technet.microsoft.com/en-us/library/cc753771(v=ws.11).aspx)

### Important

Wenn einer der Lizenzierungsdienste nicht gestartet wird, erkennt das Cluster, dass die Lizenzierung offline ist und versucht den Dienstdrei Mal neu zu starten (Standardwert). Wenn diese Versuche fehlschlagen, wird das Failover zum nächsten Knoten initiiert und das Cluster versucht, die Dienste im zweiten Knoten zu starten. Wenn die Versuche auf dem zweiten Server fehlschlagen, gerät der Prozess möglicherweise in eine Endlosschleife. In diesem Fall beginntfür Computer mitCitrix Produkten der Kulanzzeitraum. Während des Kulanzzeitraums sind Clientverbindungen nicht beeinträchtigt.

Überprüfen Sie bei der Problembehandlung eines Lizenzserverclusters Folgendes:

- Besteht das Problem auch noch, wenn Sie die Ressourcen auf den anderen Knoten verschieben?
- Haben Sie das Kontrollkästchen Net zwerknamen als Comput ernamen verwenden auf dem Microsoft Cluster Server aktiviert? Siehe <http://support.microsoft.com/kb/198893>.
- Wenn die Installation fehlschlägt, stellen Sie sicher, dass bei der Installation auf einem Cluster die Benutzerkontensteuerung (UAC) nicht aktiviert ist.
- Für Windows Server 2008, Windows Server 2008 R2, Windows Server 2012 und Windows Server 2016:
- 1. Wählen Sie im Dialogfeld Failover Cluster Management im linken Bereich den Cluster aus. Im mittleren Bereich werden die zusammengefassten Informationen für den Cluster angezeigt.
- 2. Klicken Sie auf Clust erkernressourcen, um den Bereich zu erweitern.
- 3. Stellen Sie sicher, dass die Clusterressourcen online sind (grüner Pfeil).

# Häufig gestellte Fragen zur Lizenzierung

Jan 03, 2018

Diese Fragen werden häufig über die Lizenzierungsumgebung gestellt.

Lizenzdateien können nur auf dem Lizenzserver ausgeführt werden, dem sie zugewiesen sind. Lizenzdateien enthalten den Hostnamen oder die Bindungs-ID des Lizenzservers, den Sie beim Zuteilen der Lizenzen angegeben haben. Sie können die erstellte Lizenzdatei, die den Namen eines bestimmten Lizenzservers oder eine MAC-Adresse (bei einem Gerät) enthält, nicht mit dem Namen eines anderen Lizenzservers oder Geräts verwenden.

Erstellen Sie Lizenzdateien, die den Namen des neuen Lizenzservers oder die neue MAC-Adresse verwenden, indem Sie sie neu zuteilen und eine neue Datei unter citrix.com generieren.

Nein. Der Lizenzserver und alle Produktlizenzen sind vollständig abwärtskompatibel und verursachen keine Probleme in der Umgebung.

Ja. Auf einem Lizenzserver können Lizenzen für mehrere Editionen eines Citrix Produkts gespeichert sein. Die ausgecheckte Lizenz entspricht der Edition, die auf dem Produktserver konfiguriert ist. Ein Produktserver ist so konfiguriert, dass er eine Edition einer Lizenz verbraucht und diese Edition einer Lizenz auscheckt.

Beispiel:

ProduktserverA checkt Enterprise-Lizenzen aus.

ProduktserverB checkt Platinum-Lizenzen aus.

Lizenzserver1 hat Enterprise- und Platinum-Lizenzen.

- Benutzer, die von ProduktserverA eine Verbindung mit Lizenzserver1 herstellen, checken nur Enterprise-Lizenzen aus. Nachdem die Zahl der Enterprise-Lizenzen auf Lizenzserver1 überschritten wird, werden neue Anfragen von ProduktserverA-Benutzern abgelehnt, bis vorhandene Enterprise-Verbindungslizenzen freigegeben sind.
- Benutzer, die von ProduktserverB eine Verbindung mit Lizenzserver1 herstellen, checken nur Platinum-Lizenzen aus. Wenn die Zahl der Platinum-Lizenzen auf Lizenzserver1 überschritten wird, werden neue Anfragen von ProduktserverB-Benutzern abgelehnt, bis vorhandene Platinum-Verbindungslizenzen freigegeben sind.

## **Hinweis**

Das Auschecken von Lizenzen kann länger dauern, wenn viele Produktserver mit vielen Benutzern gleichzeitig denselben Lizenzserver kontaktieren. Ein Lizenzserver kann nur jeweils 10.000 eingehende TCP/IP-Anfragen akzeptieren. Wenn Sie planen, dass mehr als 10.000 Citrix Produktserver (XenApp, XenDeskto, Delivery Controller, Geräte) gleichzeitig eine Verbindung herstellen, empfiehltCitrix, dass Sie mehrere Lizenzserver verwenden.

Beispiele möglicher Bereitstellungen:

### Szenario 1: Zwei Farmen

- FarmA enthält Produktserver, die für die Enterprise Edition konfiguriert sind
- FarmB enthält Produktserver, die für die Platinum Edition konfiguriert sind
- Ein Lizenzserver (gemeinsame Nutzung)
- Benutzer1, Benutzer2, Benutzer3, Benutzer4…Benutzer5000 stellen nur eine Verbindung zu FarmA her
- Benutzer5001, Benutzer5002, Benutzer5003…Benutzer10000 stellen nur eine Verbindung zu FarmB her

#### Szenario 2: Eine Farm

- Die Farm hat zwei Gruppen von veröffentlichten Anwendungen
- Eine Gruppe der Anwendungen wird auf Produktservern ausgeführt, die für die Enterprise Edition konfiguriert sind
- Eine Gruppe der Anwendungen wird auf Produktservern ausgeführt, die für die Platinum Edition konfiguriert sind
- Ein Lizenzserver (gemeinsame Nutzung)
- Benutzer1, Benutzer2, Benutzer3, Benutzer4…Benutzer5000 stellen nur eine Verbindung zu Produktservern her, auf denen die erste Gruppe der Anwendungen ausgeführt wird
- Benutzer5001, Benutzer5002, Benutzer5003…Benutzer10000 stellen nur eine Verbindung zu Produktservern her, auf denen die zweite Gruppe der Anwendungen ausgeführt wird

Hinweis: Dieses Problem wurde in Build 22103 behoben. Es erscheint nur in früheren Builds des Lizenzservers.

In der License Administration Console und unter "Programme und Features" in Windows werden unterschiedliche Versionsnummern angezeigt. Zur Erleichterung der Identifizierung wird jedoch die gleiche Buildnummer angezeigt.

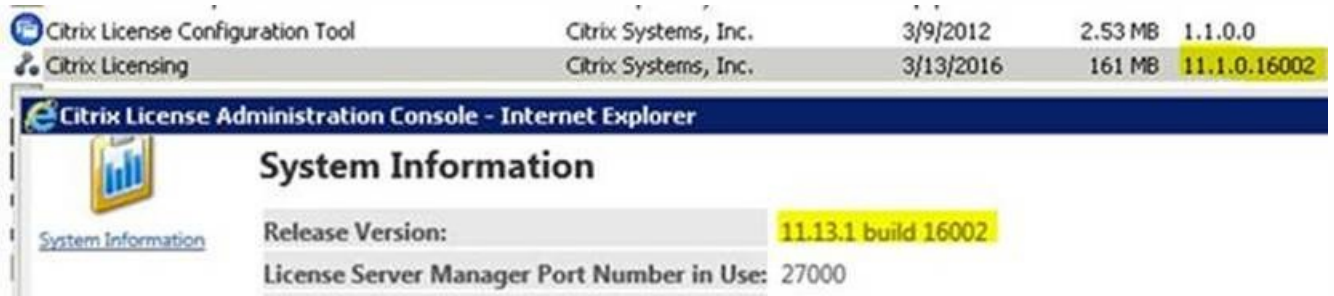

Citrix verwendet unterschiedliche Versionsverwaltungssysteme für die Lizenzierung:

- Bei der License Administration Console und dem Registrierungsschlüssel Version werden die Lizenzserverversion und eine interne Buildnummer verwendet (in der vorherigen Abbildung 11.13.1 build 16002).
- Intern und für MSI wird die Lizenzierungs-SDK-Version plus Citrix Buildnummer verwendet (in der vorherigen Abbildung 11.1.0.1 build 16002).

Zur Vermeidung von Irrtümern wird empfohlen, beim Ermitteln der richtigen Versionsnummer Citrix Licensing Manager, die License Administration Console oder die Registrierung zu verwenden. Citrix Licensing Manager zeigt die Lizenzserverversion in der oberen Leiste des Bildschirms an.

Weitere Informationen finden Sie unter "Verwenden des aktuellen Lizenzservers" im Artikel Erste [Schritte](http://docs.citrix.com/de-de/licensing/11-14/getting-started.html).